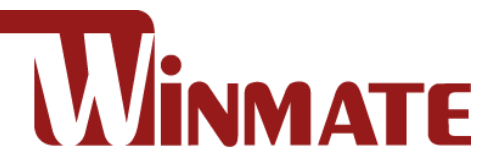

# IP65 Stainless Resistive 15"/ 17"/ 19"/ 21.5"/ 23.8" Panel PC

5th Gen. Intel® Core™ i5-7200U Kaby Lake 2.5 GHz (turbo to 3.1 GHz)

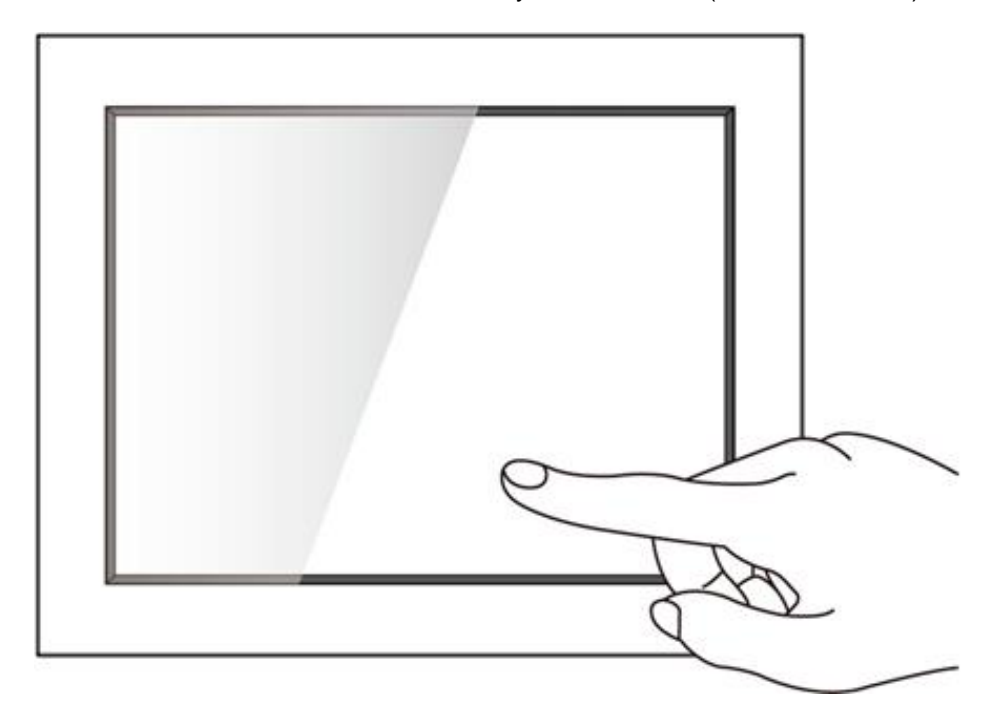

**Model No.**R15IK3S-65C3 R17IK3S-65M1 R19IK3S-65M1 W22IK3S-65A3 W24IK3S-65A2

# User Manual

Version 1.0 Document Part No. 91521110109C

Please read the instructions before operating the device and retain them for future reference.

# **Contents**

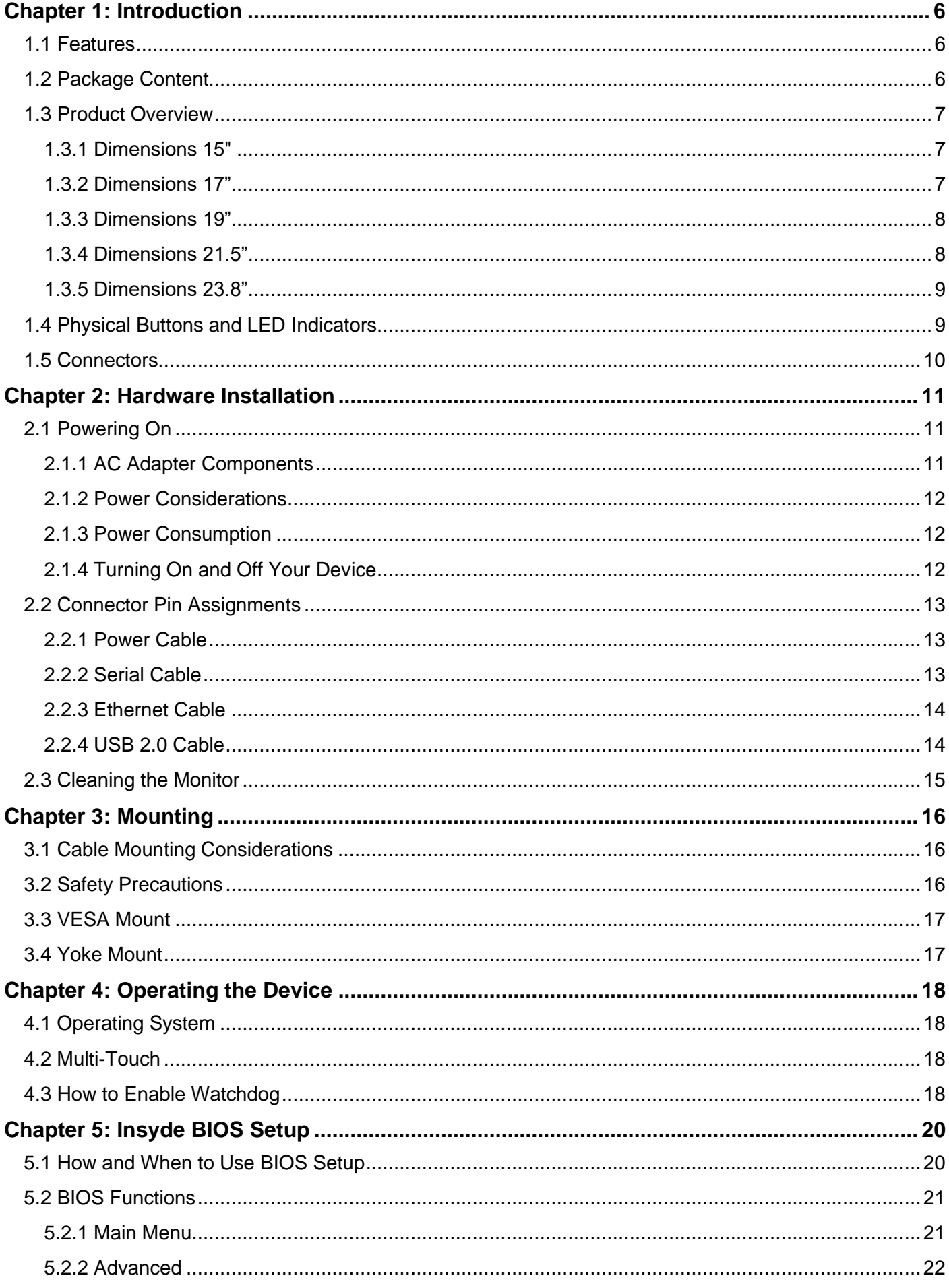

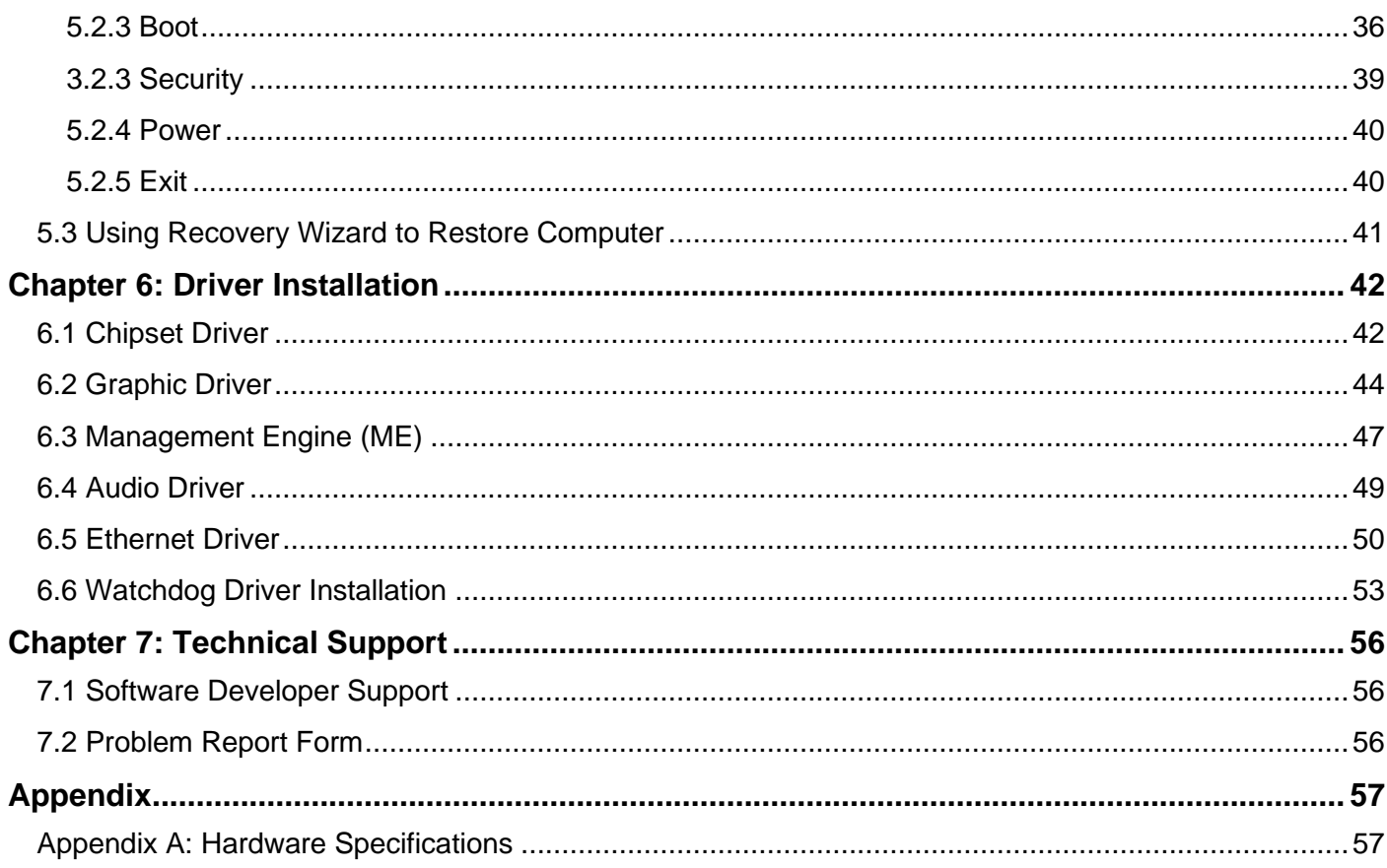

#### FCC Statement

This device complies with part 15 FCC rules.

Operation is subject to the following two conditions:

- This device may not cause harmful interference.
- ⚫ This device must accept any interference received including interference that may cause undesired operation.

This equipment has been tested and found to comply with the limits for a class "B" digital device, pursuant to part 15 of the FCC rules. These limits are designed to provide reasonable protection against harmful interference when the equipment is operated in a commercial environment. This equipment generates, uses, and can radiate radio frequency energy and, if not installed and used in accordance with the instruction manual, may cause harmful interference to radio communications. Operation of this equipment in a residential area is likely to cause harmful interference in which case the user will be required to correct the interference at him own expense.

# European Union

CE

#### **Electromagnetic Compatibility Directive (2014/30/EU)**

- EN55024: 2010/ A1: 2015
	- o IEC61000-4-2: 2009
		- o IEC61000-4-3: 2006+A1: 2007+A2: 2010
		- o IEC61000-4-4: 2012
		- o IEC61000-4-5: 2014
		- o IEC61000-4-6: 2014
		- o IEC61000-4-8: 2010
		- o IEC61000-4-11: 2004
- EN55032: 2012/AC:2013
- EN61000-3-2:2014
- EN61000-3-3:2013

#### **Low Voltage Directive (2014/35/EU)**

• EN 60950-1:2006/A11:2009/A1:2010/A12:2011/ A2:2013

This equipment is in conformity with the requirement of the following EU legislations and harmonized standards. Product also complies with the Council directions.

#### Copyright Notice

No part of this document may be reproduced, copied, translated, or transmitted in any form or by any means, electronic or mechanical, for any purpose, without the prior written permission of the original manufacturer.

#### Trademark Acknowledgement

Brand and product names are trademarks or registered trademarks of their respective owners.

#### **Disclaimer**

Winmate Inc. reserve the right to make changes, without notice, to any product, including circuits and/or software described or contained in this manual in order to improve design and/or performance. We assume no responsibility or liability for the use of the described product(s) conveys no license or title under any patent, copyright, or masks work rights to these products, and make no representations or warranties that these products are free from patent, copyright, or mask work right infringement, unless otherwise specified. Applications that are described in this manual are for illustration purposes only. We make no representation or guarantee that such application will be suitable for the specified use without further testing or modification.

#### Warranty

Winmate Inc. warranty guarantees that each of its products will be free from material and workmanship defects for a period of one year from the invoice date. If the customer discovers a defect, we will, at his/her option, repair or replace the defective product at no charge to the customer, provide it is returned during the warranty period of one year, with transportation charges prepaid. The returned product must be properly packaged in its original packaging to obtain warranty service. If the serial number and the product shipping data differ by over 30 days, the inwarranty service will be made according to the shipping date. In the serial numbers the third and fourth two digits give the year of manufacture, and the fifth digit means the month (e. g., with A for October, B for November and C for December).

For example, the serial number 1W20Axxxxxxxx means October of year 2020.

#### Customer Service

We provide a service guide for any problem by the following steps: First, visit the website of our distributor to find the update information about the product. Second, contact with your distributor, sales representative, or our customer service center for technical support if you need additional assistance.

You may need the following information ready before you call:

- Product serial number
- Software (OS, version, application software, etc.)
- Description of complete problem
- The exact wording of any error messages

In addition, free technical support is available from our engineers every business day. We are always ready to give advice on application requirements or specific information on the installation and operation of any of our products.

#### Advisory Conventions

Four types of advisories are used throughout the user manual to provide helpful information or to alert you to the potential for hardware damage or personal injury. These are Notes, Important, Cautions, and Warnings. The following is an example of each type of advisory.

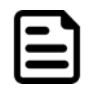

#### Note:

A note is used to emphasize helpful information

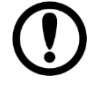

#### Important:

An important note indicates information that is important for you to know.

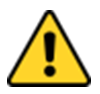

**Caution** A Caution alert indicates potential damage to hardware and explains how to avoid the potential problem.

Attention Une alerte d'attention indique un dommage possible à l'équipement et explique comment éviter le problème potentiel.

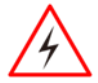

**Warning!** An Electrical Shock Warning indicates the potential harm from electrical hazards and how to avoid the potential problem.

**Avertissement!** Un Avertissement de Choc Électrique indique le potentiel de chocs sur des emplacements électriques et comment éviter ces problèmes.

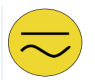

**Earth Ground !**The Protective Conductor Terminal (Earth Ground) symbol indicates the potential risk of serious electrical shock due to improper grounding.

Mise à le terre ! Le symbole de Mise à Terre indique le risqué potential de choc électrique grave à la terre incorrecte.

#### Safety Information

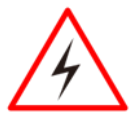

**Warning!** Always completely disconnect the power cord from your chassis whenever you work with the hardware. Do not make connections while the power is on. Sensitive electronic components can be damaged by sudden power surges. Only experienced electronics personnel should open the PC chassis.

Avertissement! Toujours débrancher le cordon d'alimentation du chassis lorsque vous travaillez sur celui-ci. Ne pas brancher de connections lorsque l'alimentation est présente. Des composantes électroniques sensibles peuvent être endommagées par des sauts d'alimentation. Seulement du personnel expérimenté devrait ouvrir ces chassis.

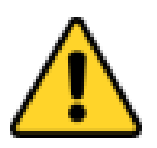

**Caution** Always ground yourself to remove any static charge before touching the CPU card. Modern electronic devices are very sensitive to static electric charges. As a safety precaution, use a grounding wrist strap at all times. Place all electronic components in a static-dissipative surface or static-shielded bag when they are not in the chassis.

Attention Toujours verifier votre mise à la terre afin d'éliminer toute charge statique avant de toucher la carte CPU. Les équipements électroniques moderns sont très sensibles aux décharges d'électricité statique. Toujours utiliser un bracelet de mise à la terre comme précaution. Placer toutes les composantes électroniques sur une surface conçue pour dissiper les charge, ou dans un sac anti-statique lorsqu'elles ne sont pas dans le chassis.

# <span id="page-6-0"></span>Chapter 1: Introduction

Winmate stainless steel panel PCs and display are designed for applications with high hygienic requirements. IP65 series is completely waterproof with IP65 level of protection for food, beverage industry, including food processing operations and packaging, chemical manufacturing and other industrial applications.

# <span id="page-6-1"></span>1.1 Features

The IP65 Stainless Resistive Panel PC features:

- Intel® Core™ i5-7200U Kaby Lake 2.5 GHz (turbo to 3.1 GHz)
- SUS316 stainless steel for food and chemical industries
- 5 Wire resistive touch, anti-reflective protection glass (Optional)
- Full IP65 waterproof enclosure, good corrosion resistance
- Various mounting solutions, Yoke mount and VESA mount
- Plenty of I/O s including USB 2.0, RS-232 serial port and RJ45-10/100/1000 LAN ports
- Waterproof ports with adapter cables for external connectivity
- Supports VESA mount

# <span id="page-6-2"></span>1.2 Package Content

Carefully remove the box and unpack your device. Please check if all the items listed below are inside your package. If any of these items are missing or damaged contact us immediately.

Standard shipment list:

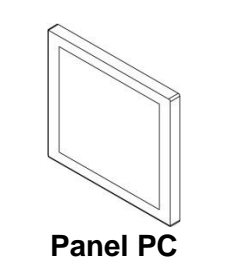

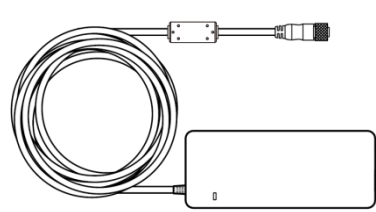

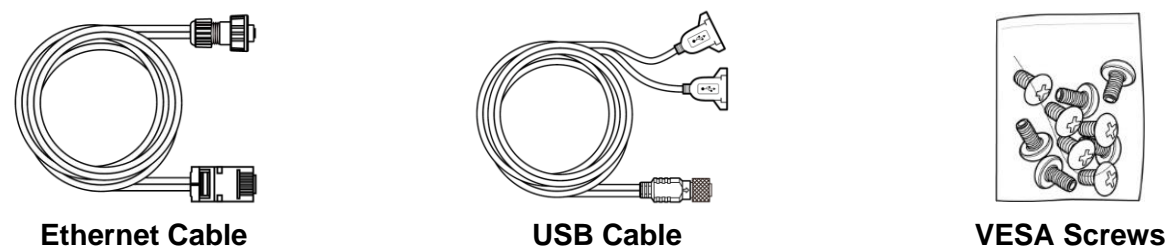

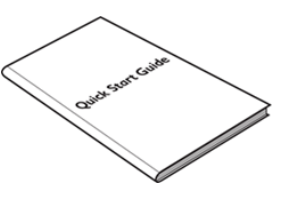

**Panel PC Quick Start Guide (Hardcopy) Driver CD & User Manual**

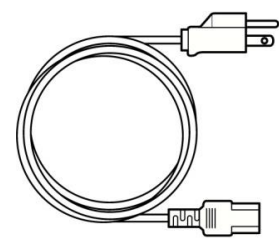

AC Adapter **Power Cable**\* **Serial Cable** 

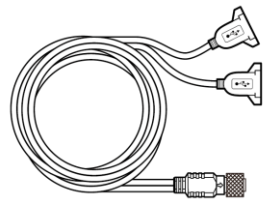

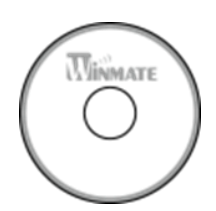

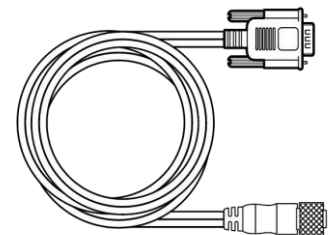

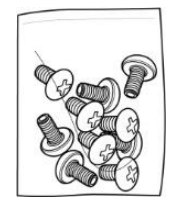

# <span id="page-7-0"></span>1.3 Product Overview

This section contains mechanical drawing of the Panel PC. Notice that this is a simplified drawing and some components are not marked in detail.

### <span id="page-7-1"></span>**1.3.1 Dimensions 15"**

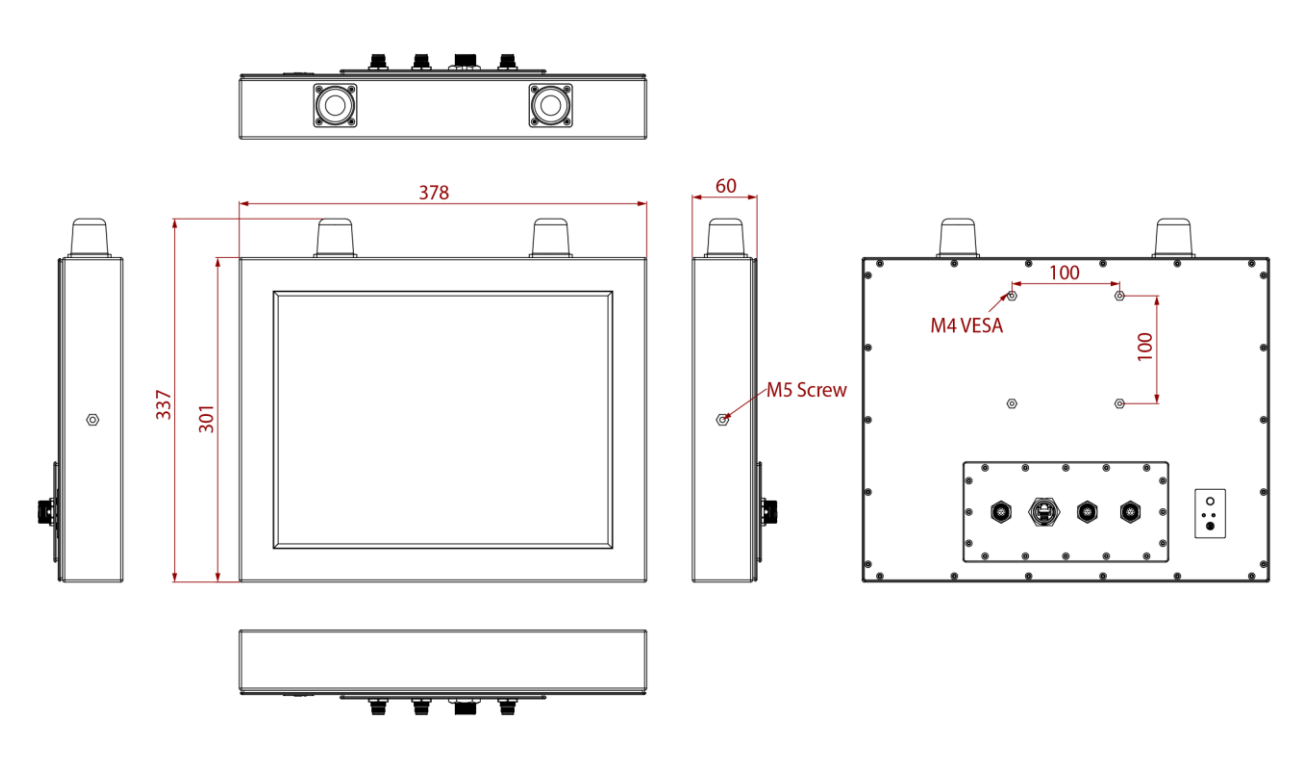

# <span id="page-7-2"></span>**1.3.2 Dimensions 17"**

*Unit: mm*

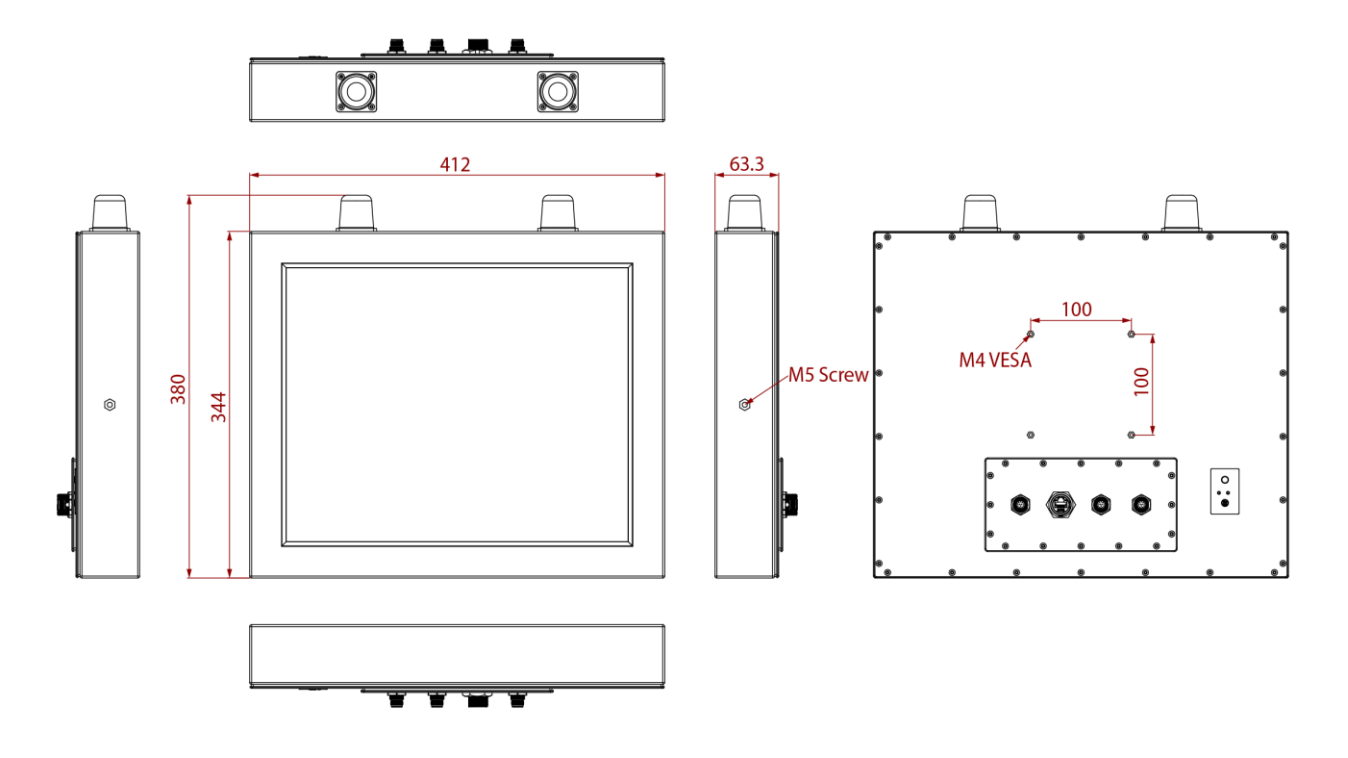

*Unit: mm*

# <span id="page-8-0"></span>**1.3.3 Dimensions 19"**

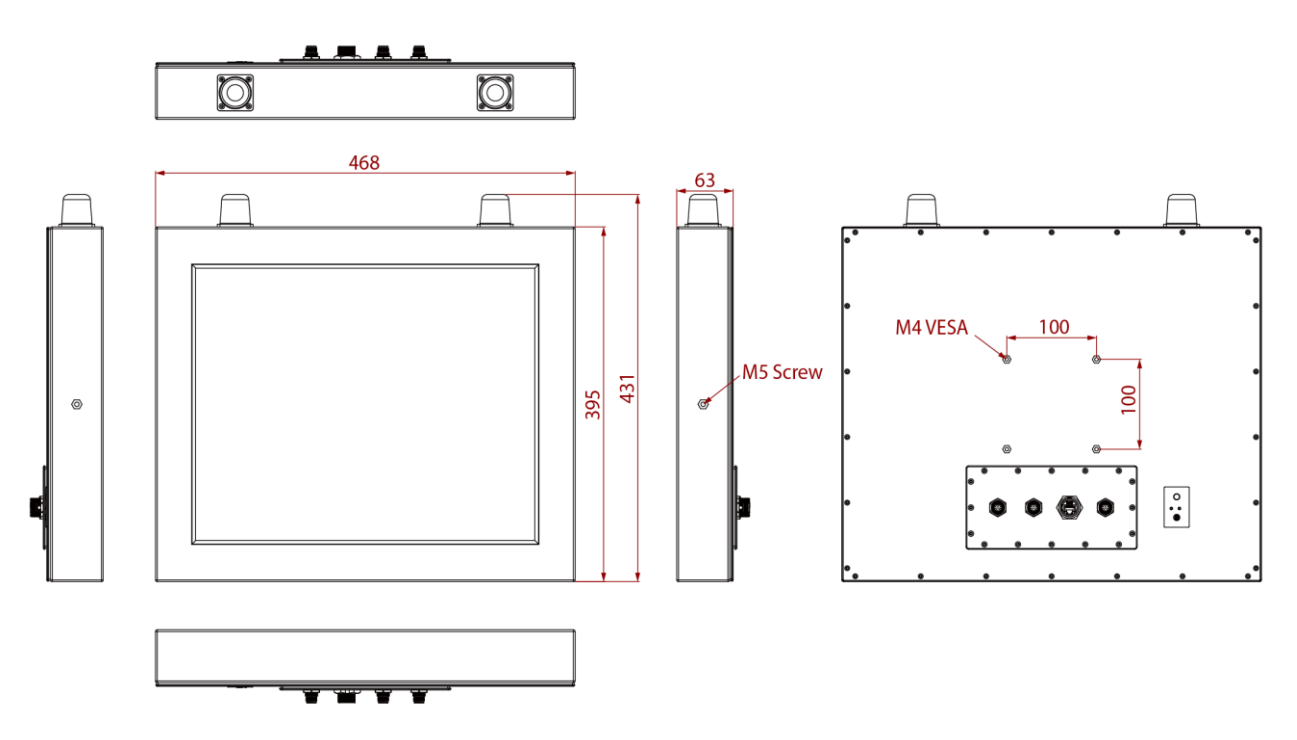

# <span id="page-8-1"></span>**1.3.4 Dimensions 21.5"**

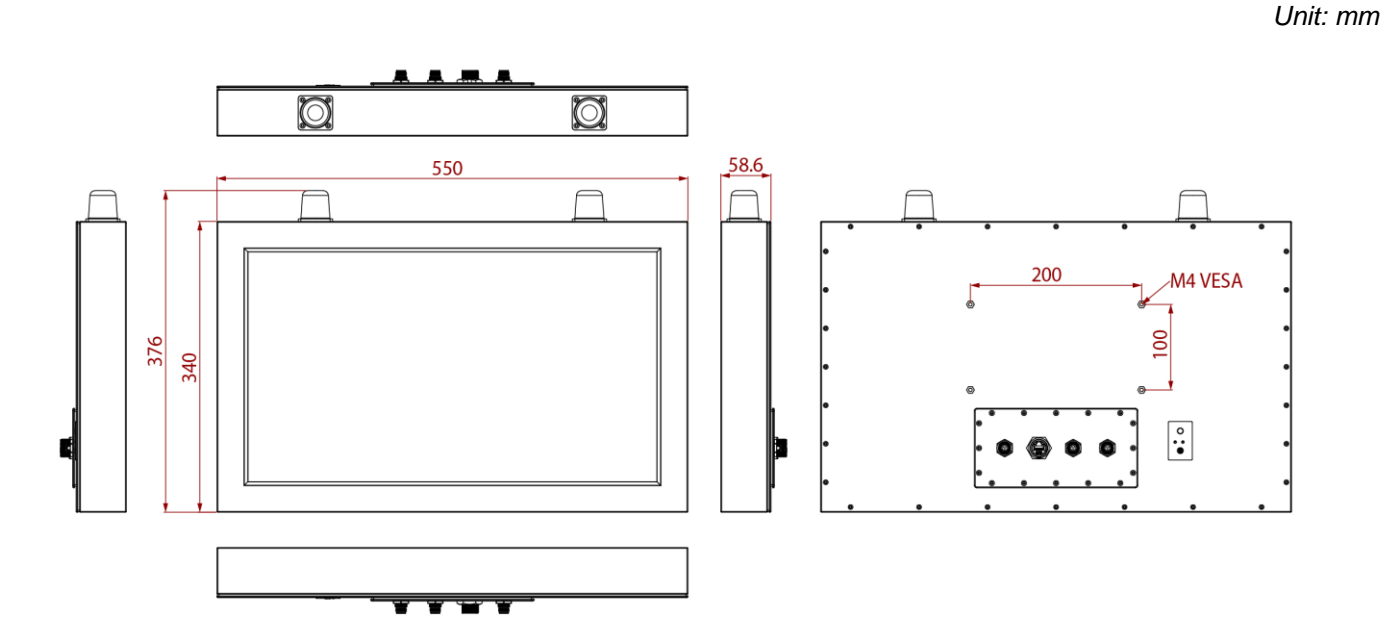

*Unit: mm*

# <span id="page-9-0"></span>**1.3.5 Dimensions 23.8"**

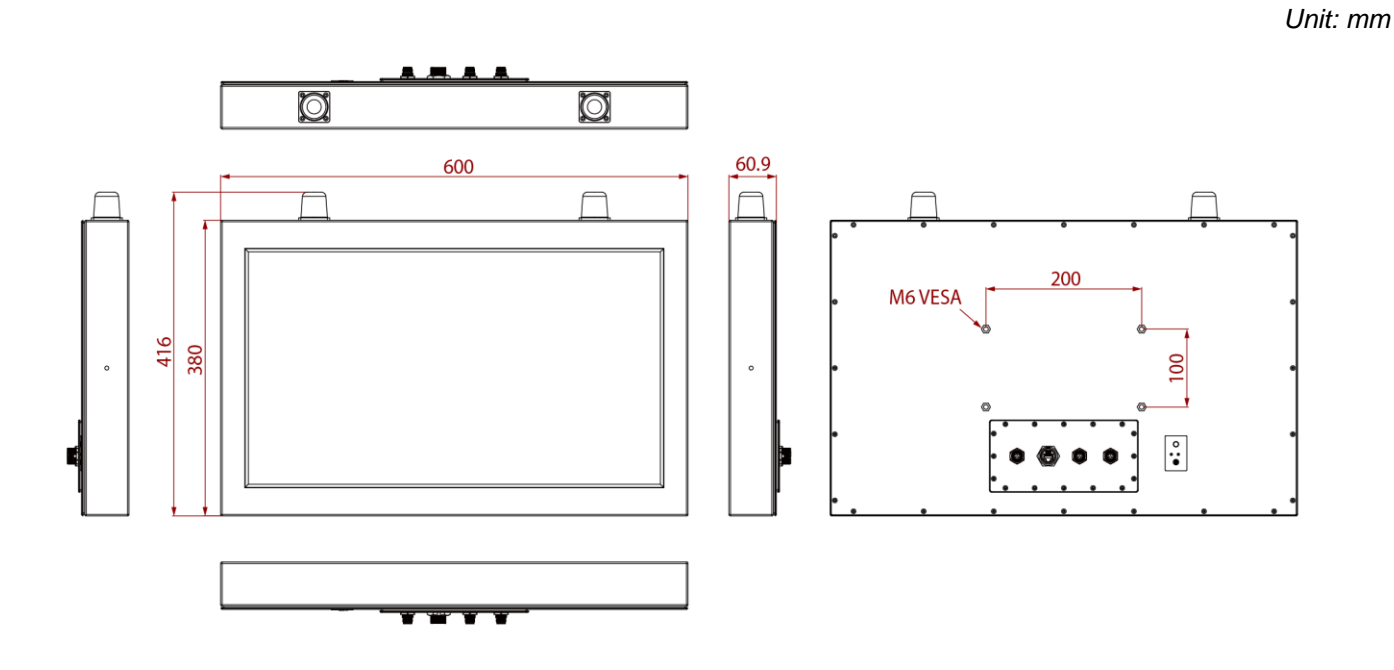

# <span id="page-9-1"></span>1.4 Physical Buttons and LED Indicators

Physical buttons and LED indicators located on the rear side of the Panel PC.

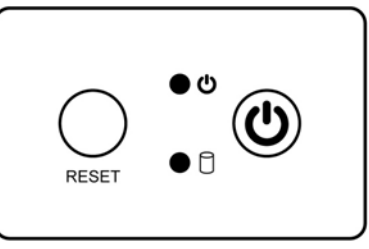

#### **Physical Buttons**

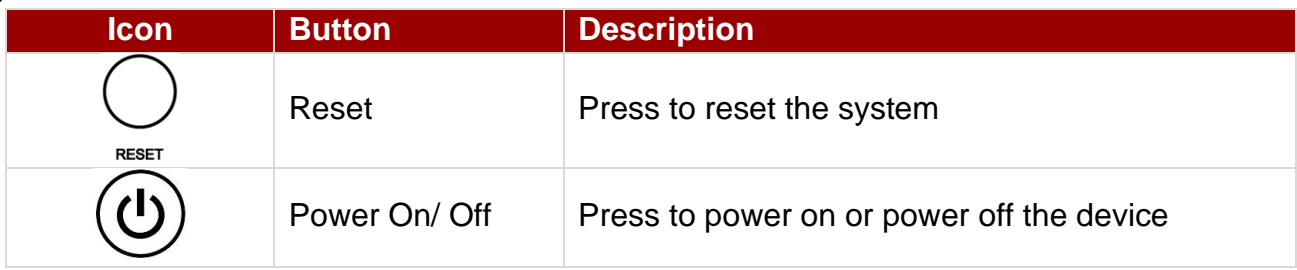

#### **LED Indicators**

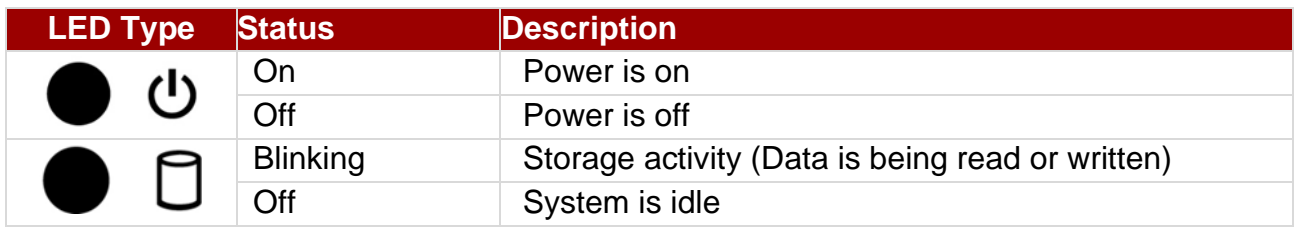

# <span id="page-10-0"></span>1.5 Connectors

IP65 Stainless Resistive Panel PC has waterproof connectors with protection caps.

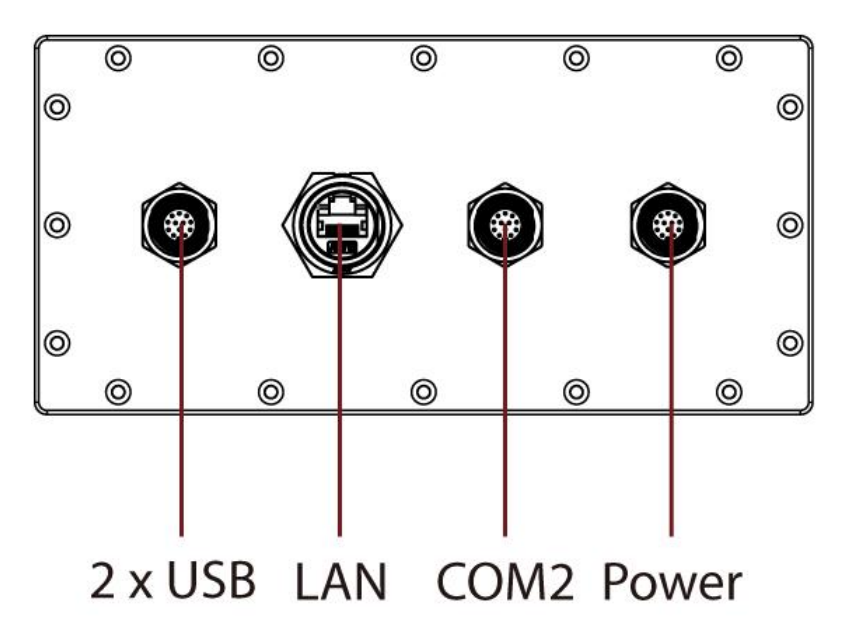

# <span id="page-11-0"></span>Chapter 2: Hardware Installation

# <span id="page-11-1"></span>2.1 Powering On

### <span id="page-11-2"></span>**2.1.1 AC Adapter Components**

AC Adapter supplied with the power cord.

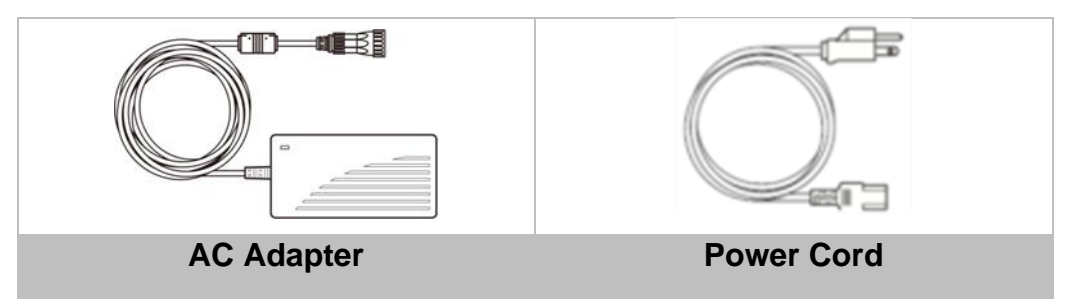

AC Adapter specifications vary by panel size.

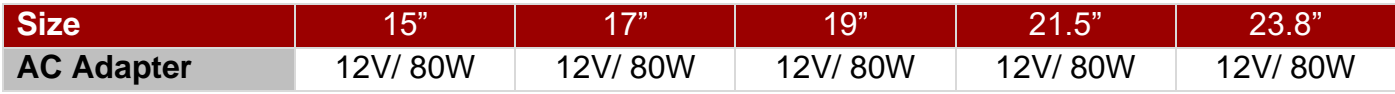

#### **Safety Precautions:**

- Do not use the adapter in a high moisture environment
- Never touch the adapter with wet hands or foot
- Allow adequate ventilation around adapter while using
- Do not cover the adapter with paper or other objects that will reduce cooling
- Do not use the adapter while it is inside a carrying case
- Do not use the adapter if the cord is damaged
- There are NO serviceable parts inside
- Replace the unit if it is damaged or exposed to excess moisture

#### **While using the AC Adapter always:**

- Plug-in the power cord to easy accessible AC outlet
- Plug-in the AC adapter to a grounded outlet

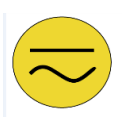

#### Alternating Current Mise à le terre !

This product must be grounded. Use only a grounded AC outlet. Install the additional PE ground wire if the local installation regulations require it.

*\*If you do not use a grounded outlet while using the device, you may notice an electrical tingling sensation when the palms of your hands touch the device.*

Ce produit doit être mis à la terre. Utiliser seulement un cordon d'alimentation avec mise à la terre. Si les règlements locaux le requiert, installer des câbles de mise à la terre supplémentaires.

*\*Si vous n'utiliser pas une prise d'alimentation avec mise à la terre, vous pourriez remarquer une sensation de picotement électrique quand la paume de vos mains touche à l'appareil.*

#### <span id="page-12-0"></span>**2.1.2 Power Considerations**

The Panel PC operates on external DC power. Use the AC adapter included in the package.

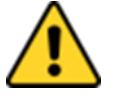

#### Caution/Attention

Use only the AC adapter included in your package. Using other AC adapters may damage the device.

Utiliser seulement le convertisseur AC inclu avec votre appareil. Utiliser d'autres convertisseurs pourraient endommager l'appareil.

#### <span id="page-12-1"></span>**2.1.3 Power Consumption**

The table below shows power consumption and AC adapter for the Flat Stainless P-CAP Panel PC.

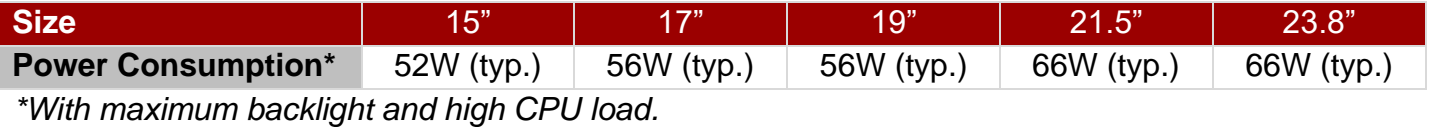

#### <span id="page-12-2"></span>**2.1.4 Turning On and Off Your Device**

#### **To turn on your device:**

- 1. Connect the AC adapter to the DC-in jack connector located on the back side of the Panel PC.
- 2. Connect the power cord to AC adapter.
- 3. Plug the power cord to the AC outlet and the device will turn on automatically.

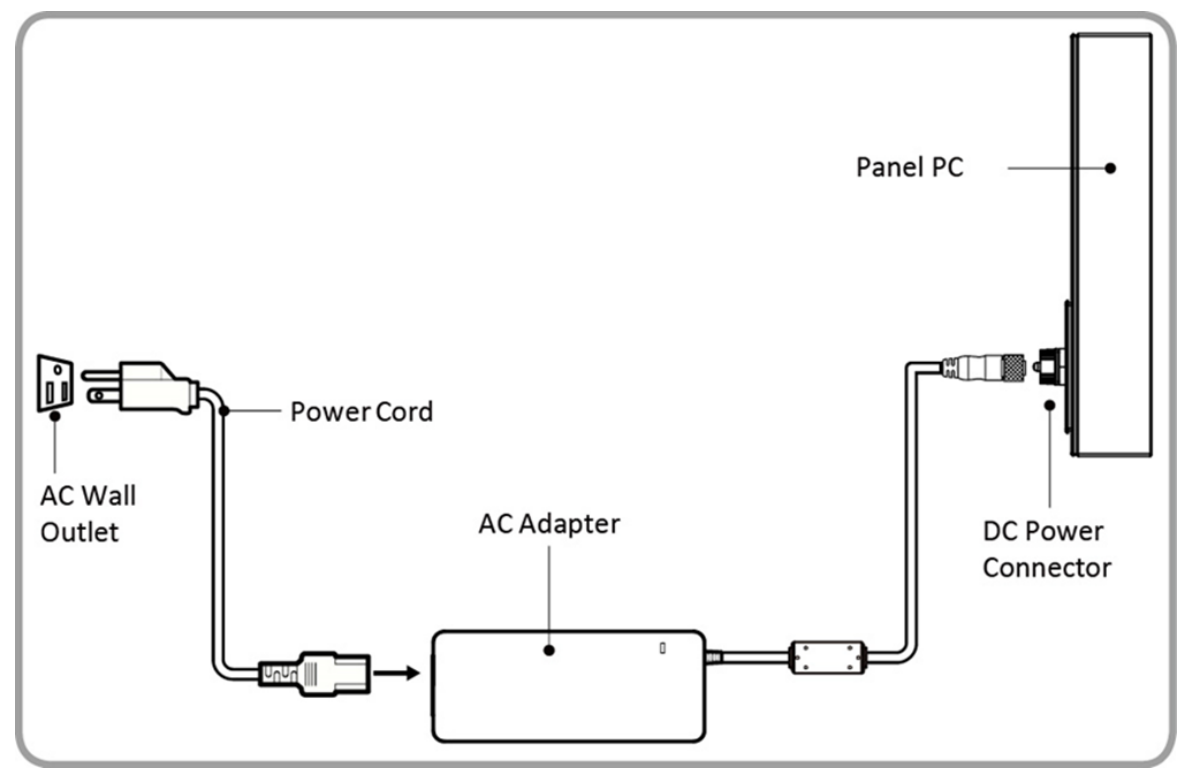

**To turn off your device:**

To shut down your device, do the following: Tap Start ( $\Box$ ) > Shut down.

Wait for your Panel PC to completely turn off before disconnecting the power cord (if necessary).

### <span id="page-13-0"></span>2.2 Connector Pin Assignments

This Panel PC is equipped with four waterproof I/O connectors. Use only the cables that are included in the package. The pin assignments of the cables are as follows.

#### <span id="page-13-1"></span>**2.2.1 Power Cable**

The IP65 Stainless Resistive Panel PC has one waterproof I/O power input connector. Use power cable to connect Panel PC to the source of power. IP65 Stainless Resistive Panel PC support 12V DC power input.

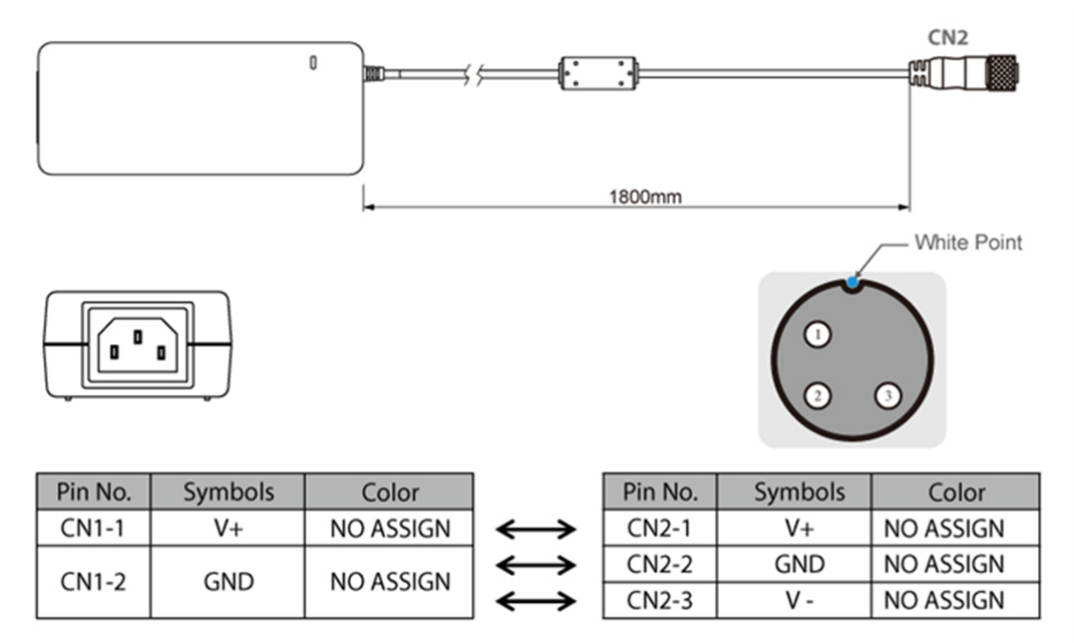

# <span id="page-13-2"></span>**2.2.2 Serial Cable**

The IP65 Stainless Resistive Panel PC has one waterproof serial port connector. Use serial cable to connect serial interfaces.

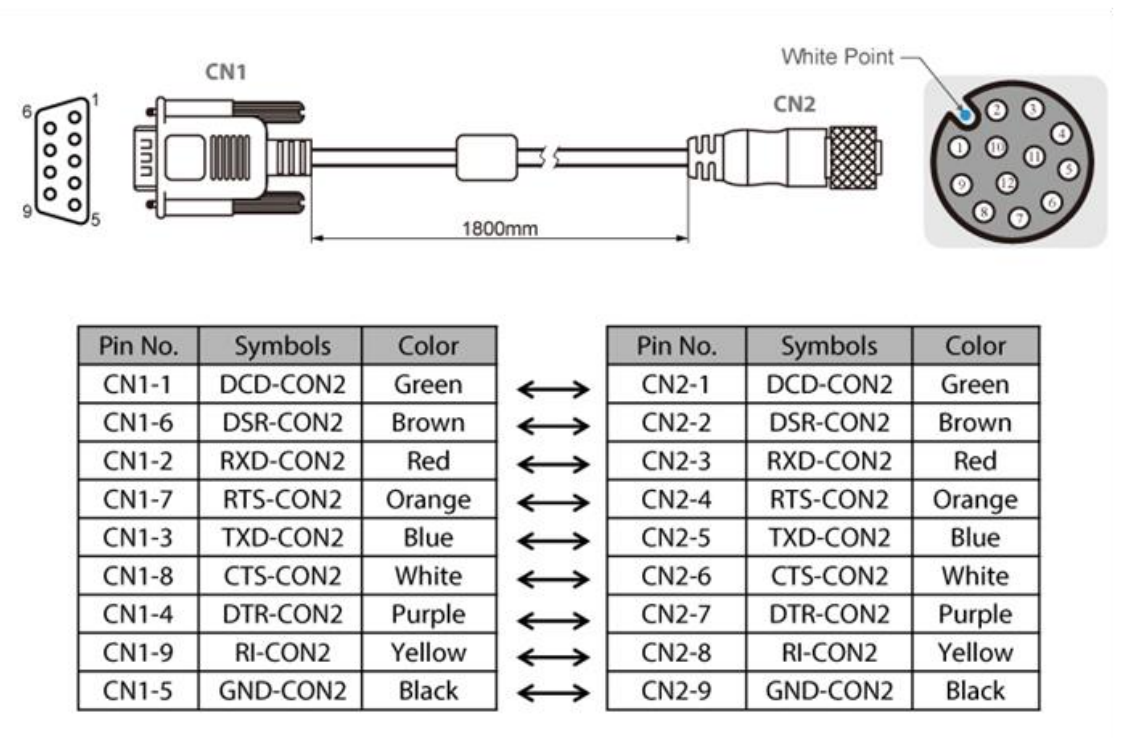

### <span id="page-14-0"></span>**2.2.3 Ethernet Cable**

The IP65 Stainless Resistive Panel PC has one waterproof Ethernet connector. Use Ethernet cable to connect the Panel PC to the Internet.

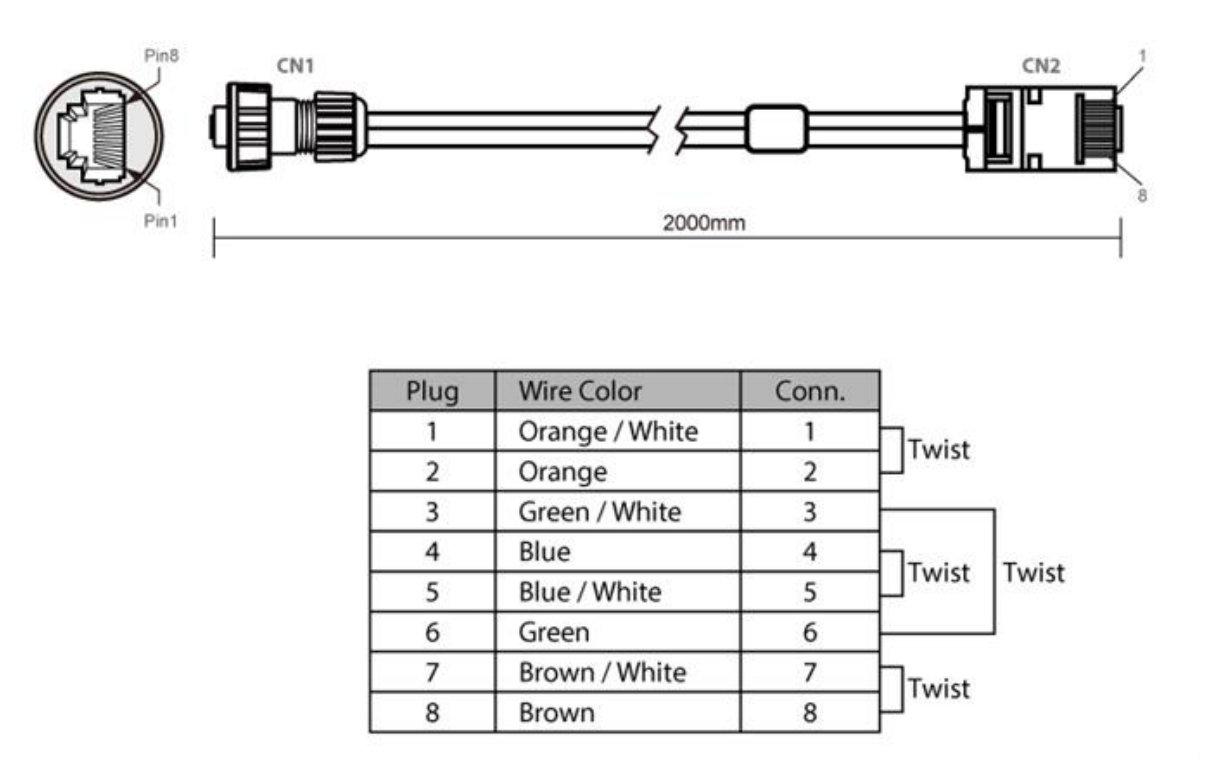

#### <span id="page-14-1"></span>**2.2.4 USB 2.0 Cable**

The IP65 Stainless Resistive Panel PC has one waterproof USB 2.0 connector. Use USB 2.0 cable to connect external devices such as mouse or keyboard to the Panel PC.

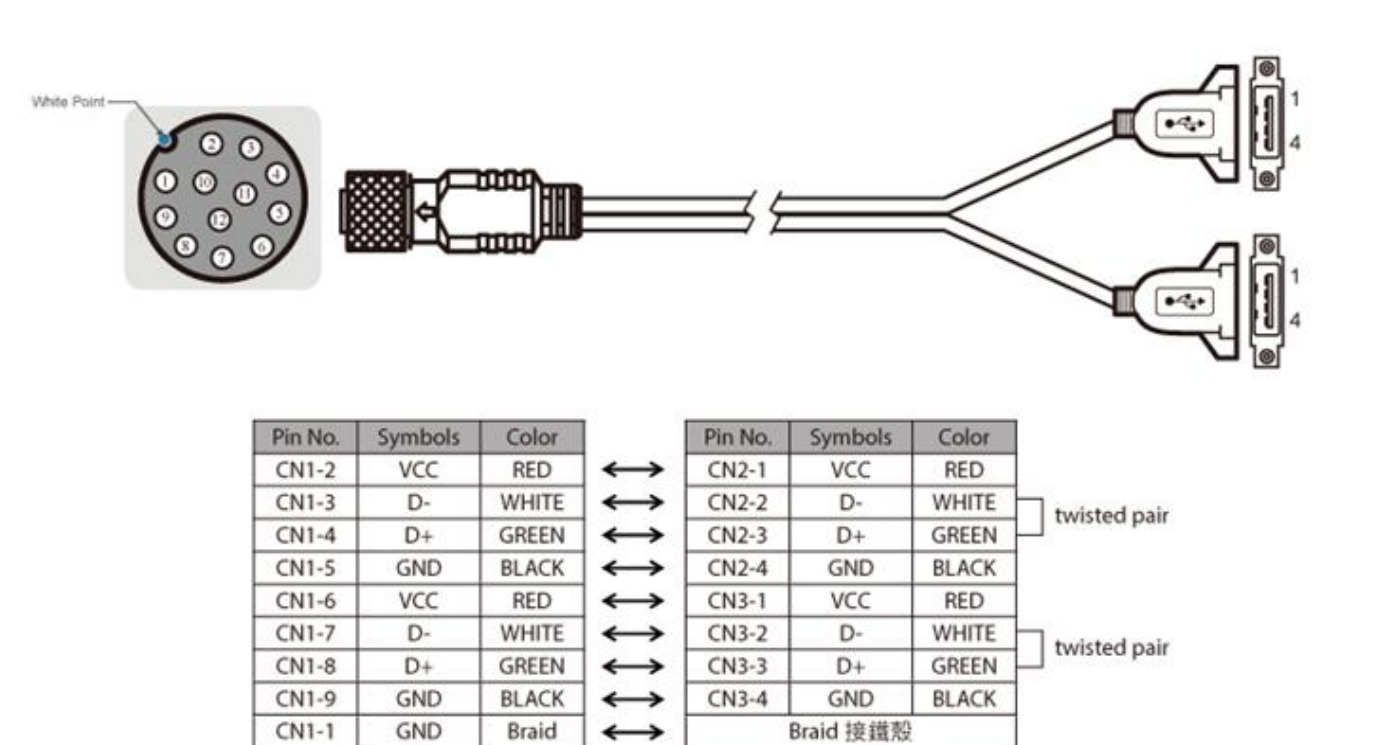

# <span id="page-15-0"></span>2.3 Cleaning the Monitor

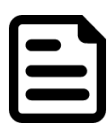

#### Note:

The IP69K Stainless Panel PCs withstand regular intense cleaning and could hold up against steam and high-pressure water. The devices are able to sustain water temperatures up to 80°C and a water jet operating at 99.97 bar.

#### **Before cleaning:**

- Make sure the device is turned off.
- Disconnect the power cable from any AC outlet.

#### **When cleaning:**

- Use water up to 80°C to clean the housing.
- Wipe the screen with a clean, soft, lint-free cloth. This removes dust and other particles.
- The display area is highly prone to scratching. Do not use ketene type material (ex. Acetone), Ethyl alcohol, toluene, ethyl acid or Methyl chloride to clear the panel. It may permanently damage the panel and void the warranty.
- If it is still not clean enough, apply a small amount of non-ammonia, non-alcohol based glass cleaner onto a clean, soft, lint-free cloth, and wipe the screen.
- Don not use oil directly on the display screen. If droplets are allowed to drop on the screen, permanent staining or discoloration may occur.

# <span id="page-16-0"></span>Chapter 3: Mounting

### <span id="page-16-1"></span>3.1 Cable Mounting Considerations

For a nice look and safe installation, make sure cables are neatly hidden behind the device. Refer to Chapter 2 for the cable installation instruction.

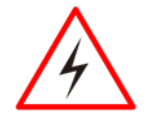

#### Warning!/ Avertissement!

Observe all local installation requirements for connection cable type and protection level.

Suivre tous les règlements locaux d'installations, de câblage et niveaux de protection.

#### Warning!/ Avertissement!

Turn off the device and disconnect other peripherals before installation.

Éteindre l'appareil et débrancher tous les périphériques avant l'installation.

# Alternating Current Mise à le terre !

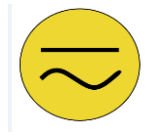

To prevent electrical shock, the Safety Ground location on the rear must be bonded to the local earth ground through a minimum 12 AWG wire as short as possible

Pour éviter les chocs électriques, l'emplacement de la prise terre à l'arrière doit être lié à terre locale, à travers un 12 AWG minimum et aussi court que possible.

# <span id="page-16-2"></span>3.2 Safety Precautions

Observe the following common safety precautions before installing any electronic device:

- Use separate, non-intersecting paths to route power and networking wires. If power wiring and device wiring paths must be crossed make sure the wires are perpendicular at the intersection point.
- Keep the wires separated according to the interface. Wires that share similar electrical characteristics must be bundled together.
- Do not bundle input wiring with output wiring. Keep them separate.
- When necessary, it is strongly advised that you label wiring to all devices in the system.

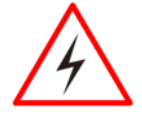

#### Warning!/ Avertissement!

Follow mounting instructions and use recommended mounting hardware to avoid the risk of injury.

Suivez les instructions de montage et d'utilisation recommandé le matériel de montage pour éviter le risque de blessure.

### <span id="page-17-0"></span>3.3 VESA Mount

The Panel PC has VESA mount holes on the rear side. Follow instructions below to mount the unit with VESA Mount bracket (not supplied by Winmate).

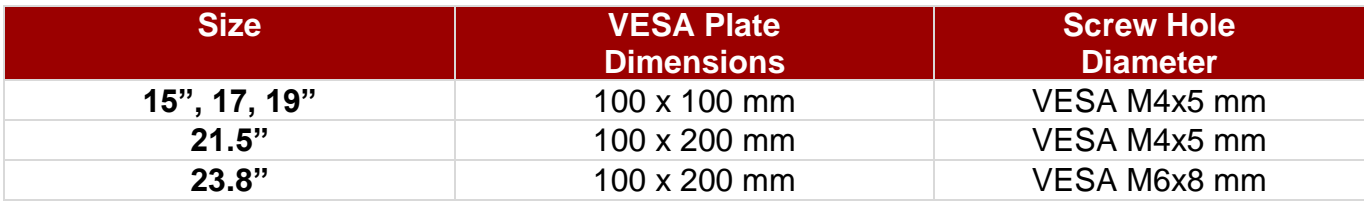

#### **Mounting Instruction:**

- 1. Screw VESA bracket to the fixture (ex. swing arm) with four VESA screws.
- 2. Place the device on VESA bracket.

# <span id="page-17-1"></span>3.4 Yoke Mount

Yoke Mount solution allows installing the Panel PC with the bracket (not supplied by Winmate).

#### **Mounting instruction:**

- 1. Place the Panel PC on the bracket stand, aiming screw holes for each other.
- 2. Secure screws to fix the device upon the bracket stand.
- 3. Firmly secure the locking handle to the Panel PC.

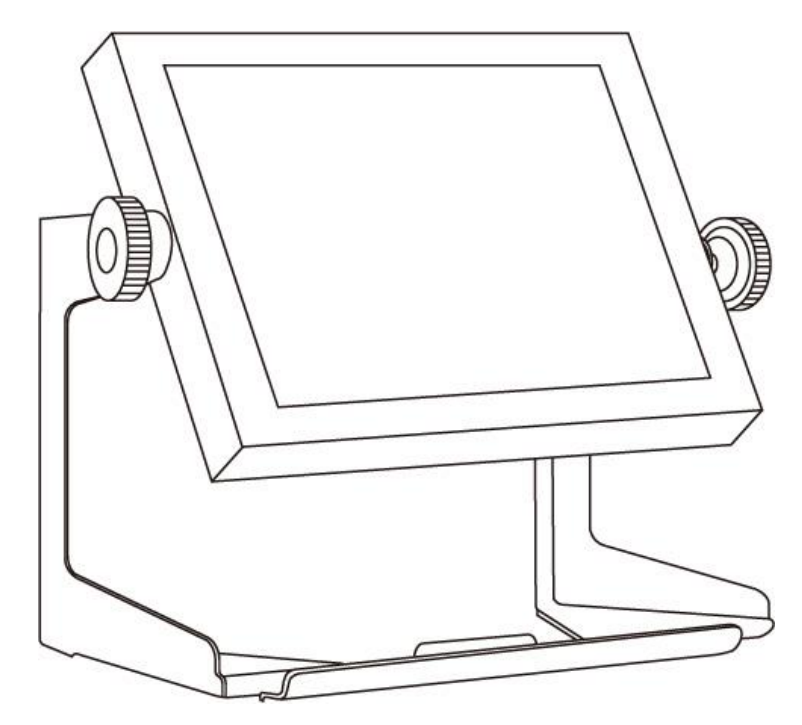

# <span id="page-18-0"></span>Chapter 4: Operating the Device

# <span id="page-18-1"></span>4.1 Operating System

The Panel PCs supports Windows 10 IoT Enterprise operating system.

# <span id="page-18-2"></span>4.2 Multi-Touch

The touchpad supports the core gestures for Windows.

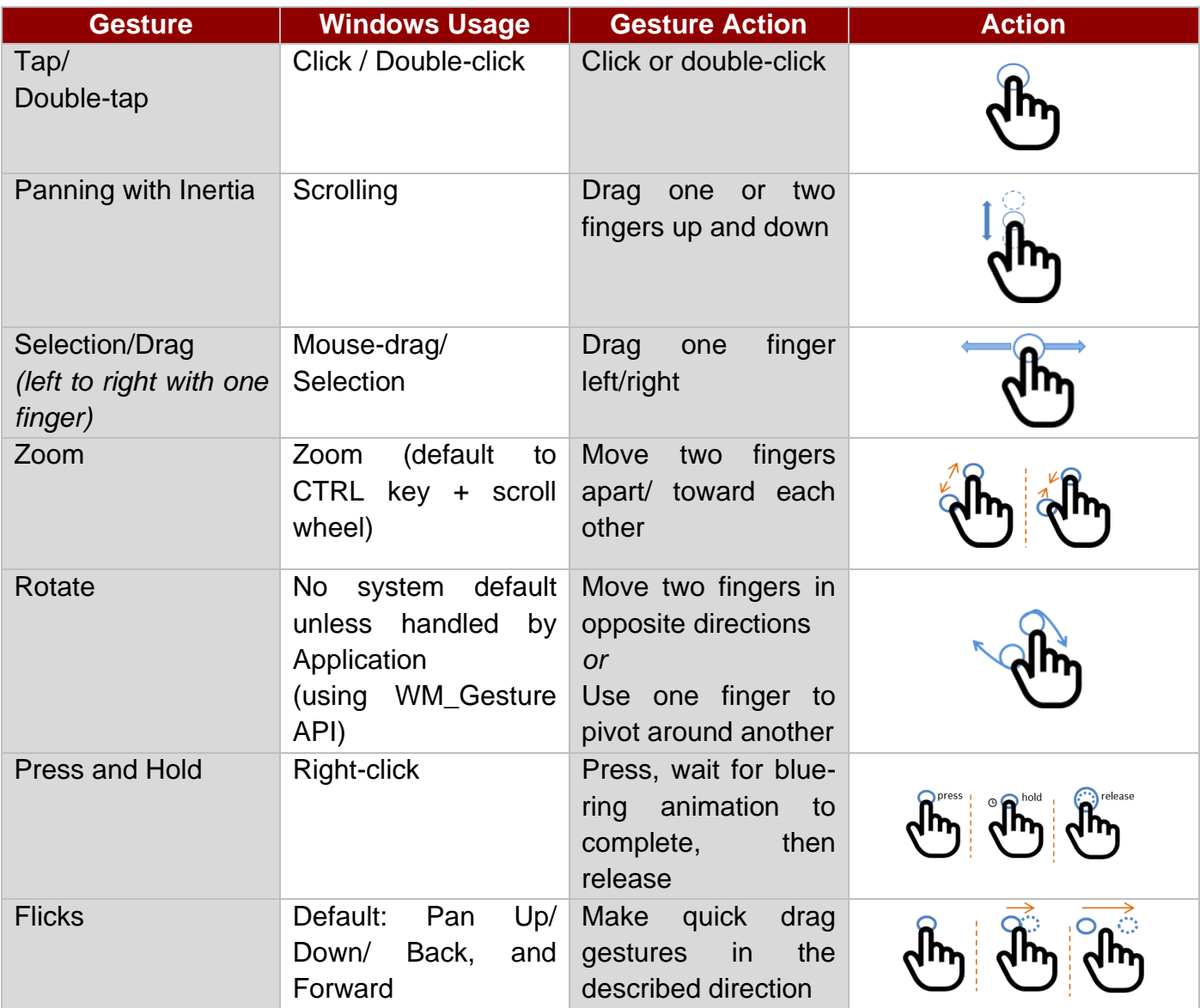

*\*Reference from Microsoft®*

# <span id="page-18-3"></span>4.3 How to Enable Watchdog

To enable Watchdog, you need to download Winmate Watchdog utility. Find more information on Watchdog in "Watchdog Guide" that you can download from Winmate Download Center or File Share. Refer to the User Manual for more details.

To enable watchdog in Watchdog AP follow the instructions below:

- 1. On the right bottom side of the desktop screen, click **the triangle button** to show hidden icons.
- 2. Click  $W$  icon to open Watchdog utility.

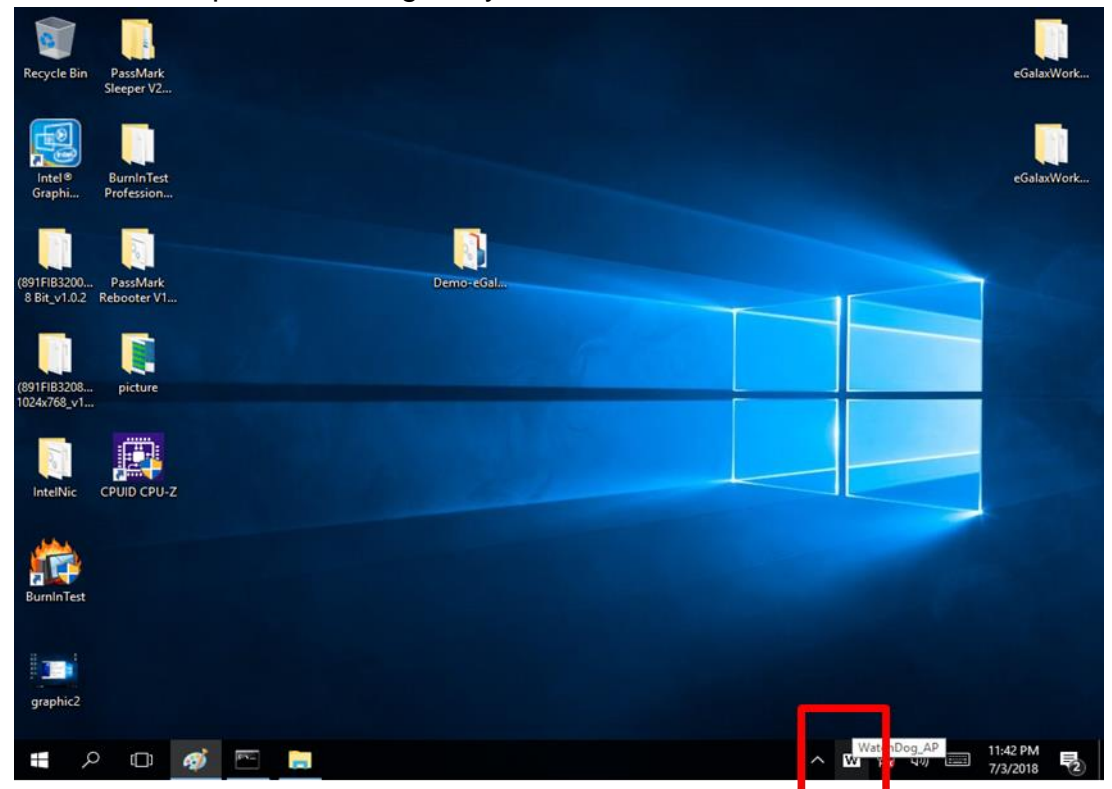

3. In Watchdog utility window set countdown time and periodically feed time, or disable watchdog.

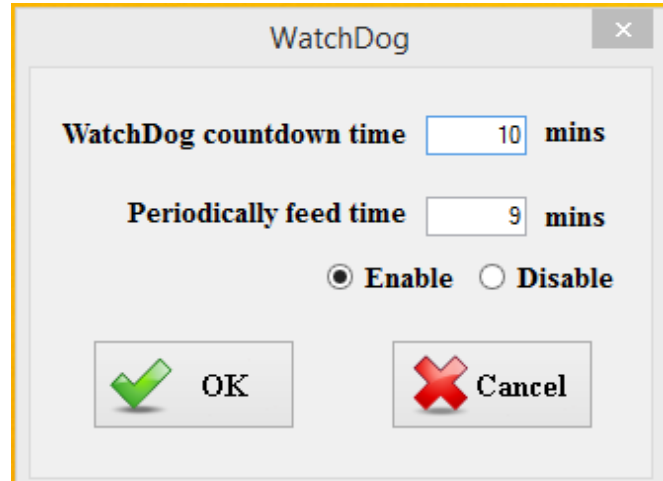

#### Example:

Every 10 min watchdog will monitor the system, in case any error occurs the system will restart automatically when the countdown time reaches 0.

Every 9 min watchdog timer will be reset to 10 min.

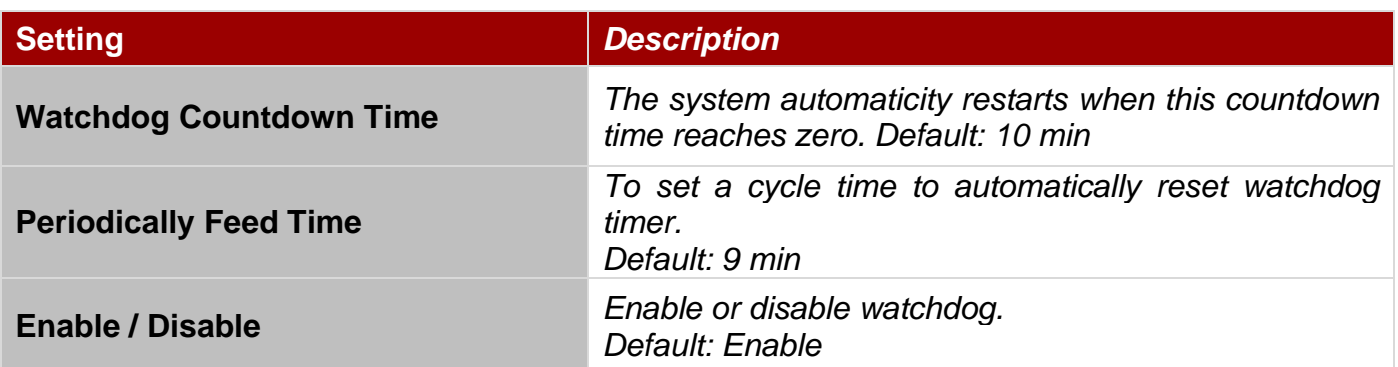

# <span id="page-20-0"></span>Chapter 5: Insyde BIOS Setup

### <span id="page-20-1"></span>5.1 How and When to Use BIOS Setup

To enter the BIOS setup, you need to connect an external USB keyboard, external monitor and press Del key when the prompt appears on the screen during start up. The prompt screen shows only few seconds so need press Del key quickly.

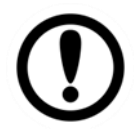

#### Important:

Updated BIOS version may be published after the manual released. Check the latest version of BIOS on the website.

You may need to run BIOS setup utility for reasons listed below:

- 1. Error message on screen indicates to check BIOS setup
- 2. Restoring the factory default settings.
- 3. Modifying the specific hardware specifications
- 4. Necessity to optimize specifications

#### **BIOS Navigation Keys**

The following keys are enabled during POST:

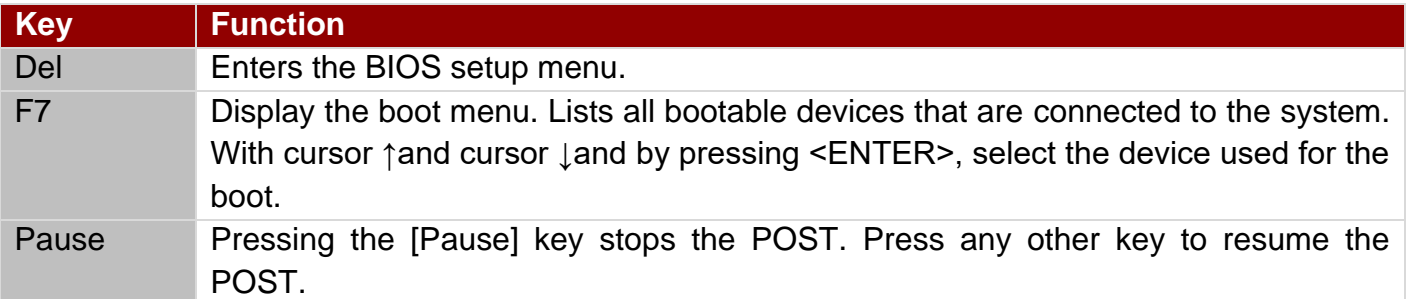

The following Keys can be used after entering the BIOS Setup.

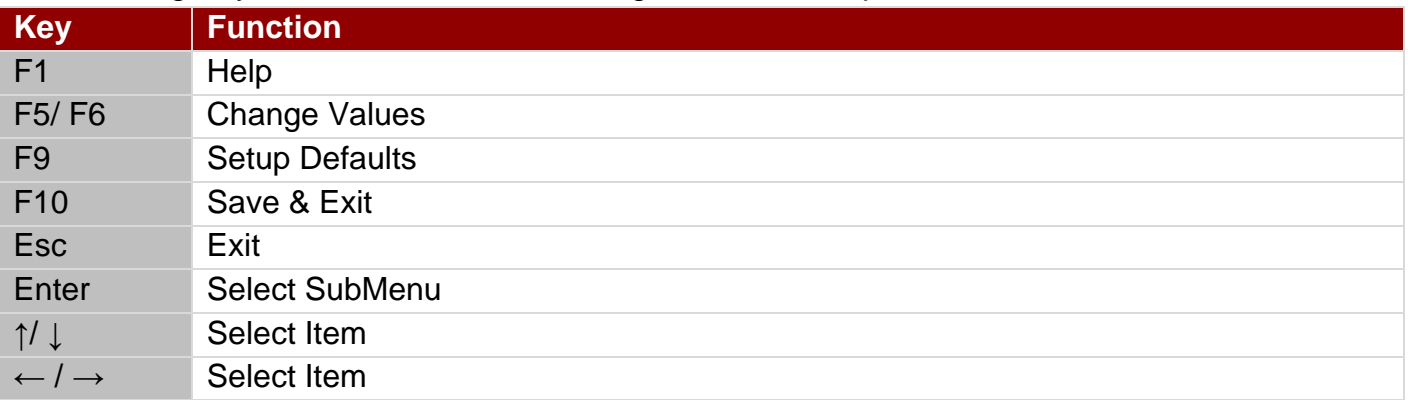

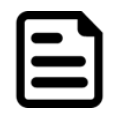

#### Note:

You can press the F1, F2, F3, F4, –/+, and Esc keys by connecting a USB keyboard to your computer.

For items marked ► press **<Enter>** for more options.

# <span id="page-21-0"></span>5.2 BIOS Functions

#### <span id="page-21-1"></span>**5.2.1 Main Menu**

The Main menu displays the basic information about yoursystem including BIOS version, processor RC version, system language, time, and date. When you enter BIOS setup, the first menu that appears on the screen is the main menu.It contains the system information including BIOS version, processor RC version, system language, time, and date.

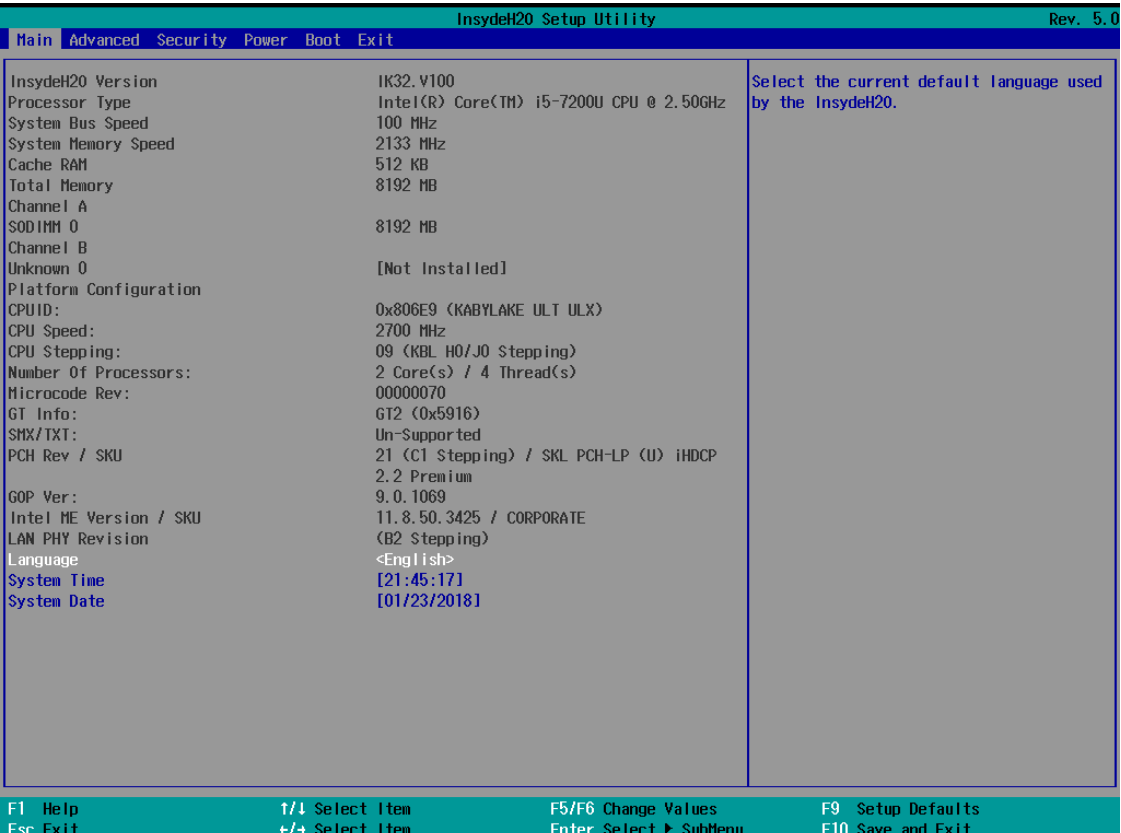

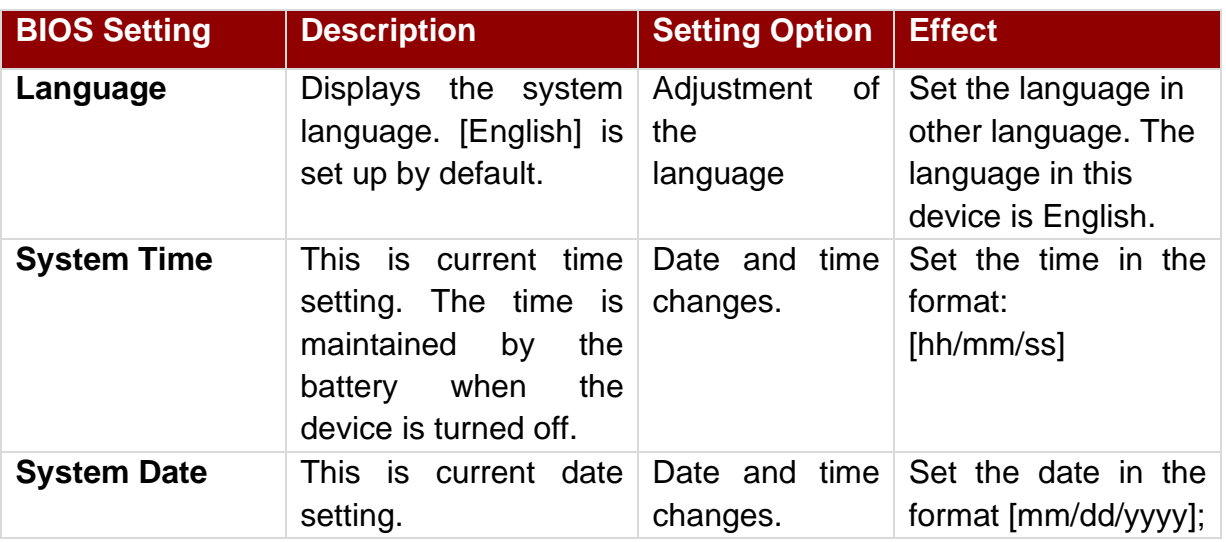

# <span id="page-22-0"></span>**5.2.2 Advanced**

Select the Advanced Tab from the setup menu to enter the advanced BIOS setup screen. You can select any of the items on the left frame of the screen to go to the sub menu for the item, such as CPU Configuration. You can use the <Arrow> keys enter all advanced BIOS setup options. The advanced BIOS setup menu is shown below. The submenus described on the following pages.

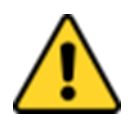

#### Caution

Handle advanced BIOS settings page with caution. Any changes can affect the operation of your computer.

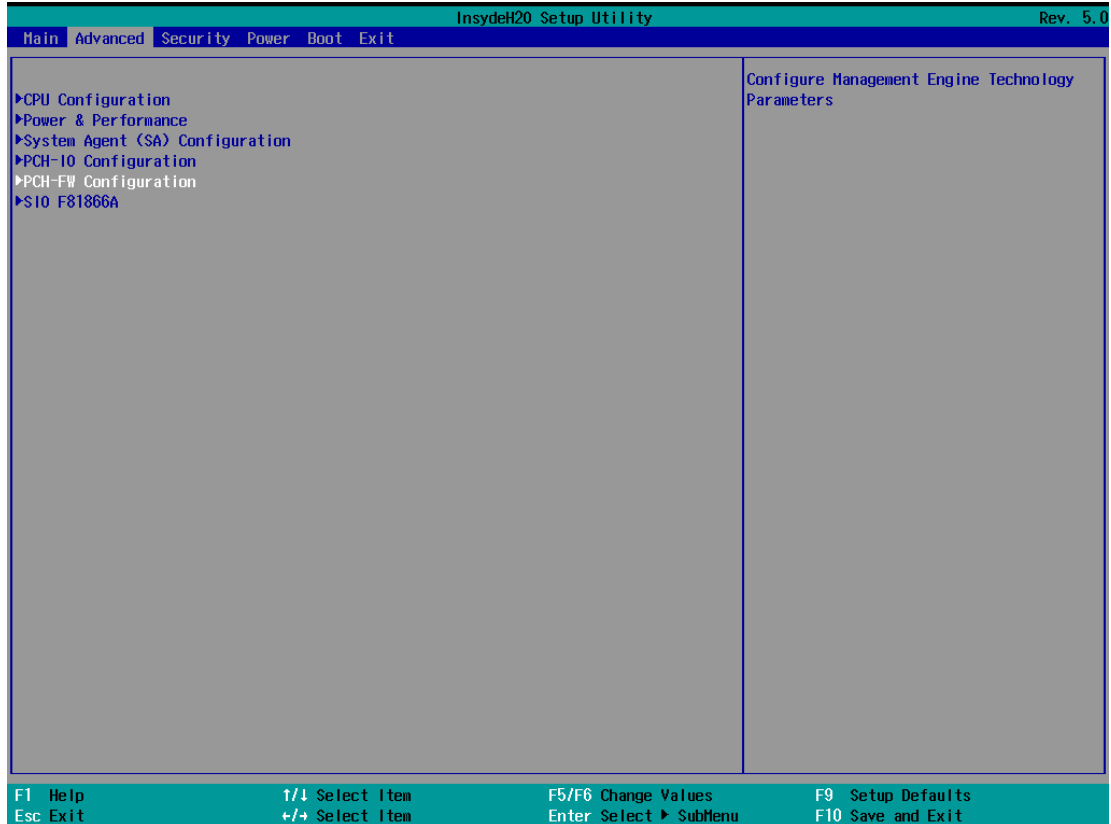

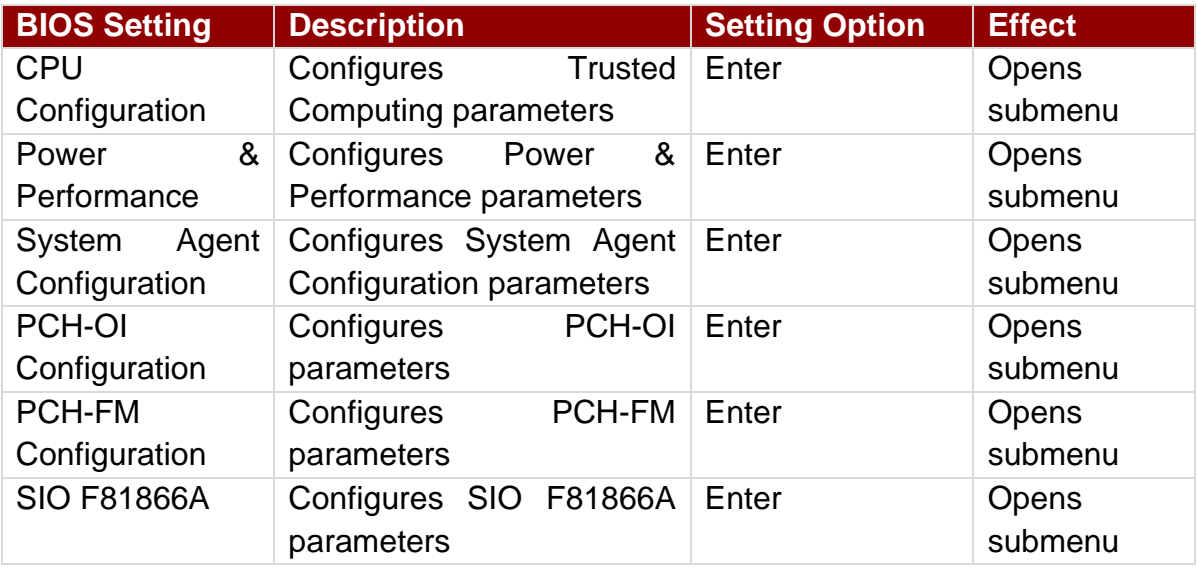

### *5.2.2.1 CPU Configuration*

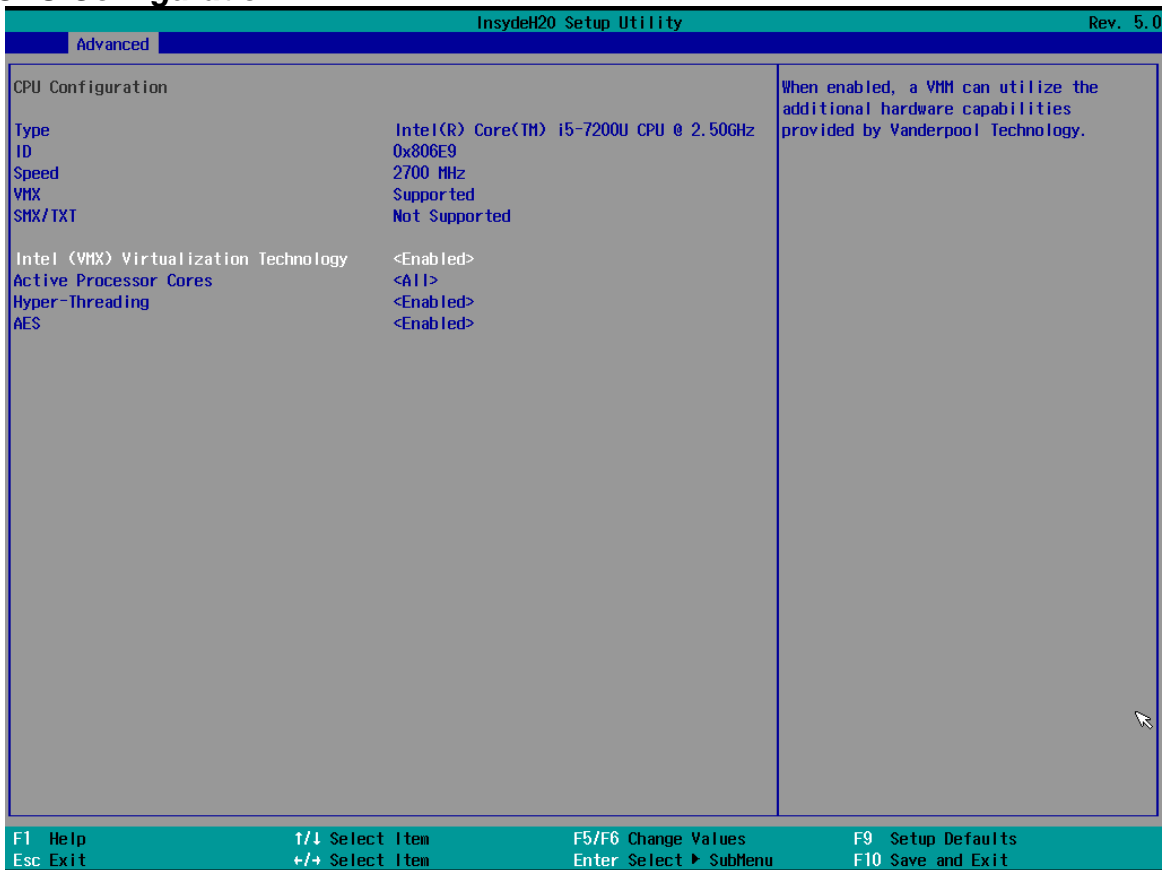

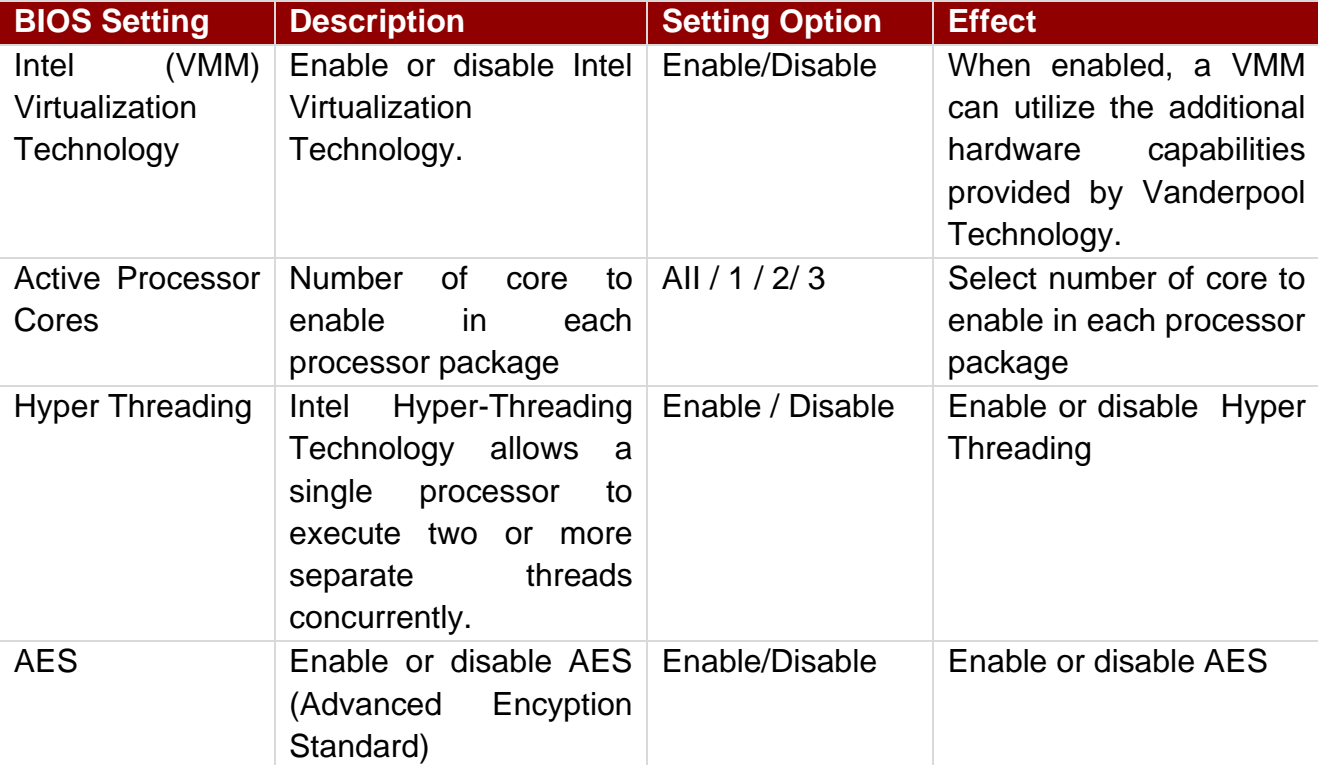

#### *5.2.2.2 F81886A Configuration* BMP

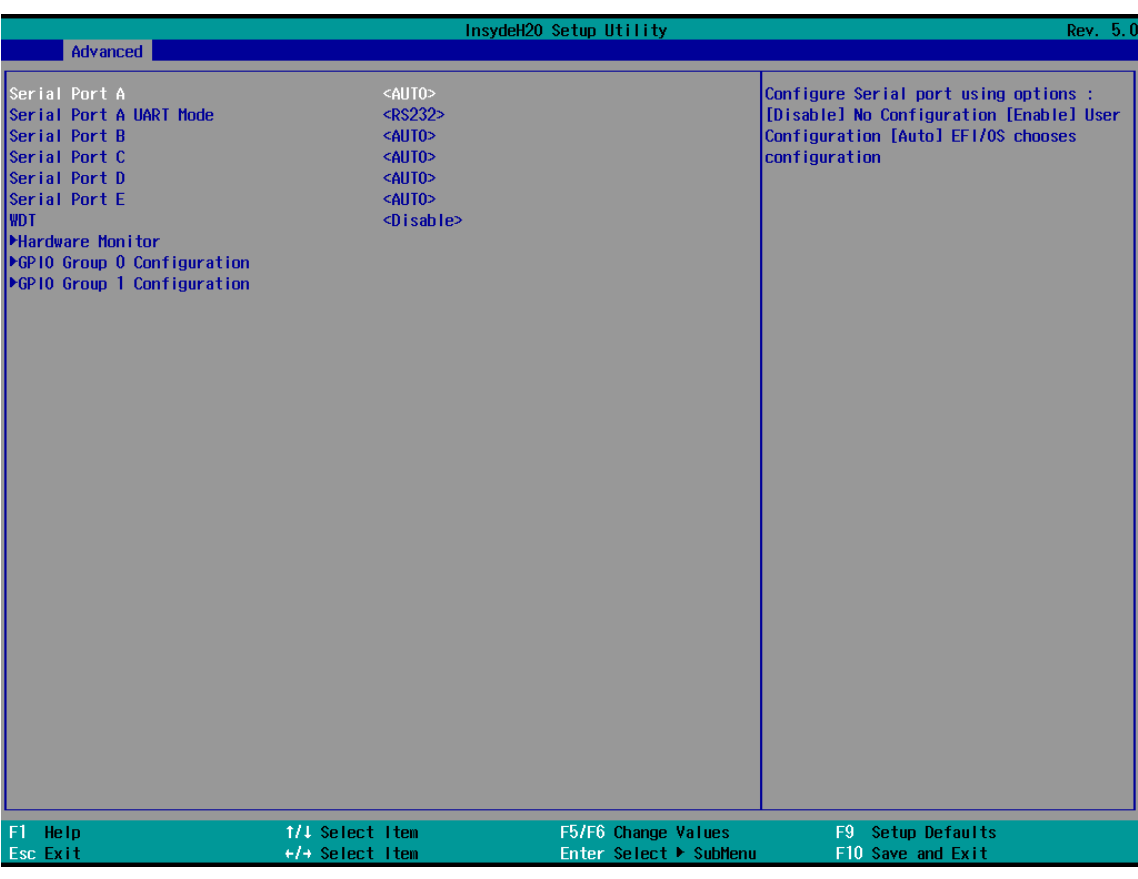

#### *5.2.2.3 GPIO Configuration*

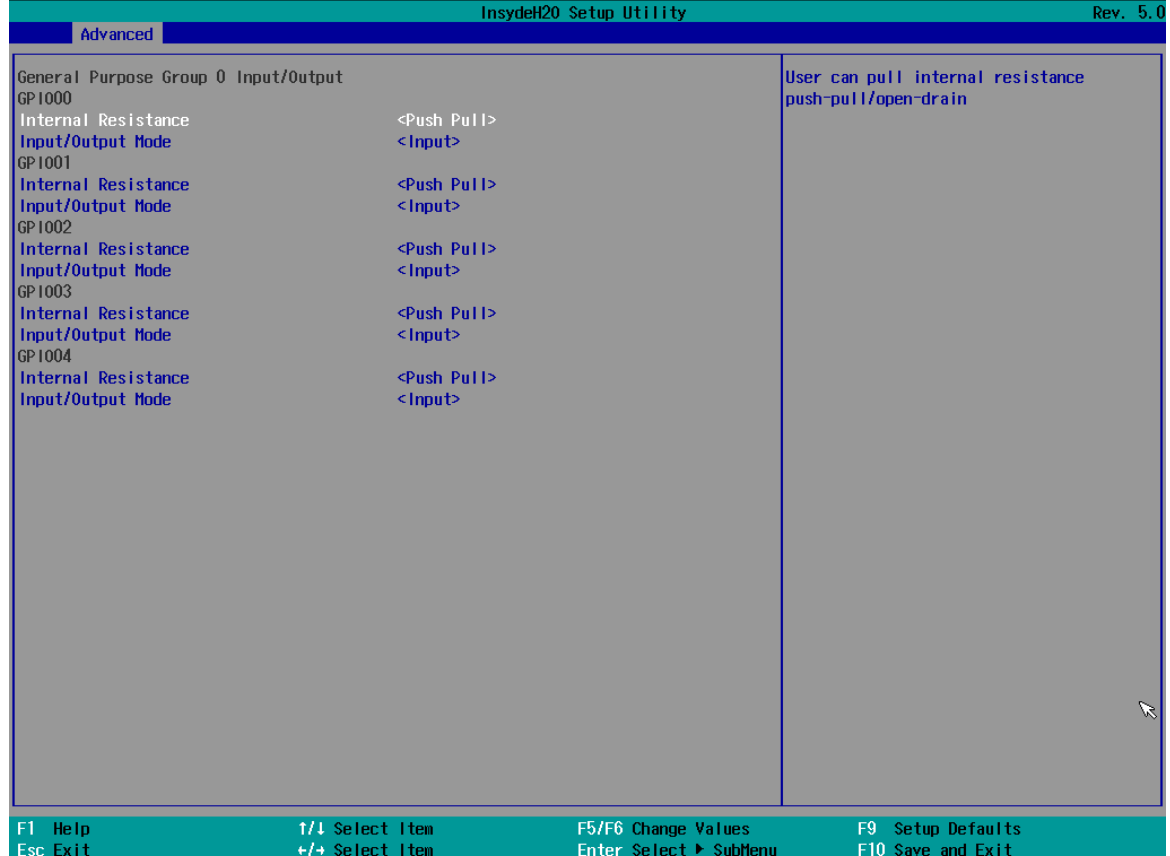

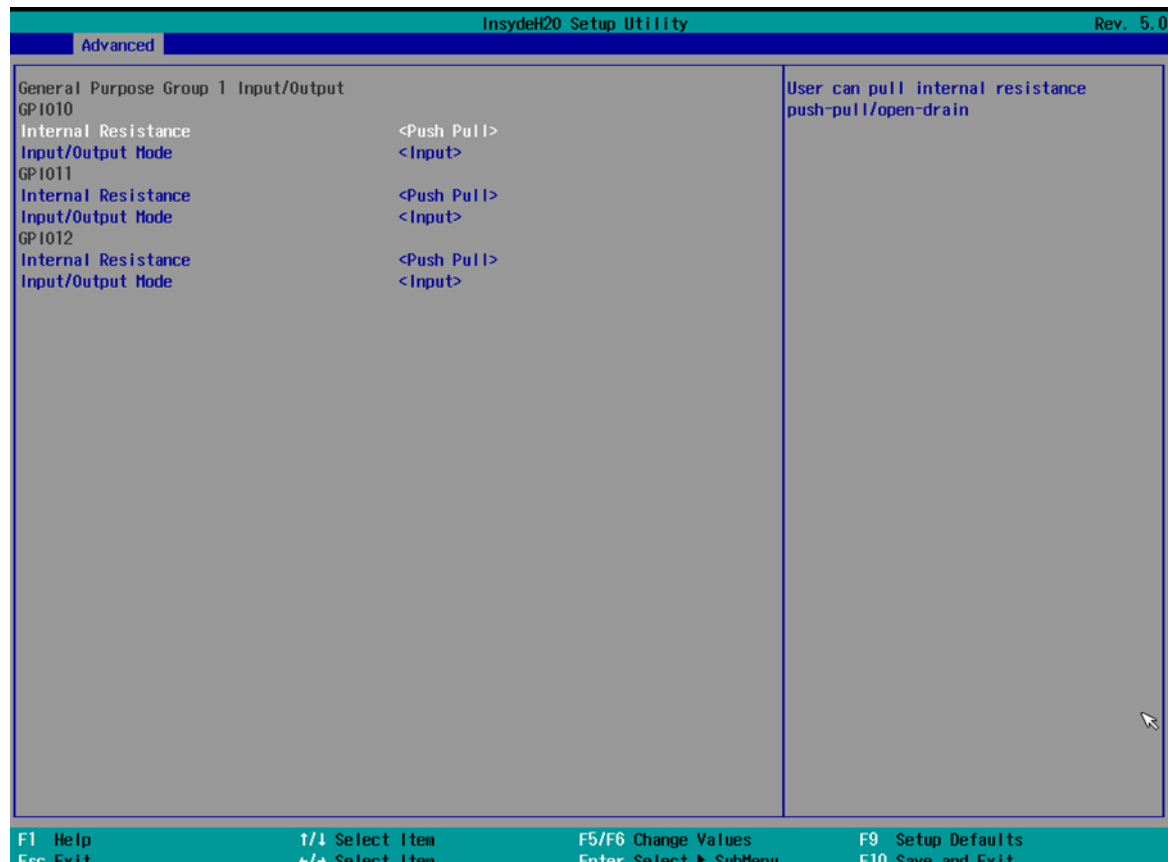

#### *5.2.2.4 Hardware Monitor*

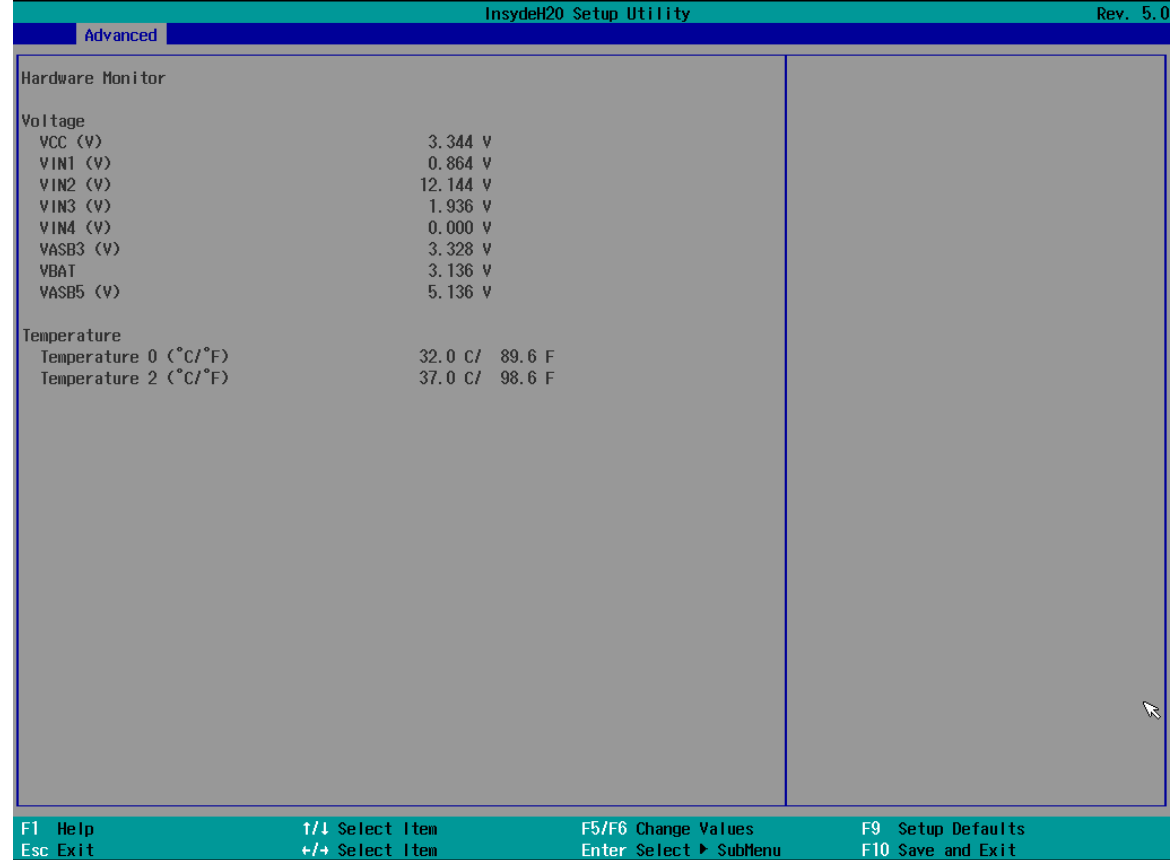

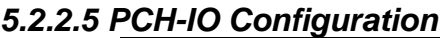

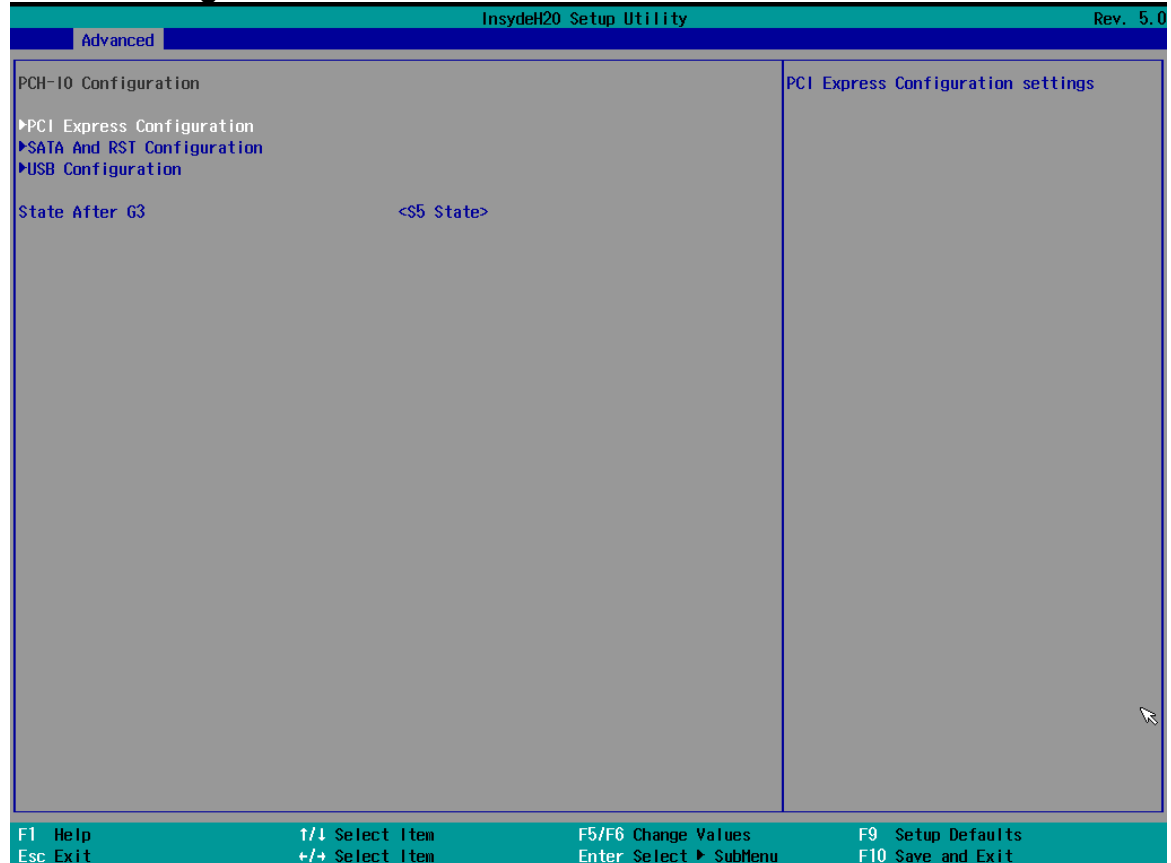

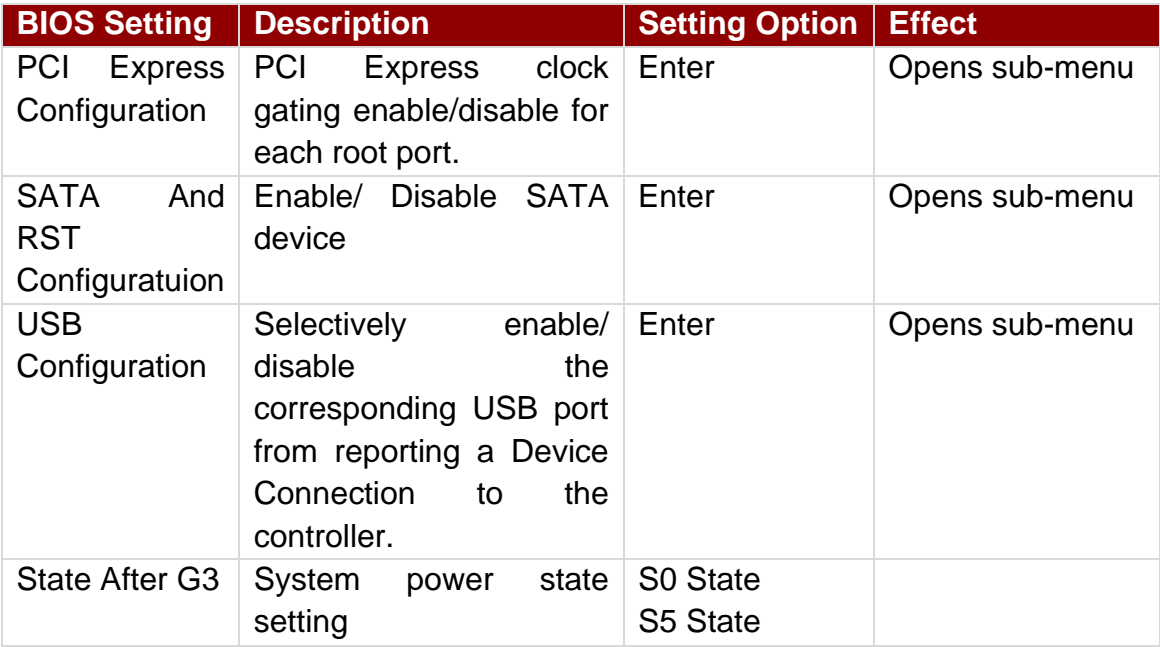

#### *5.2.2.6 PCI Express Configuration*

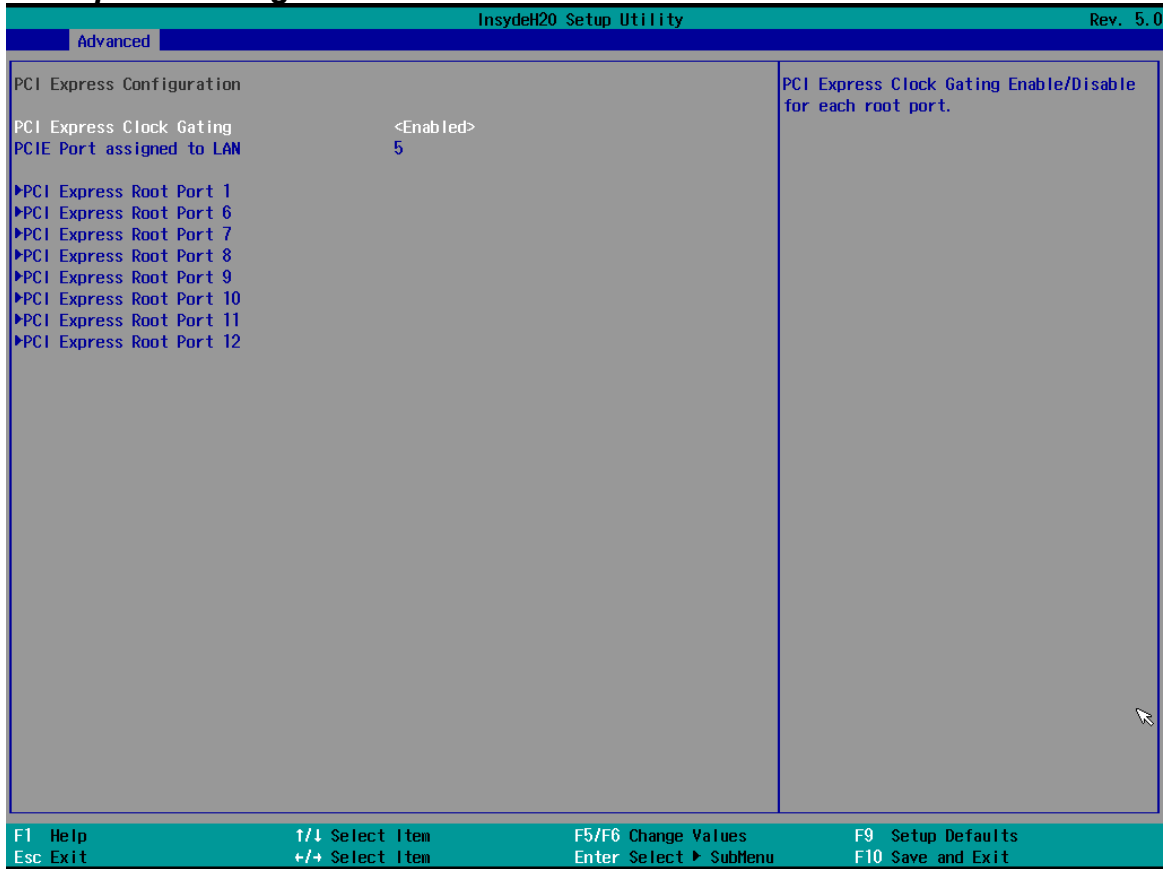

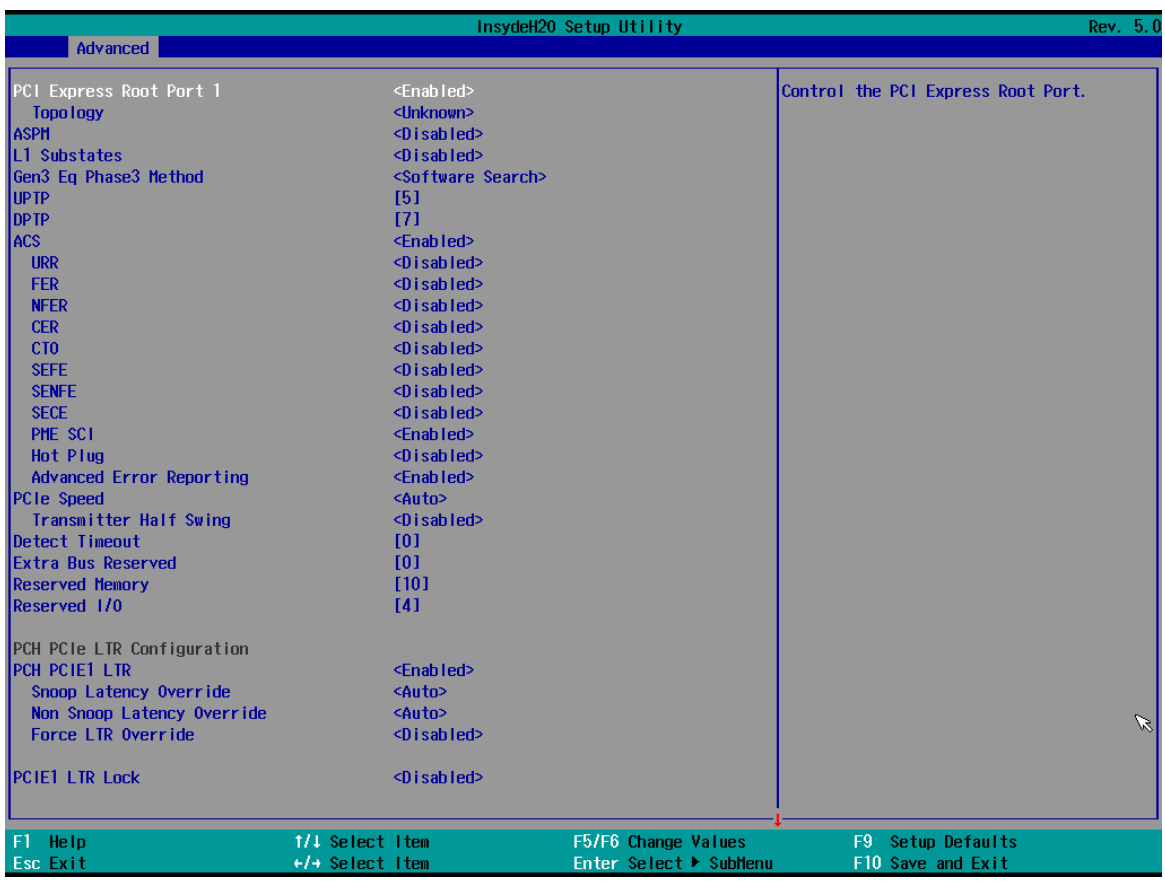

#### *5.2.2.7 SATA and RST Configuration*

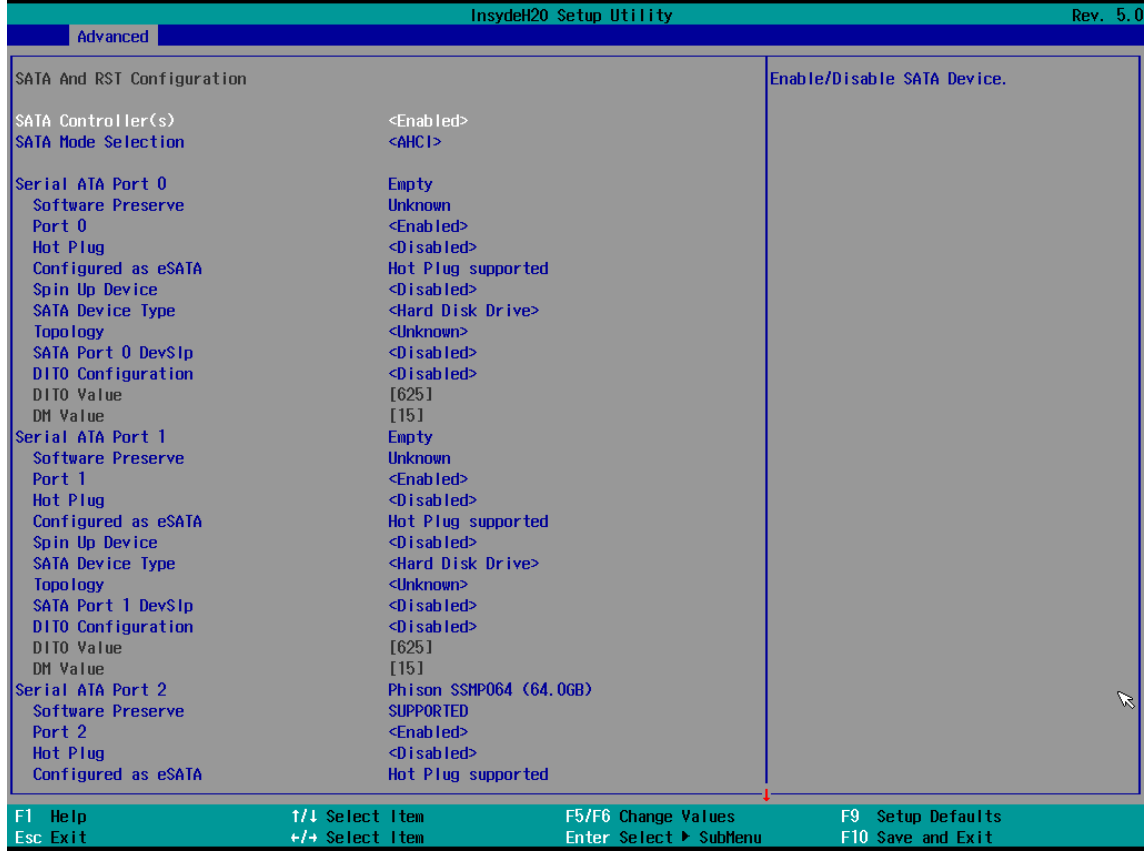

# *5.2.2.8 USB Configuration*

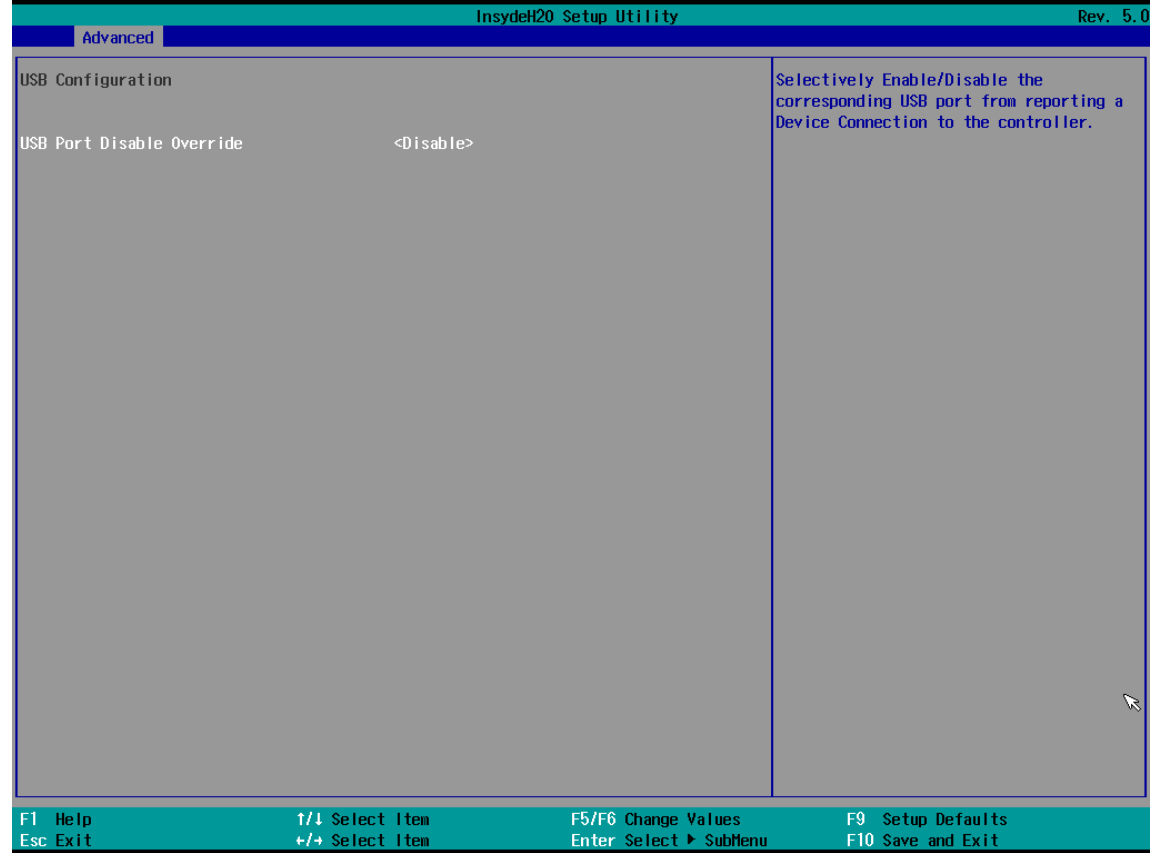

# *5.2.2.9 ME Firmware Configuration*

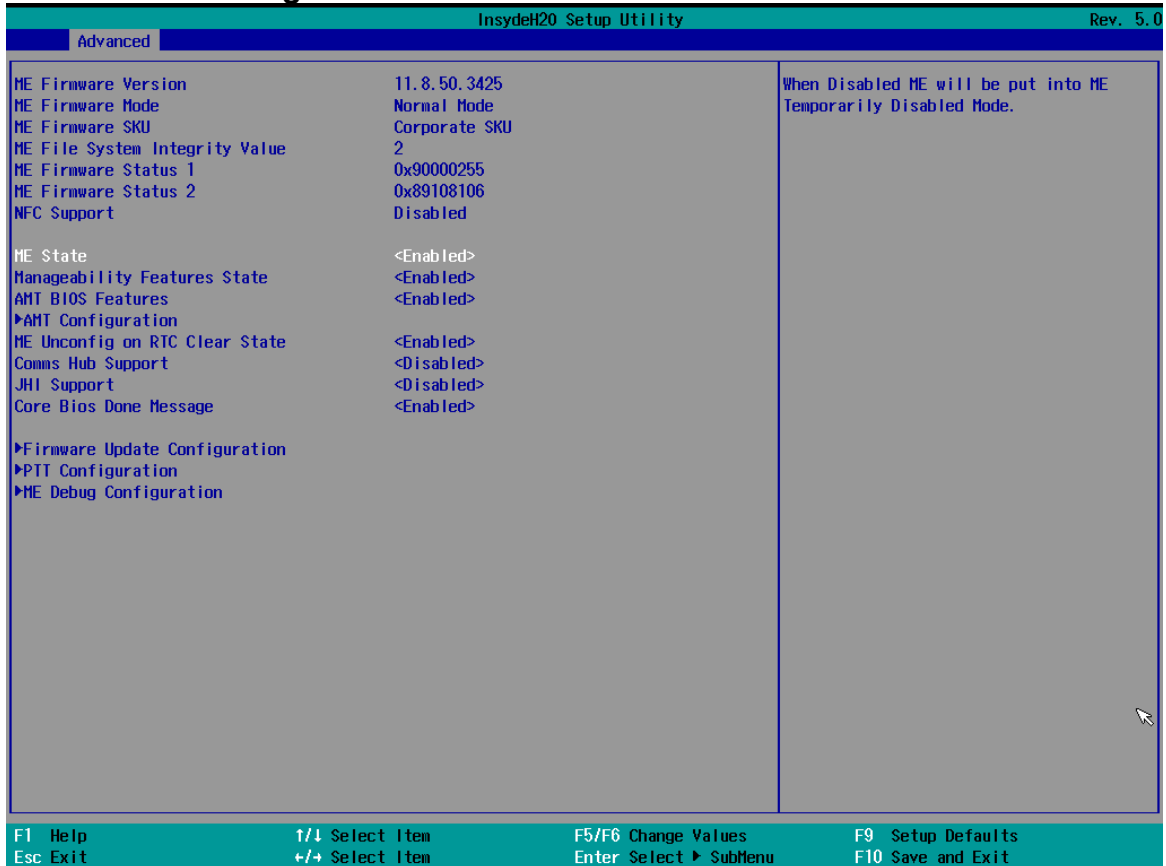

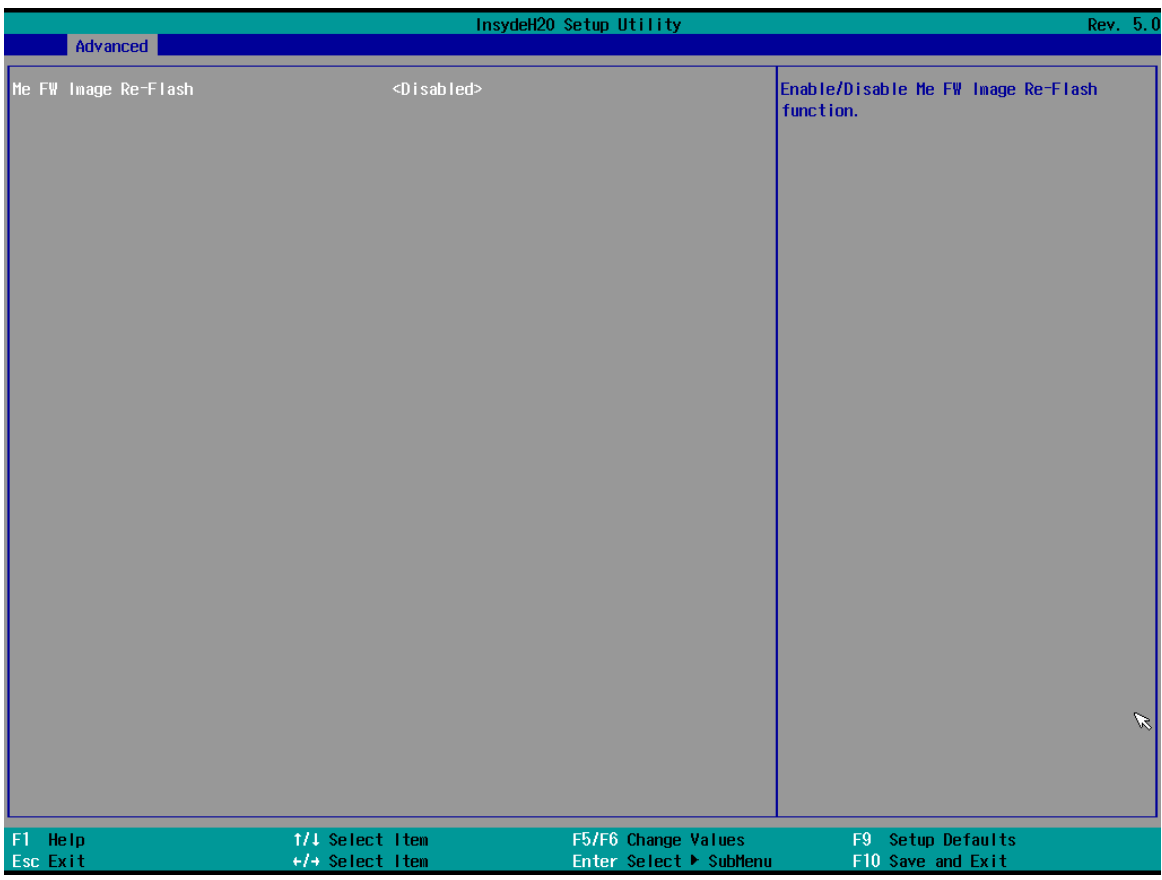

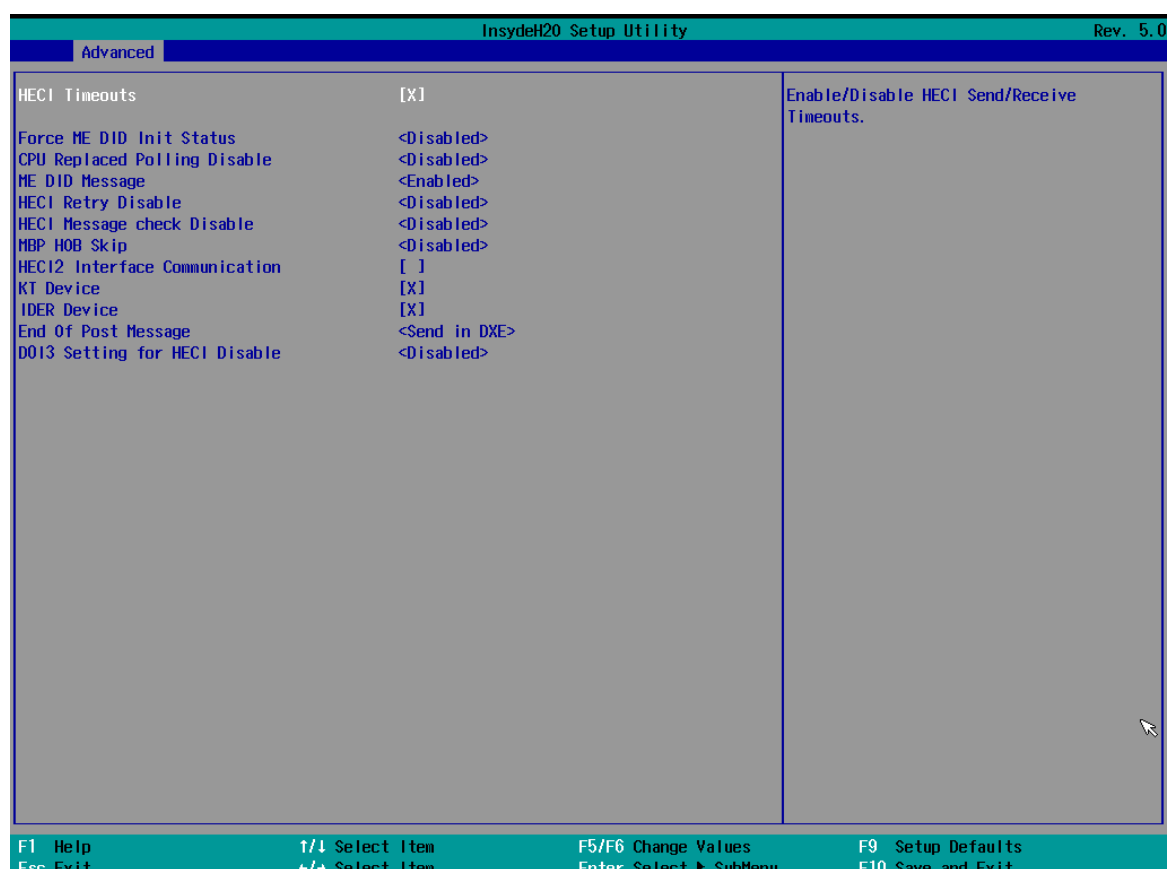

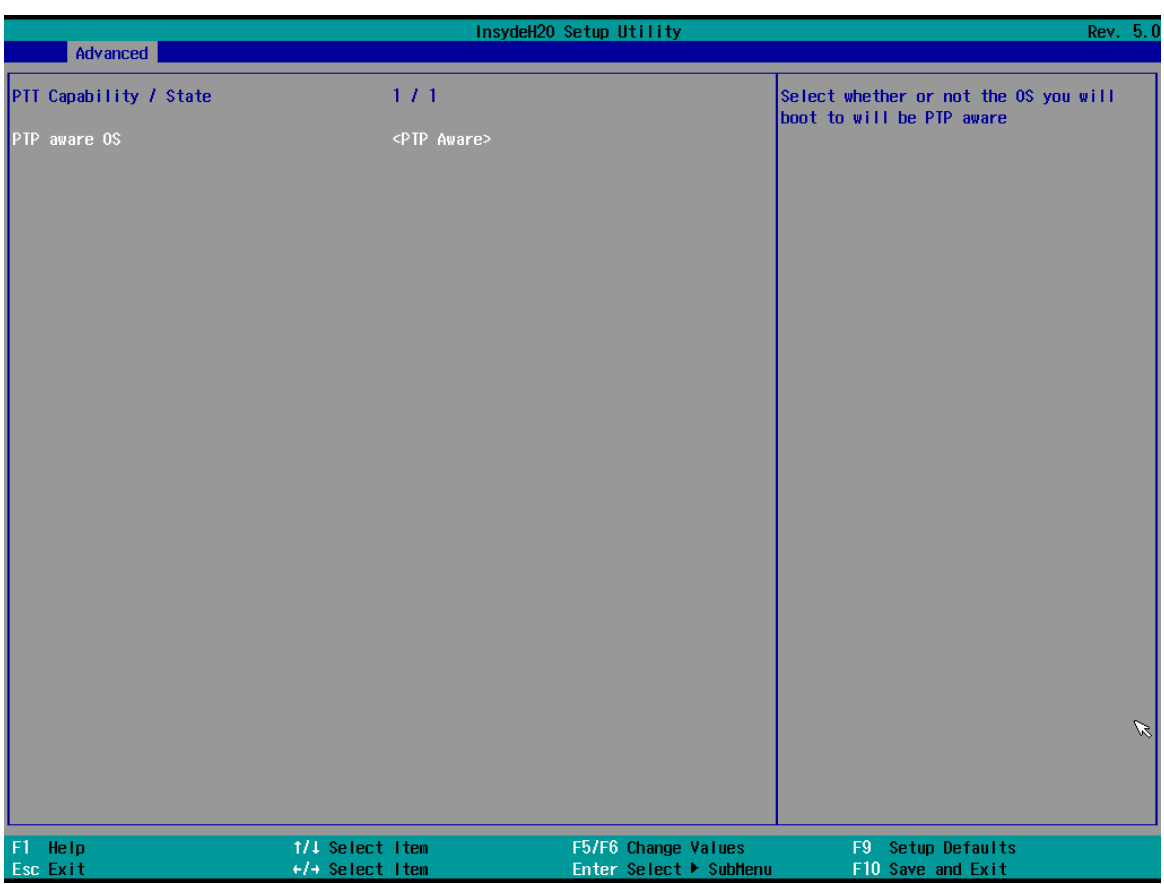

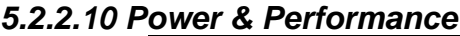

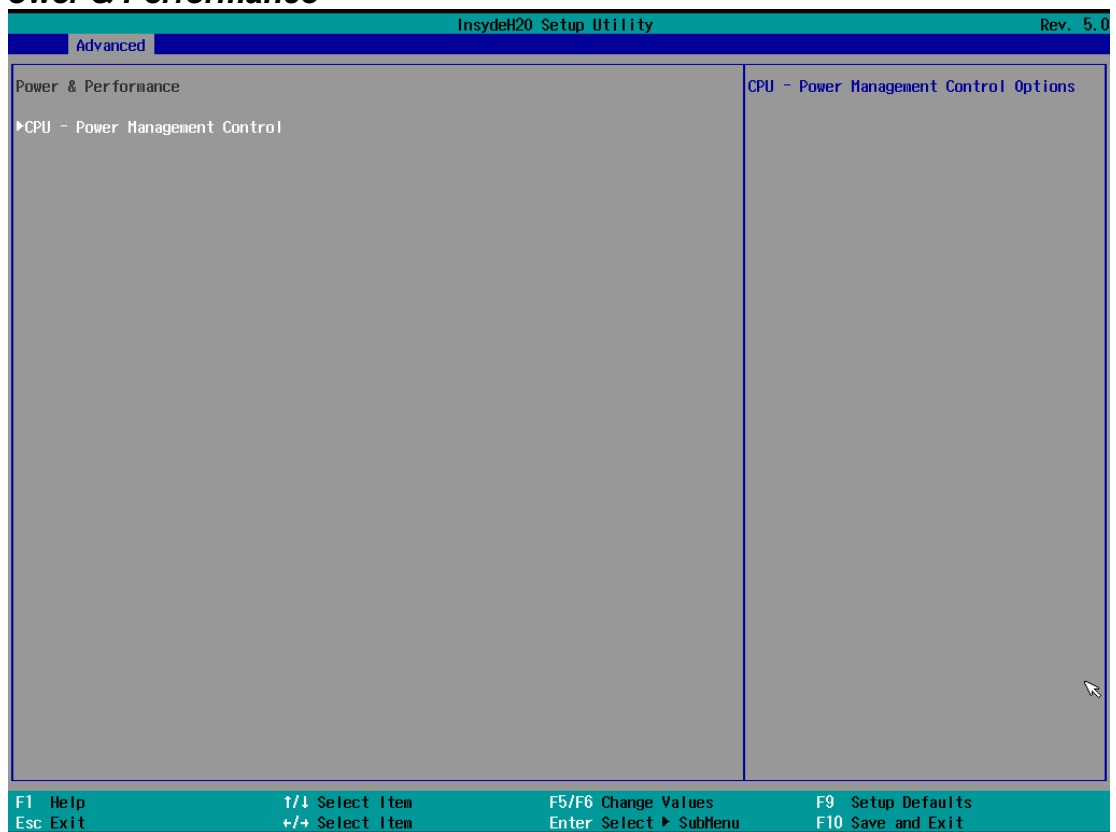

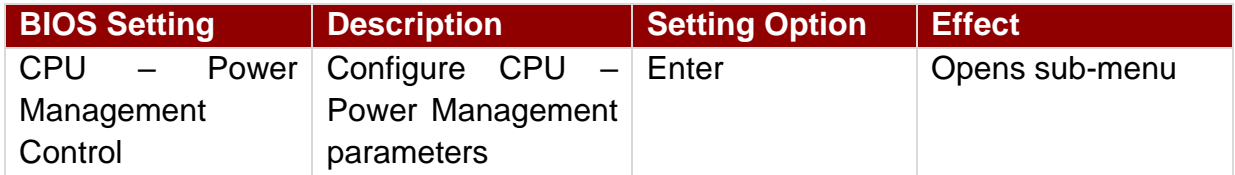

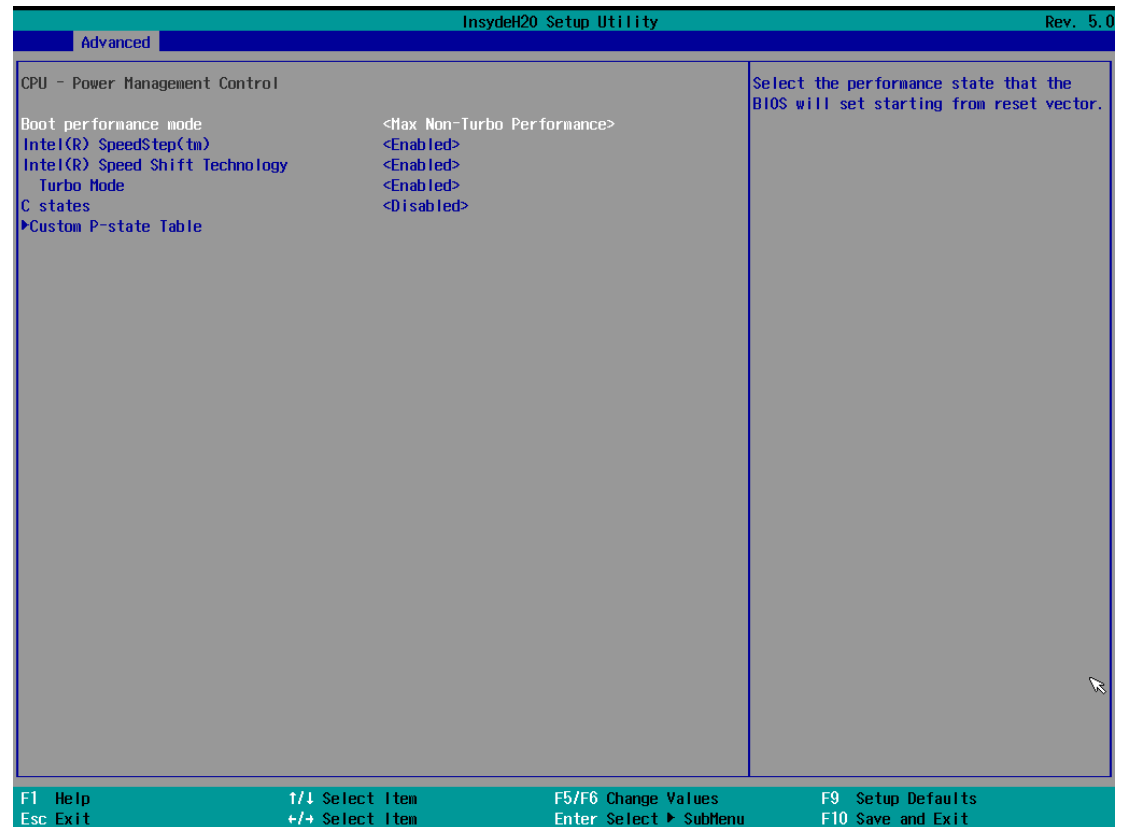

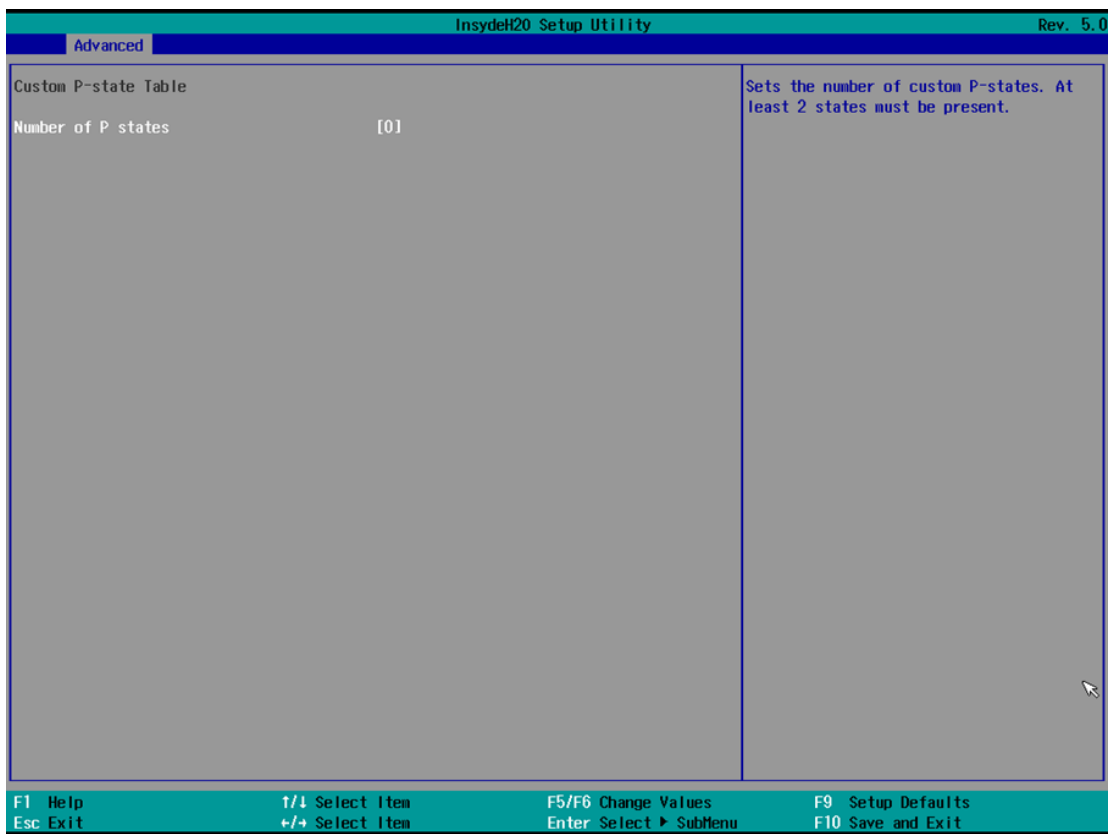

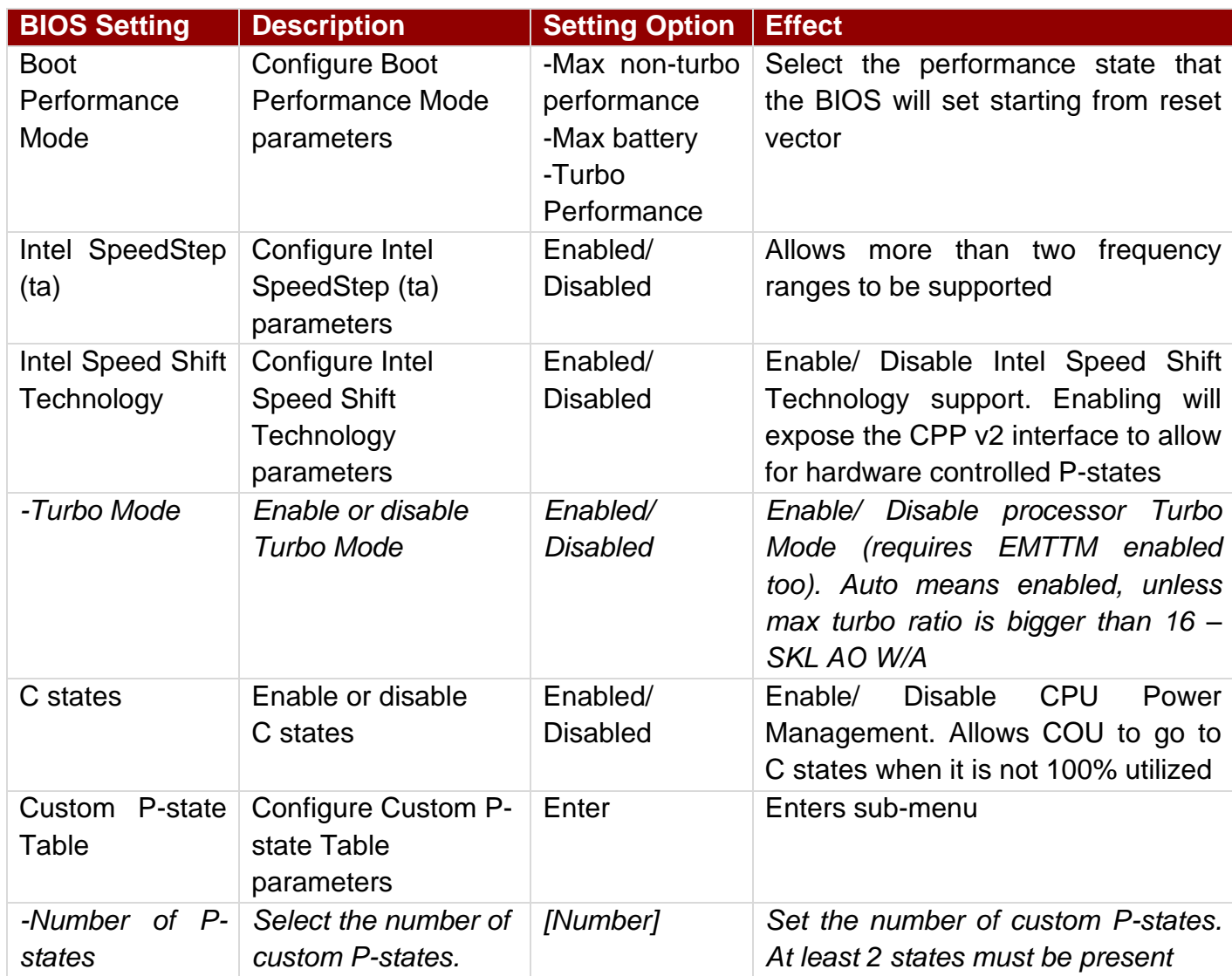

#### *5.2.2.11 System Agent (SA) Configuration*

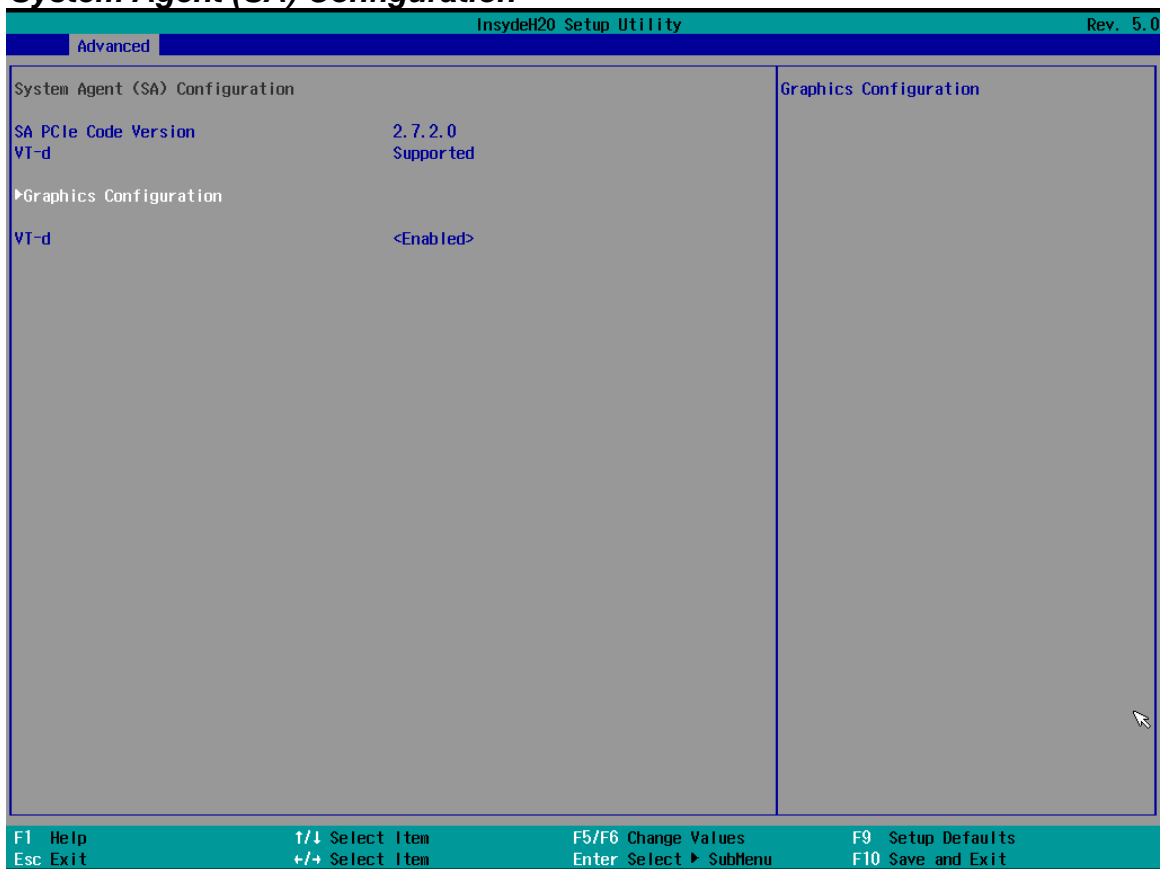

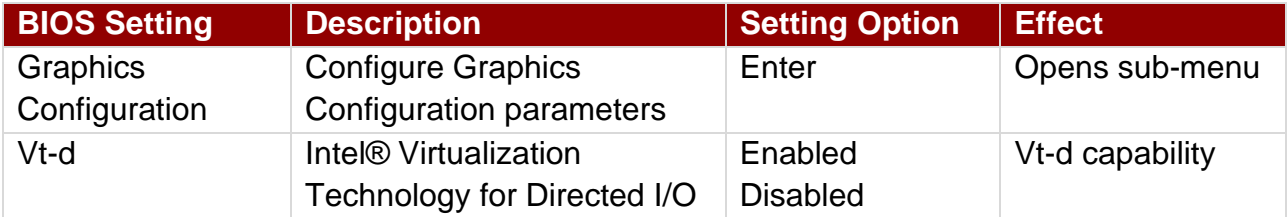

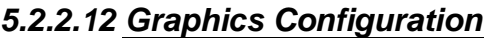

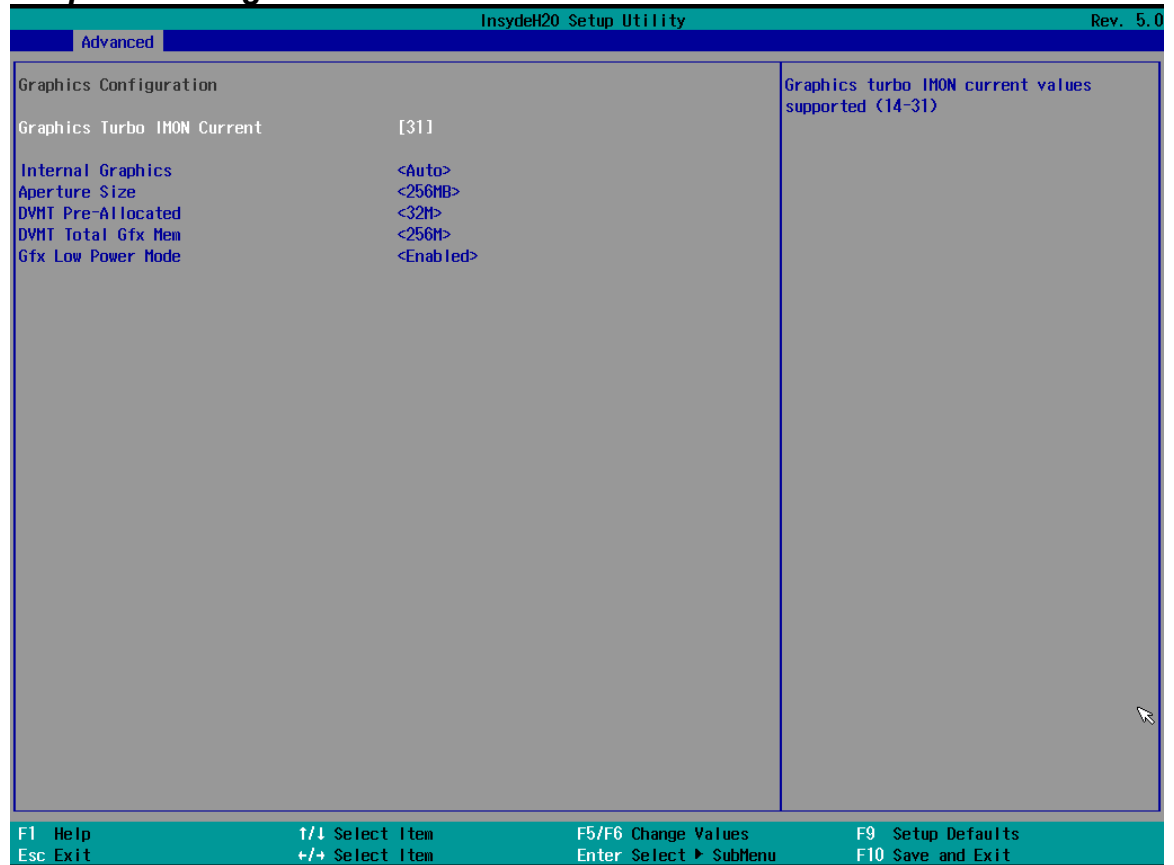

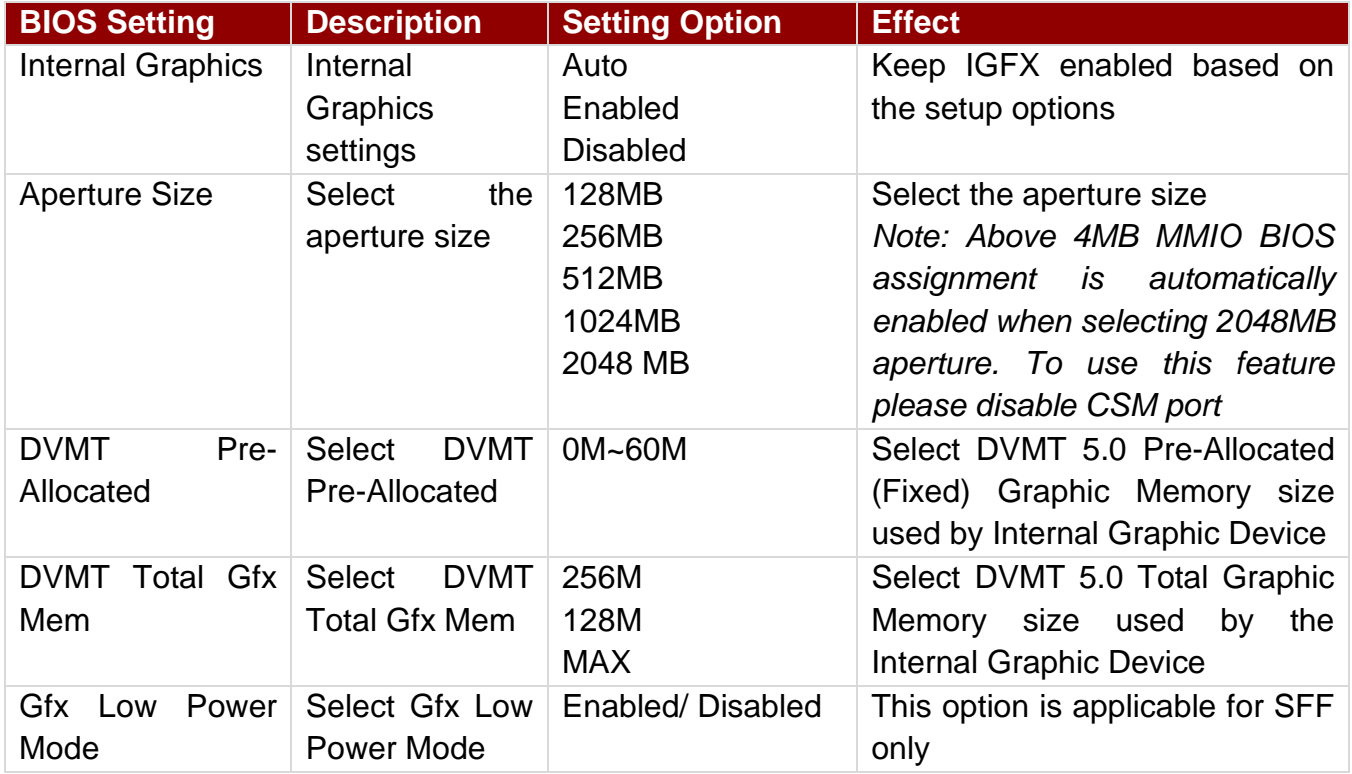

#### *5.2.2.13 Vt-d*

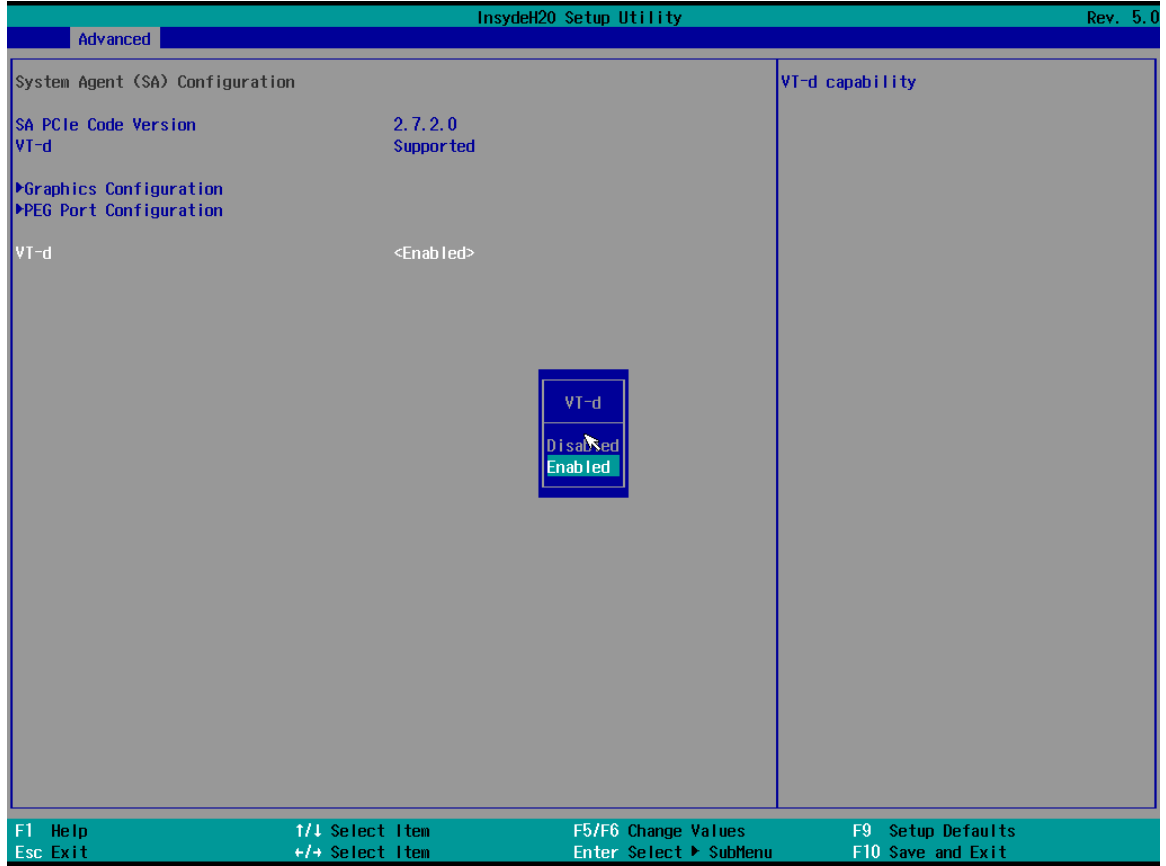

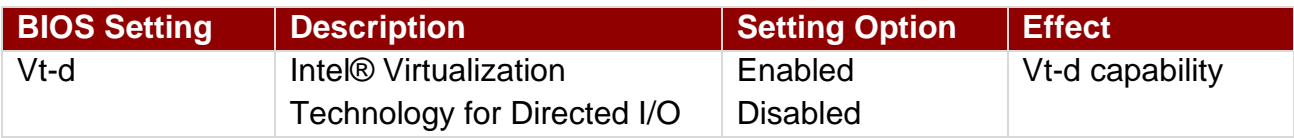

# <span id="page-36-0"></span>**5.2.3 Boot**

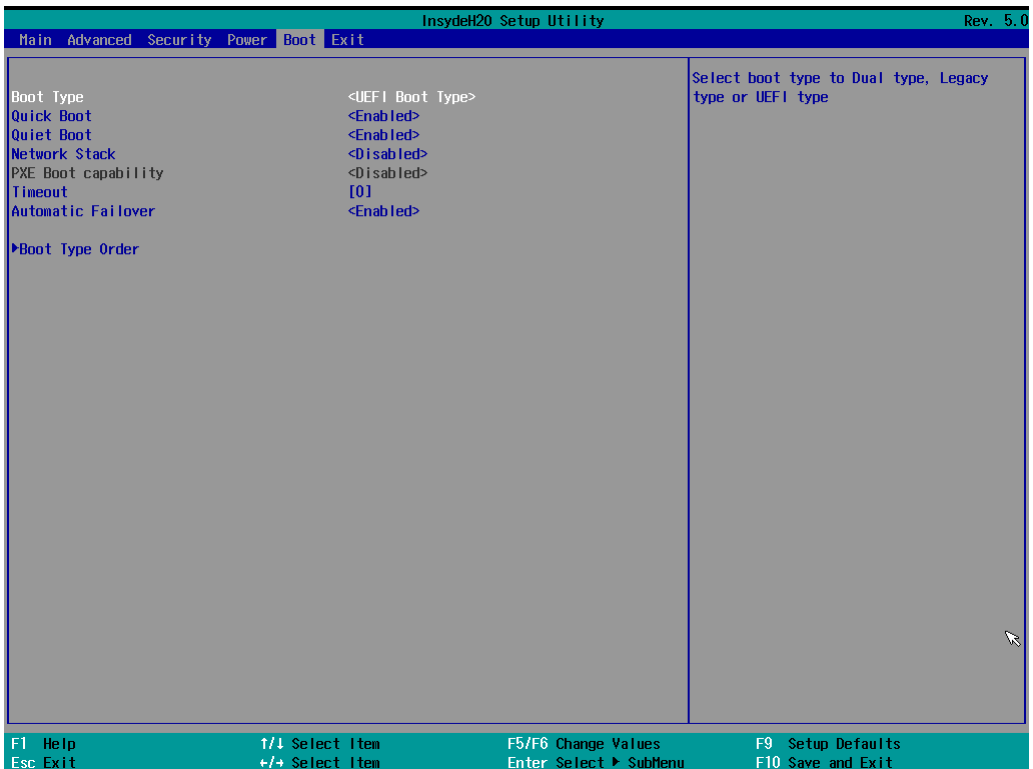

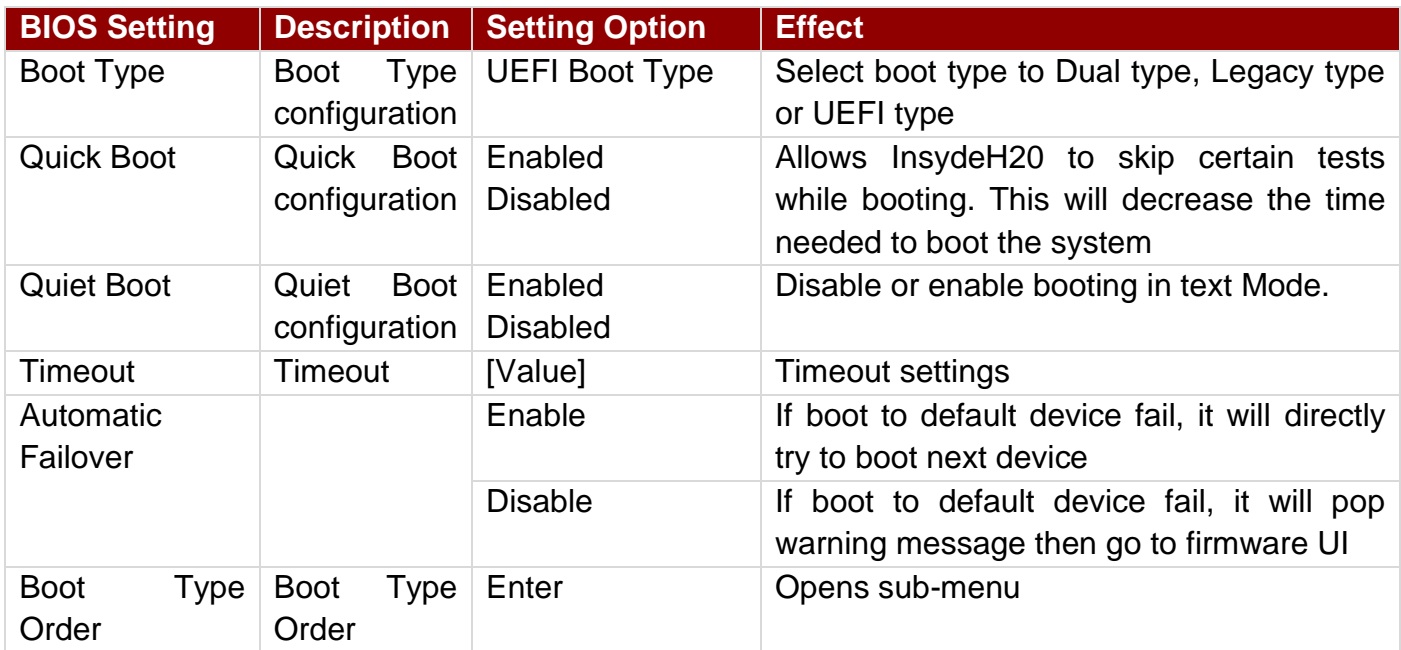

#### *5.2.3.1 Boot Type Order*

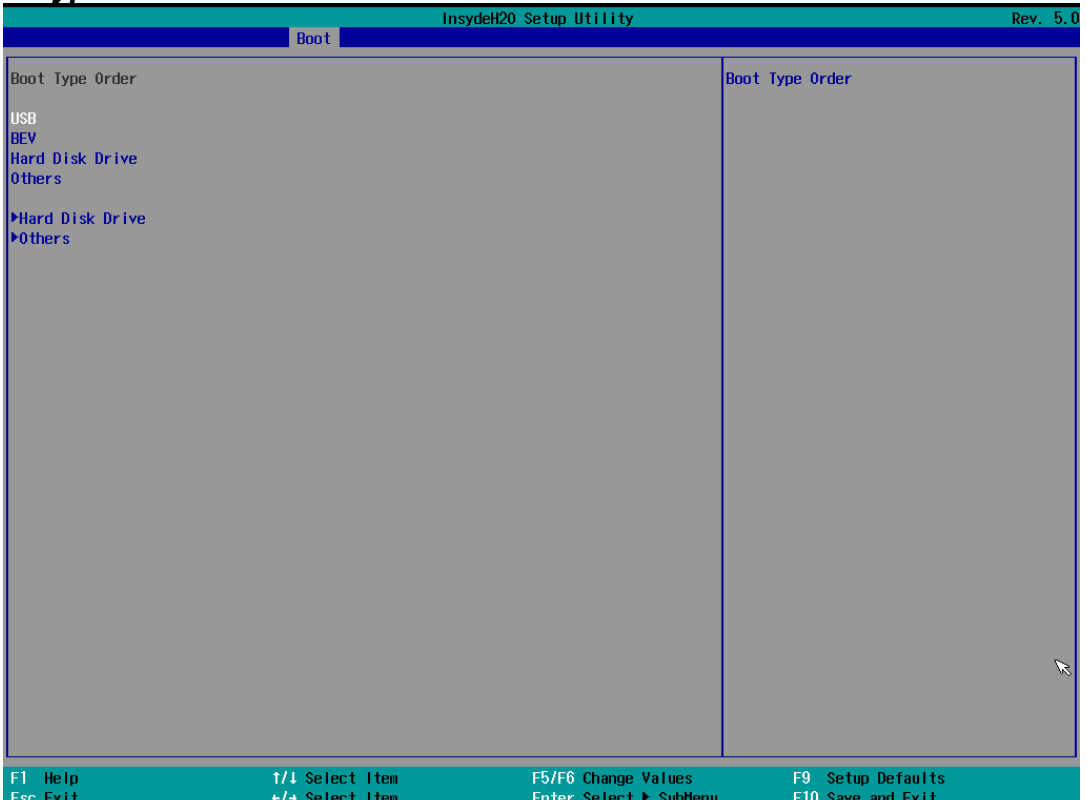

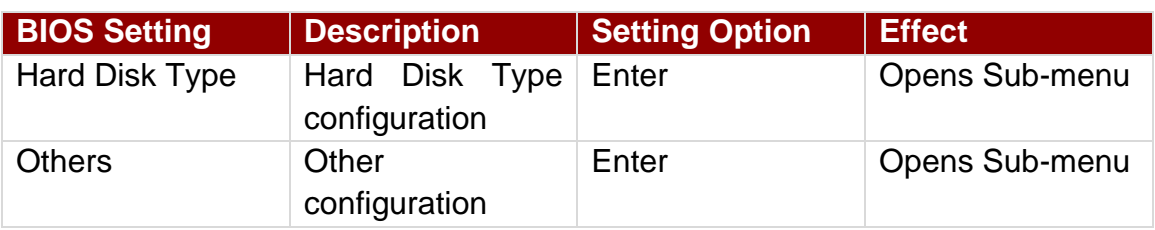

#### *5.2.3.2 Hard Disk Type*

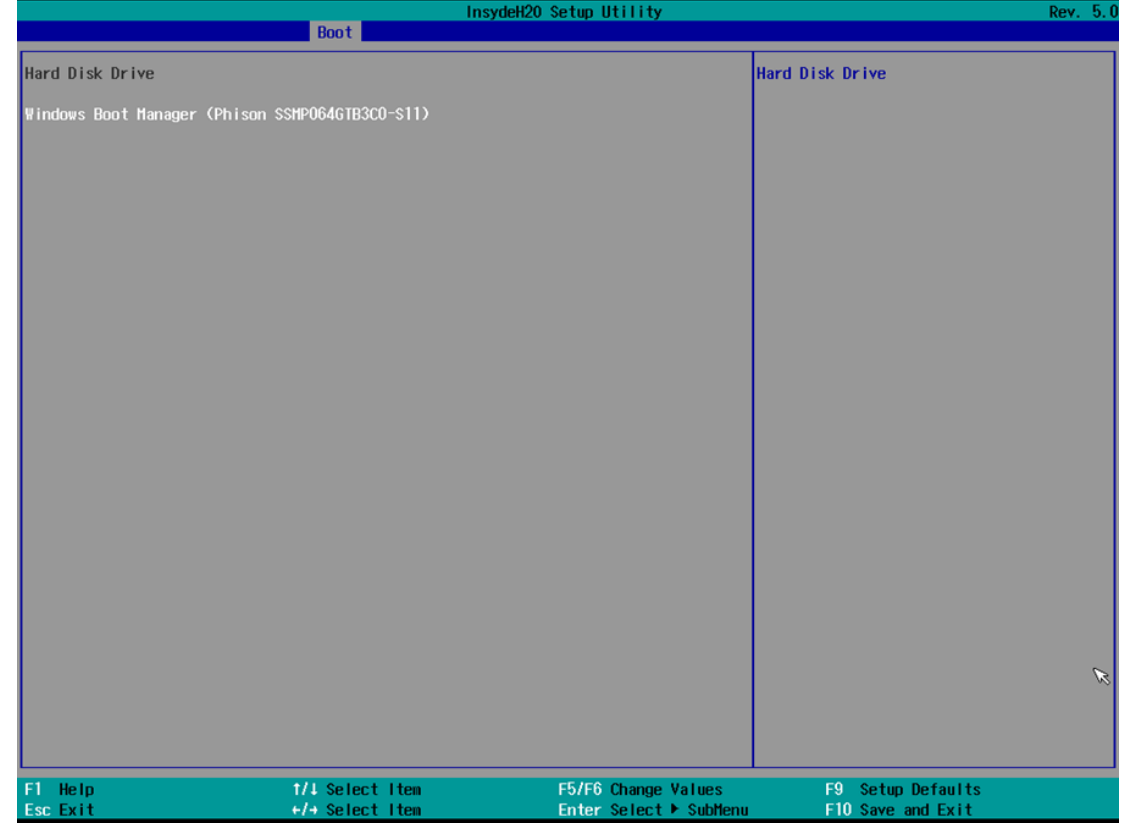

# *5.2.3.3 Others*

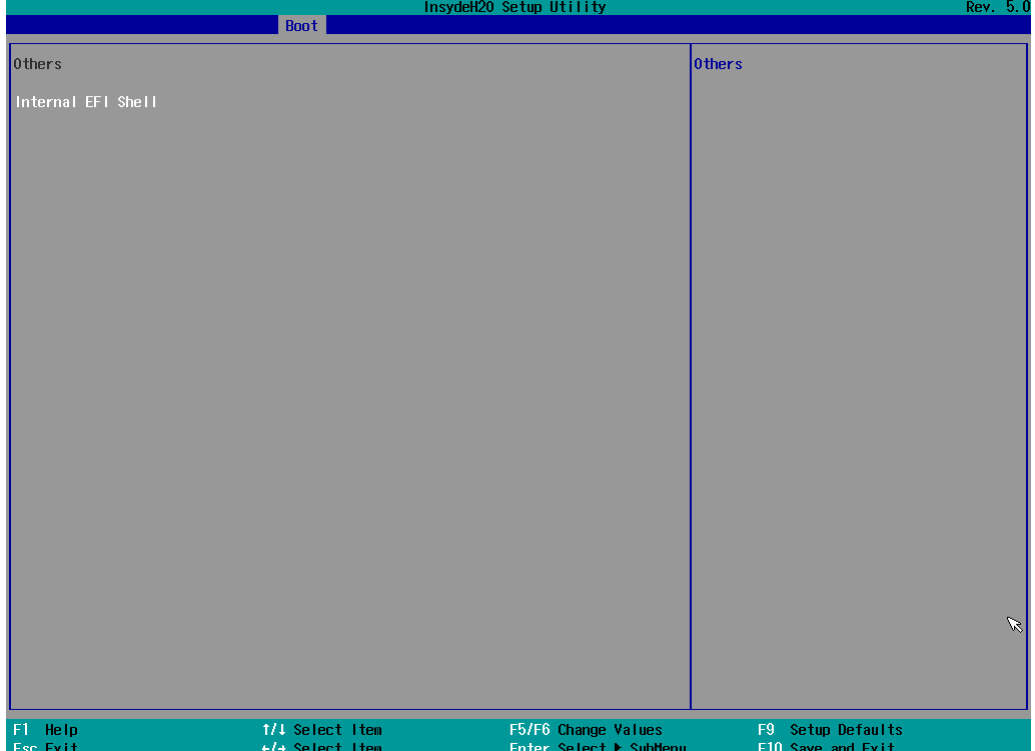

# <span id="page-39-0"></span>**3.2.3 Security**

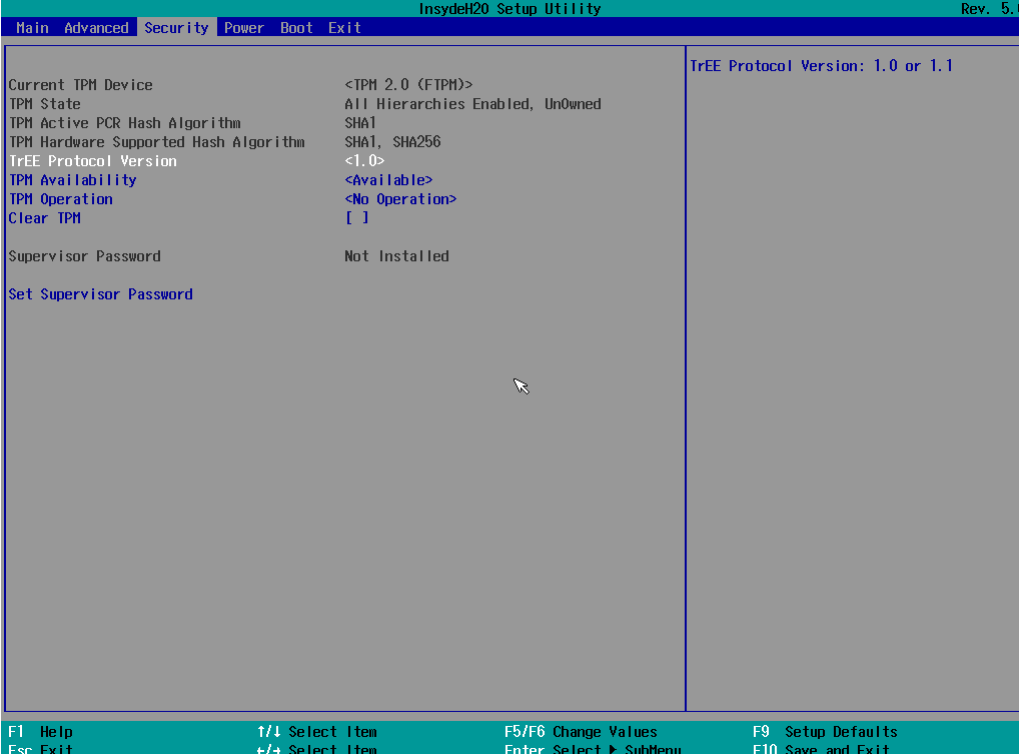

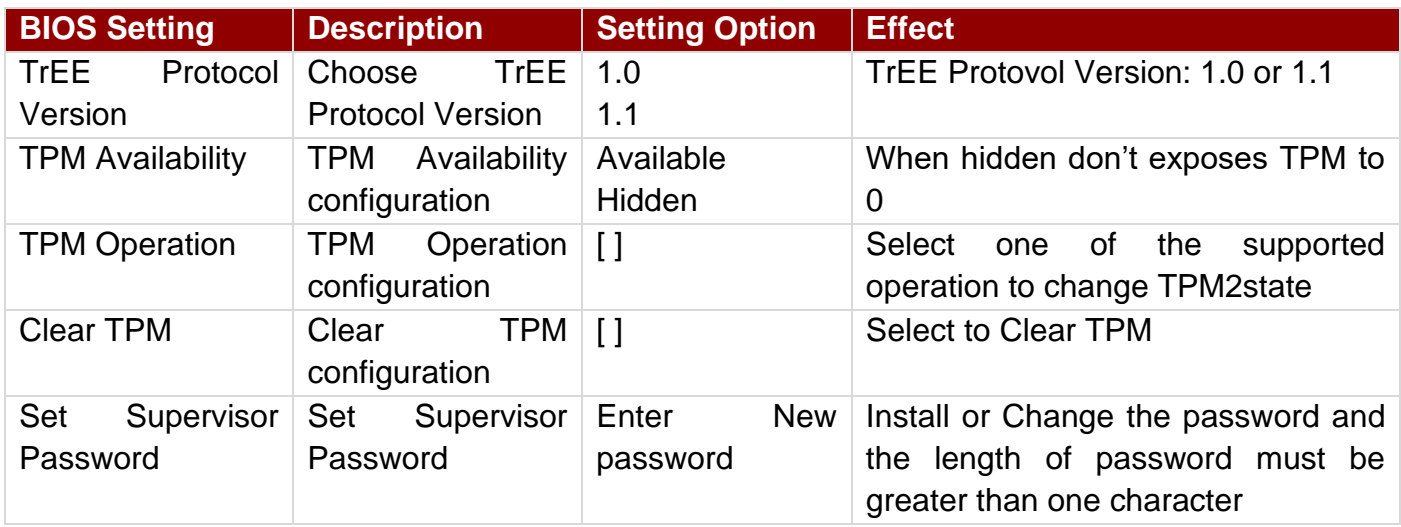

# <span id="page-40-0"></span>**5.2.4 Power**

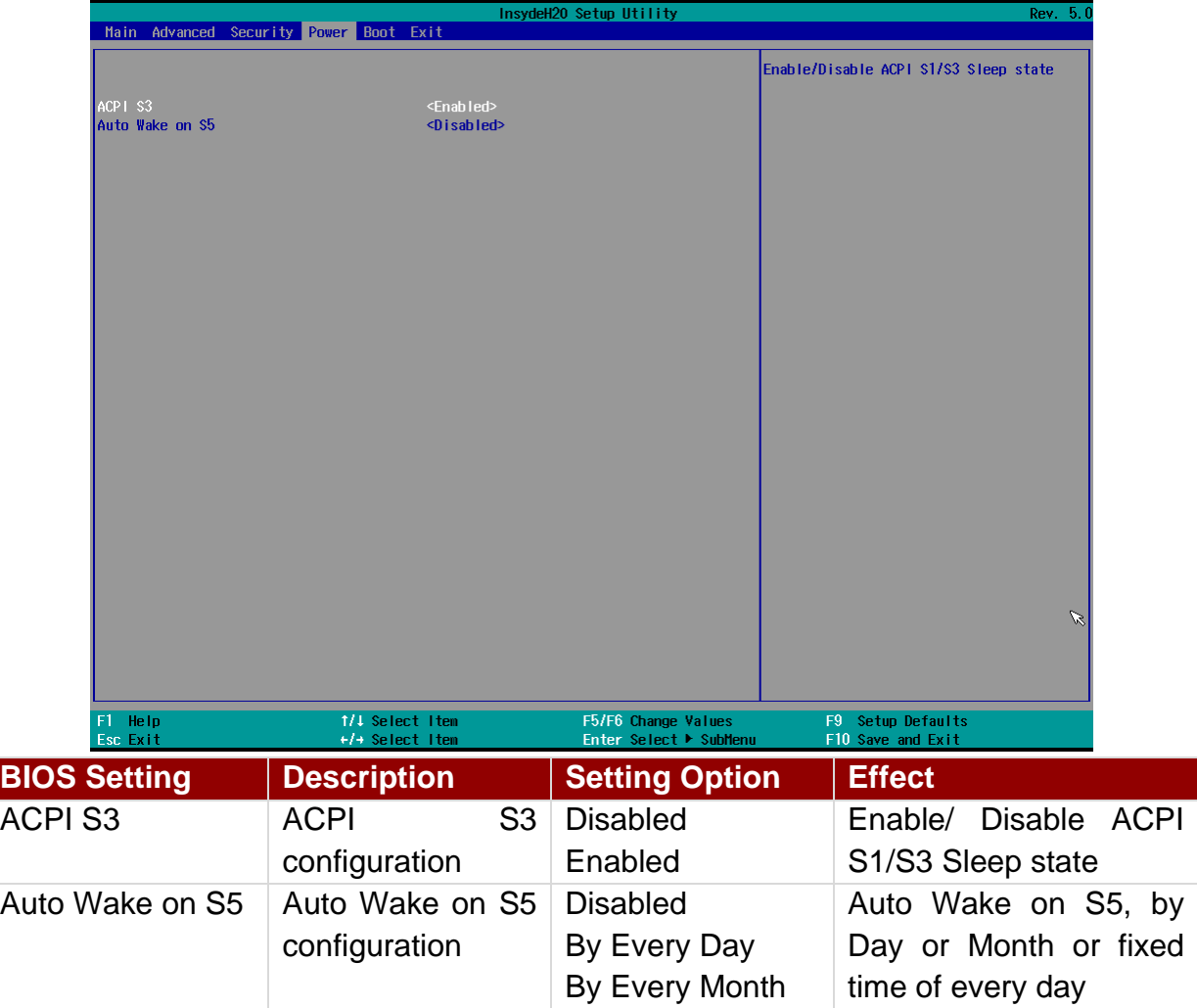

# <span id="page-40-1"></span>**5.2.5 Exit**

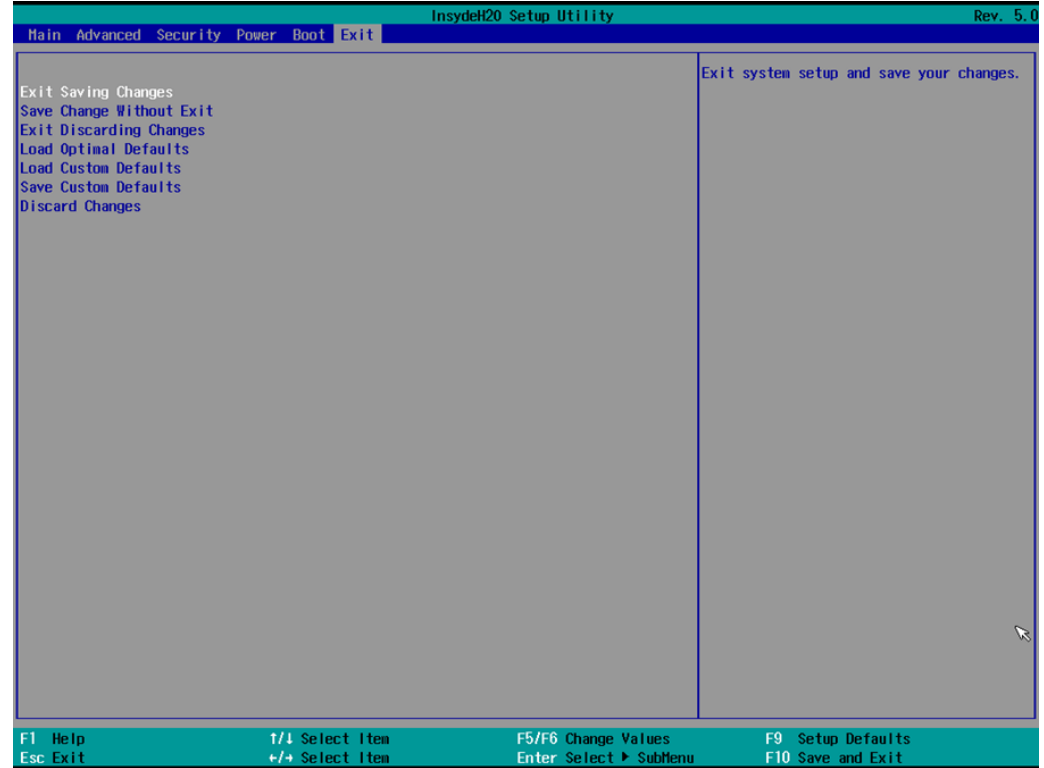

## <span id="page-41-0"></span>5.3 Using Recovery Wizard to Restore Computer

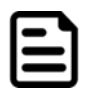

#### Note:

Before starting the recovery process, make sure to backup all user data. The data will be lost after the recovery process.

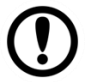

#### Important:

Before starting the recovery process, remove the PCI/ PCIe card and CFast card.

To enable quick one-key recovery procedure:

- 1. Connect the computer to the power source. Make sure the computer stays plugged in to power source during the recovery process.
- 2. Turn on the computer, and when the boot screen shows up, press **Tab+ F6** to initiate the Recovery Wizard.
- 3. The following screen shows the Recovery Wizard. Click **Recovery** button to continue.

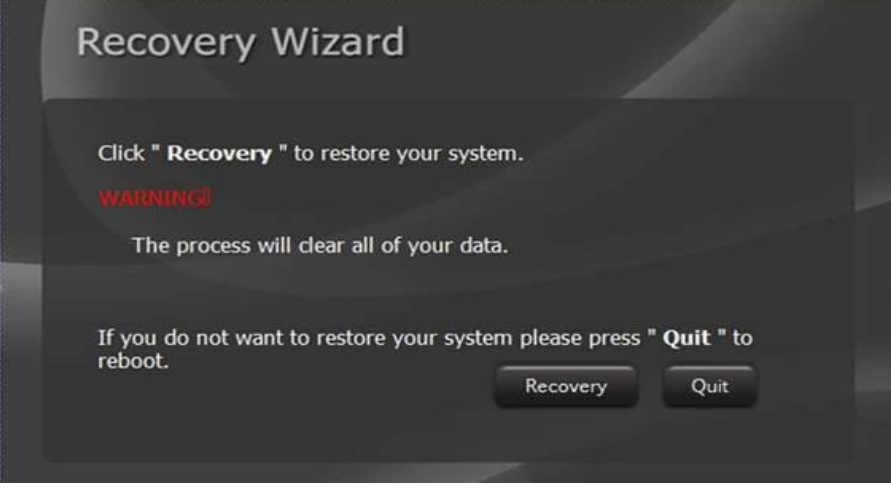

4. A warning message about data loss will show up. Make sure the data is backed up before recovery, and click **Yes** to continue.

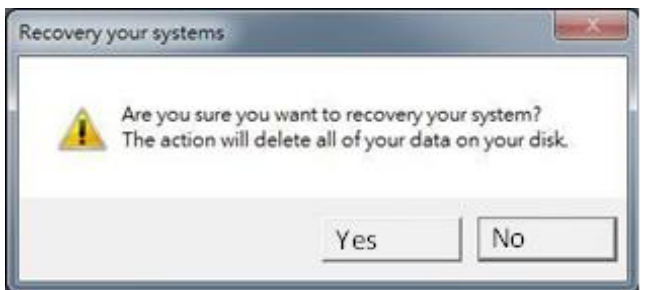

Wait the recovery process to complete. During the recovery process, a command prompt will show up to indicate the percent of recovery process complete. The system will restart automatically after recovery completed.

# <span id="page-42-0"></span>Chapter 6: Driver Installation

### <span id="page-42-1"></span>6.1 Chipset Driver

Follow instructions below to install Chipset driver.

1. Open the Driver CD (included in the package) and select **Chipset** driver.

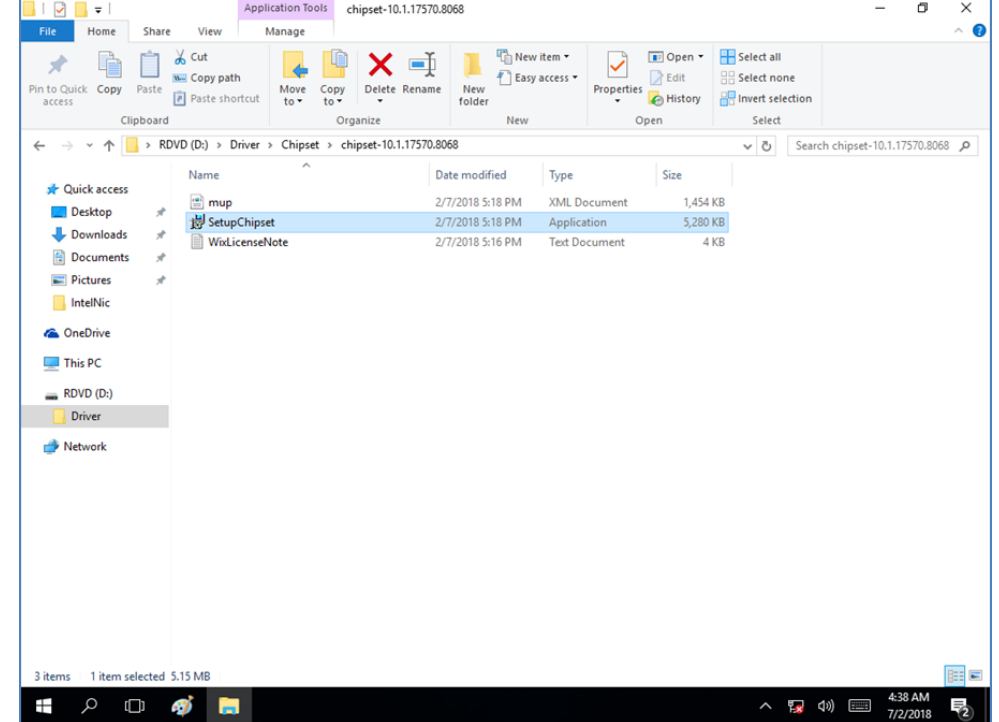

2. Installation window will pop up, select **Next**.

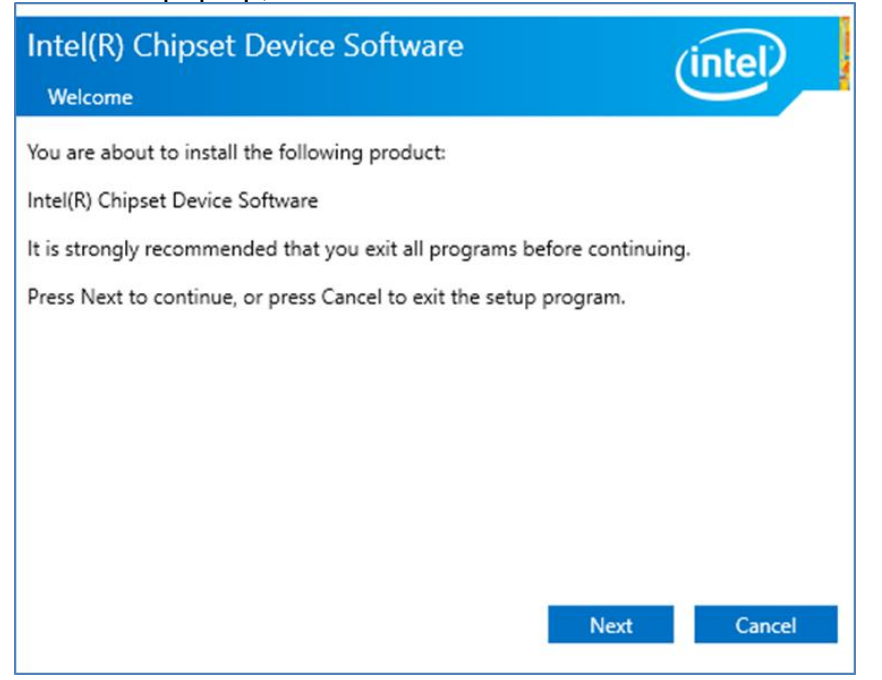

3. Select **Accept** to agree with the terms of license agreement.

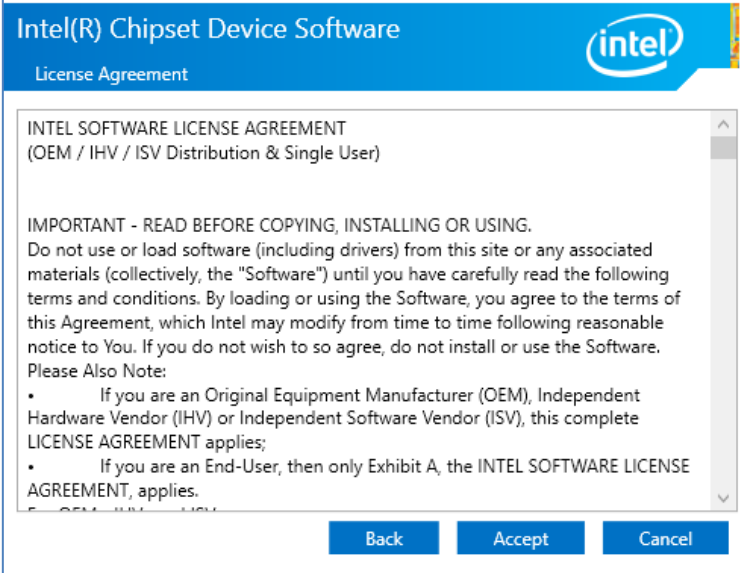

4. Check the ReadMe file information, select **Install** to continue.

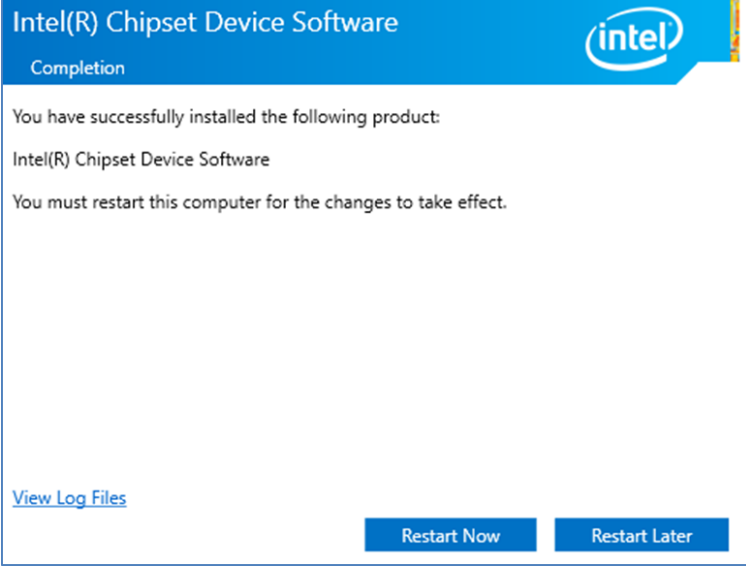

5. Wait for the driver to be installed. When installation completed, select **Restart Now** to restart your computer.

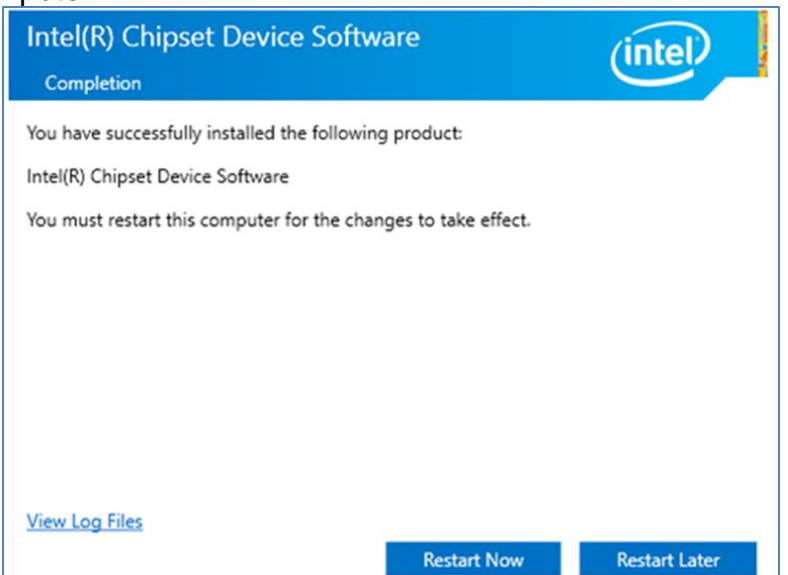

### <span id="page-44-0"></span>6.2 Graphic Driver

Follow instructions below to install Graphic driver.

1. Open the Driver CD (included in the package) and select **Graphic** driver.

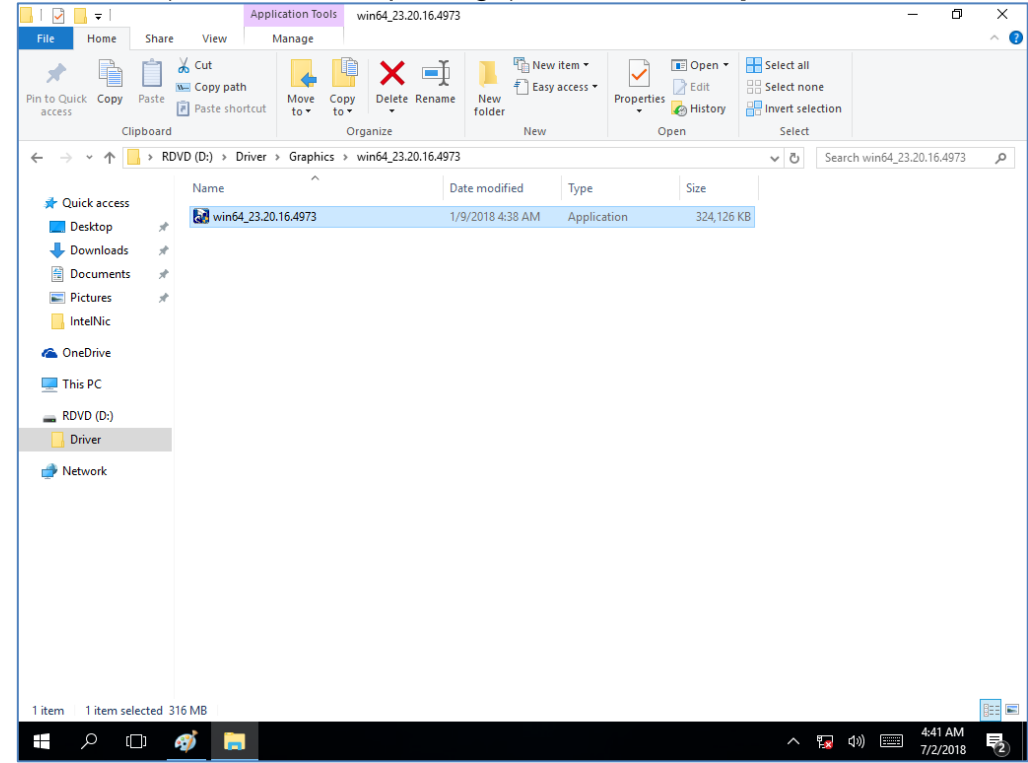

2. Installation window will pop up, select **Next**.

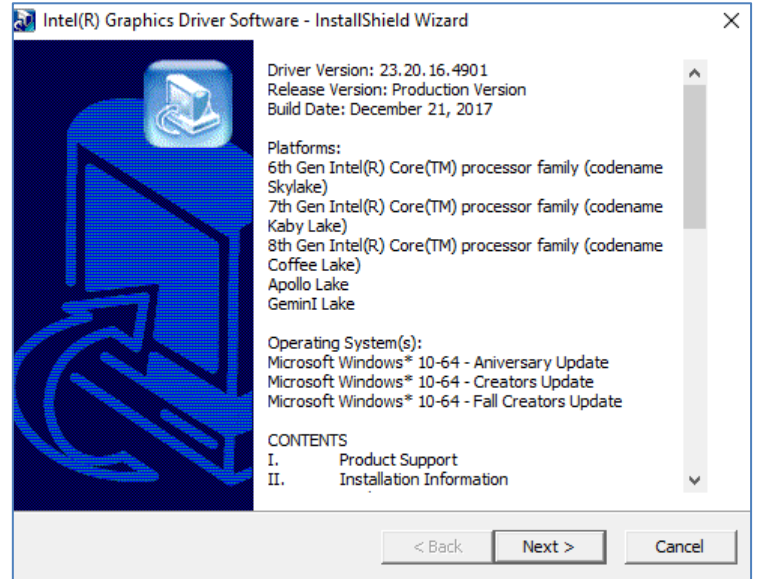

3. Select Accept to agree with the terms of license agreement.

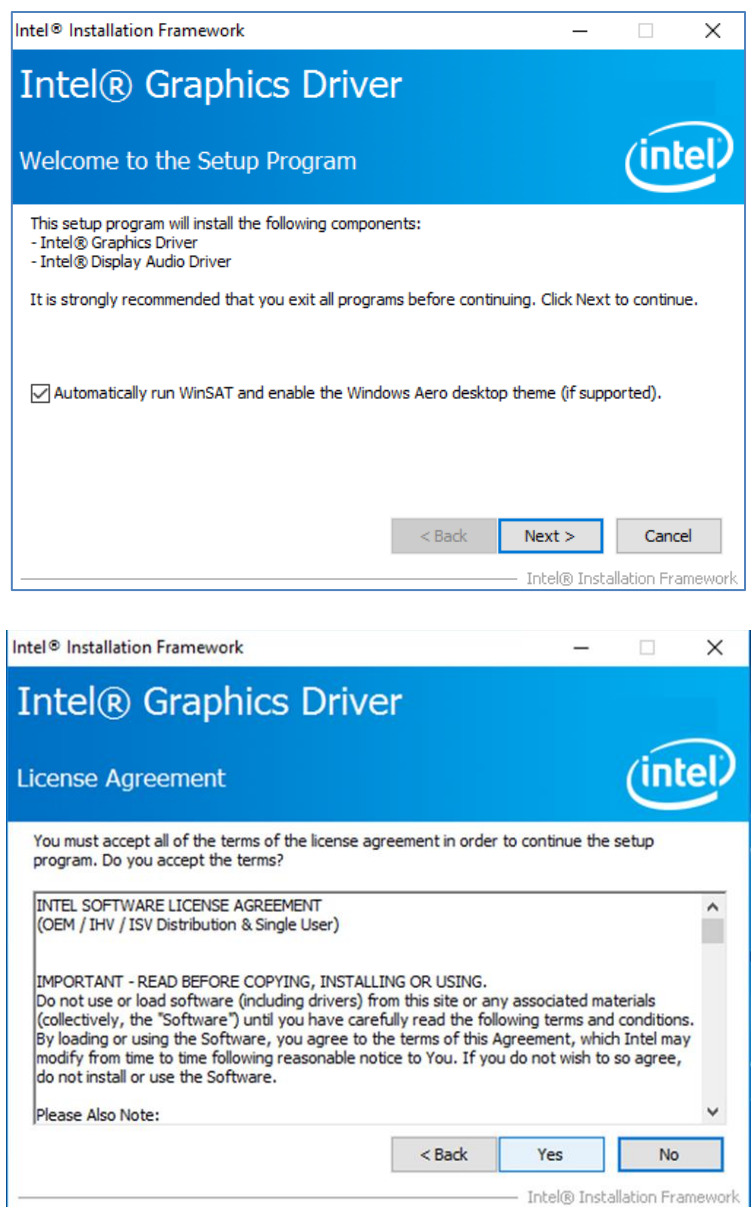

4. Check the ReadMe file information, select **Next** to continue.

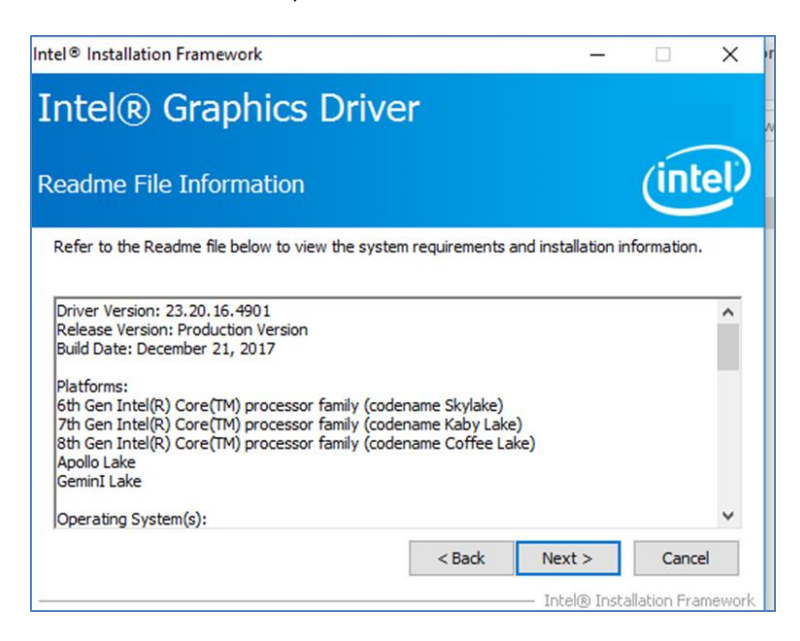

5. Wait for the driver to be installed.

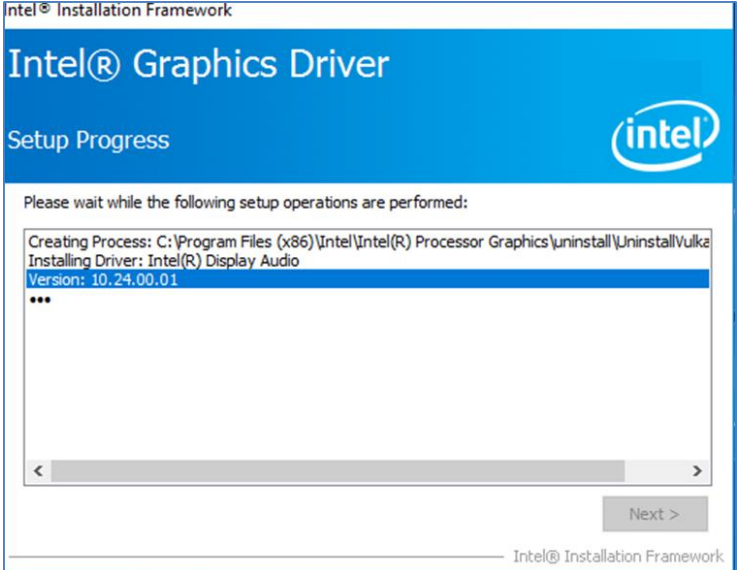

6. Select **Next** to continue.

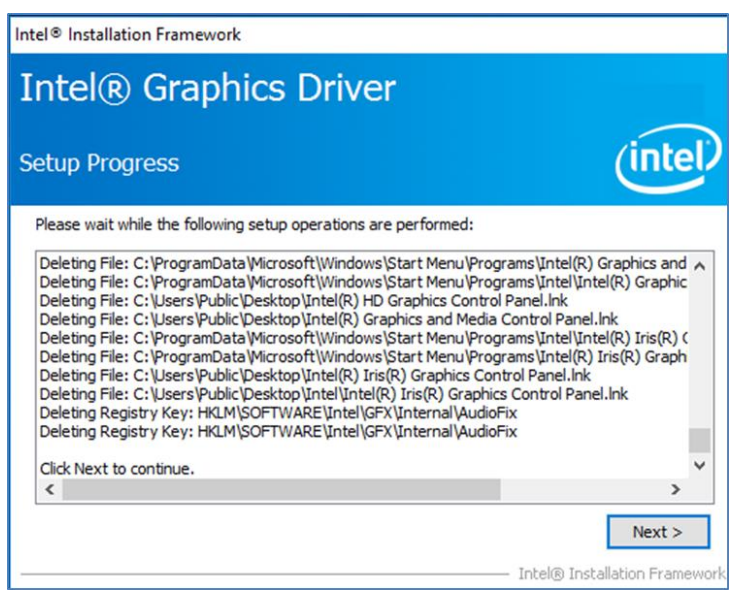

7. After installation is completed, select "**Yes, I want to restart this computer now**", and click **Finish**.

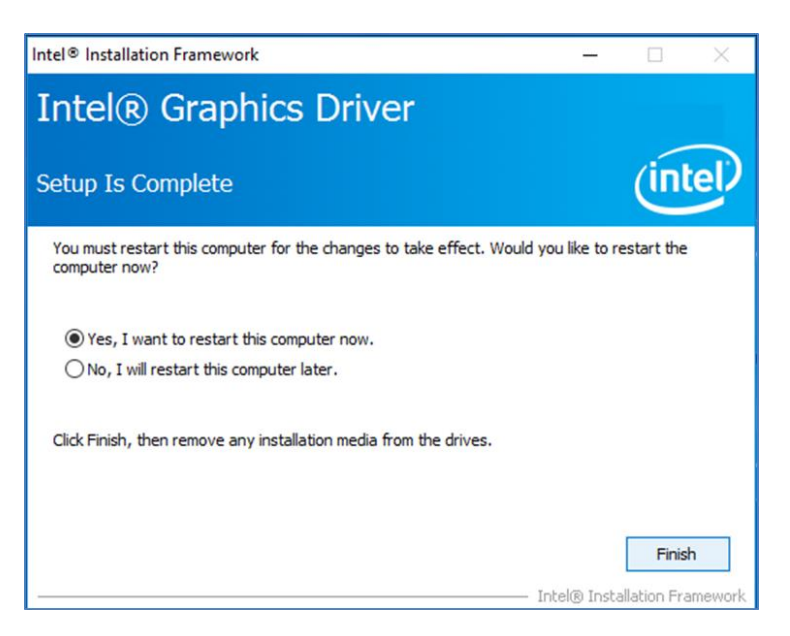

# <span id="page-47-0"></span>6.3 Management Engine (ME)

Follow instructions below to install Management Engine (ME).

1. Open the Driver CD (included in the package) and select **ME** driver.

![](_page_47_Picture_36.jpeg)

2. Select **Next** to start the installation.

![](_page_47_Picture_37.jpeg)

3. Select **Next** to agree with the terms of license agreement.

![](_page_48_Picture_49.jpeg)

4. Wait for the driver to be installed.

![](_page_48_Picture_50.jpeg)

5. When installation completed, select **Finish** complete installation.

![](_page_48_Picture_6.jpeg)

## <span id="page-49-0"></span>6.4 Audio Driver

Follow instructions below to install Audio driver.

1. Open the Driver CD (included in the package) and select **Audio** driver.

![](_page_49_Picture_49.jpeg)

2. Select **Next** to continue.

![](_page_49_Picture_6.jpeg)

3. When installation completed, select **Finish** complete installation.

![](_page_50_Picture_88.jpeg)

#### <span id="page-50-0"></span>6.5 Ethernet Driver

Follow instructions below to install LAN driver.

1. Open the Driver CD (included in the package) and select **LAN** driver.

![](_page_50_Picture_6.jpeg)

#### 2. When compression is complete, select **Next**.

![](_page_51_Picture_2.jpeg)

#### 3. Read the license agreement, and then select **Next**.

![](_page_51_Picture_46.jpeg)

#### 4. System displays the installed packages, select **Next**.

![](_page_51_Picture_47.jpeg)

5. Confirm the installation, select **Install** to start the installation.

![](_page_52_Picture_29.jpeg)

6. When installation is completed, select **Finish** to close the window.

![](_page_52_Picture_30.jpeg)

### <span id="page-53-0"></span>6.6 Watchdog Driver Installation

For more details about Winmate Watchdog, please download Watchdog Guide from Winmate Downloads Center:

Follow instructions below to install **Watchdog** driver.

- 1. Type "cmd" in the run box then the cmd.exe will appear in programs.
- 2. Right click on the cmd.exe and click on "Run as administrator" to start
- 3. Open the Driver CD (included in the package) and select Watchdog driver.

![](_page_53_Picture_7.jpeg)

4. When Windows Security dialog appear, select **install** to continue the Installation.

![](_page_53_Picture_9.jpeg)

5. Wait for installation to complete. When installation is complete, press any key to close.

![](_page_54_Picture_2.jpeg)

6. Open the Driver CD (included in the package) and select **Watchdog AP**.

![](_page_54_Picture_4.jpeg)

7. Select **Next**.

![](_page_54_Picture_6.jpeg)

8. The installed storage location is displayed, select **Next** to continue.

![](_page_55_Picture_47.jpeg)

9. Select **Next** to start the installation.

![](_page_55_Picture_48.jpeg)

10.When installation is completed, select **Finish** to close the window.

![](_page_55_Picture_6.jpeg)

# <span id="page-56-0"></span>Chapter 7: Technical Support

This chapter includes the directory for technical support. Free technical support is available from our engineers every business day. We are always ready to give advice on application requirements or specific information on the installation and operation of any of our products.

#### <span id="page-56-1"></span>7.1 Software Developer Support

Winmate provides the following SDK and Utilities for the IP65 Stainless Resistive Panel PC.

![](_page_56_Picture_143.jpeg)

To find the Drivers and SDK, please refer to the Driver CD that comes in the package or contact us. Also, you can download drivers from Winmate Download Center.

#### **Winmate Download Center**

Winmate's official website [www.winmate.com](http://www.winmate.com/) **>** Support **>** Download Center

#### <span id="page-56-2"></span>7.2 Problem Report Form

#### **IP65 Flat Stainless Panel PC**

![](_page_56_Picture_144.jpeg)

Product Serial Number:

**Problem Description:** Please describe the problem as clearly as possible. Detailed description of the occurred problem will allow us to find the best solution to solve the problem as soon as possible.

\_\_\_\_\_\_\_\_\_\_\_\_\_\_\_\_\_\_\_\_\_\_\_\_\_\_\_\_\_\_\_\_\_\_\_\_\_\_\_\_\_\_\_\_\_\_\_\_\_\_\_\_\_\_\_\_\_\_\_\_\_\_\_\_\_\_\_\_\_\_\_\_\_\_\_\_\_\_ \_\_\_\_\_\_\_\_\_\_\_\_\_\_\_\_\_\_\_\_\_\_\_\_\_\_\_\_\_\_\_\_\_\_\_\_\_\_\_\_\_\_\_\_\_\_\_\_\_\_\_\_\_\_\_\_\_\_\_\_\_\_\_\_\_\_\_\_\_\_\_\_\_\_\_\_\_\_ \_\_\_\_\_\_\_\_\_\_\_\_\_\_\_\_\_\_\_\_\_\_\_\_\_\_\_\_\_\_\_\_\_\_\_\_\_\_\_\_\_\_\_\_\_\_\_\_\_\_\_\_\_\_\_\_\_\_\_\_\_\_\_\_\_\_\_\_\_\_\_\_\_\_\_\_\_\_ \_\_\_\_\_\_\_\_\_\_\_\_\_\_\_\_\_\_\_\_\_\_\_\_\_\_\_\_\_\_\_\_\_\_\_\_\_\_\_\_\_\_\_\_\_\_\_\_\_\_\_\_\_\_\_\_\_\_\_\_\_\_\_\_\_\_\_\_\_\_\_\_\_\_\_\_\_\_ \_\_\_\_\_\_\_\_\_\_\_\_\_\_\_\_\_\_\_\_\_\_\_\_\_\_\_\_\_\_\_\_\_\_\_\_\_\_\_\_\_\_\_\_\_\_\_\_\_\_\_\_\_\_\_\_\_\_\_\_\_\_\_\_\_\_\_\_\_\_\_\_\_\_\_\_\_\_ \_\_\_\_\_\_\_\_\_\_\_\_\_\_\_\_\_\_\_\_\_\_\_\_\_\_\_\_\_\_\_\_\_\_\_\_\_\_\_\_\_\_\_\_\_\_\_\_\_\_\_\_\_\_\_\_\_\_\_\_\_\_\_\_\_\_\_\_\_\_\_\_\_\_\_\_\_\_ \_\_\_\_\_\_\_\_\_\_\_\_\_\_\_\_\_\_\_\_\_\_\_\_\_\_\_\_\_\_\_\_\_\_\_\_\_\_\_\_\_\_\_\_\_\_\_\_\_\_\_\_\_\_\_\_\_\_\_\_\_\_\_\_\_\_\_\_\_\_\_\_\_\_\_\_\_\_ \_\_\_\_\_\_\_\_\_\_\_\_\_\_\_\_\_\_\_\_\_\_\_\_\_\_\_\_\_\_\_\_\_\_\_\_\_\_\_\_\_\_\_\_\_\_\_\_\_\_\_\_\_\_\_\_\_\_\_\_\_\_\_\_\_\_\_\_\_\_\_\_\_\_\_\_\_\_

# <span id="page-57-0"></span>Appendix

# <span id="page-57-1"></span>Appendix A: Hardware Specifications

![](_page_57_Picture_777.jpeg)

![](_page_58_Picture_196.jpeg)

#### **NOTE:**

- 1. Accessories and Integrated Options may vary depending on your configuration. The product shown in this datasheet is a standard model. For diagrams that contain customized or optional I/O, please contact the Winmate Sales Team for more information.
- 2. All specifications are subject to change without prior notice.

![](_page_59_Picture_0.jpeg)

Winmate Inc. 9F, No.111-6, Shing-De Rd., San-Chung District, New Taipei City 24158, Taiwan, R.O.C [www.winmate.com](http://www.winmate.com/)

Copyright © 2022 Winmate Inc. All rights reserved.

![](_page_59_Picture_3.jpeg)